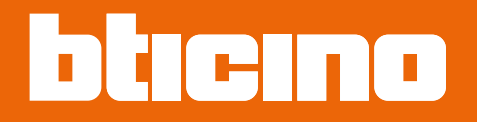

## **Connected Indoor Unit 332851 - 332852 - 332855**

*Manuale uso ed installazione*

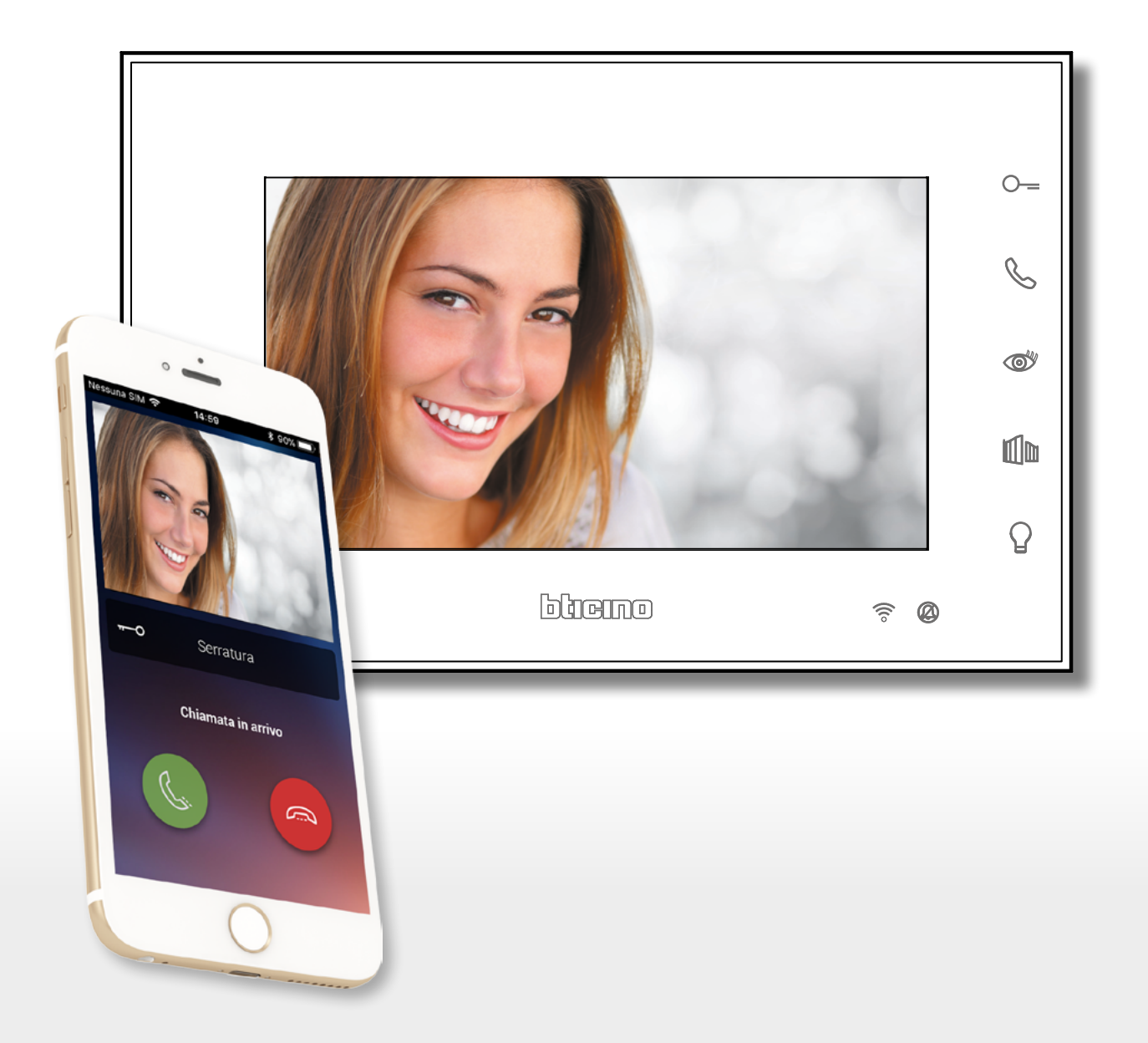

*Manuale uso ed installazione*

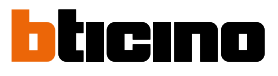

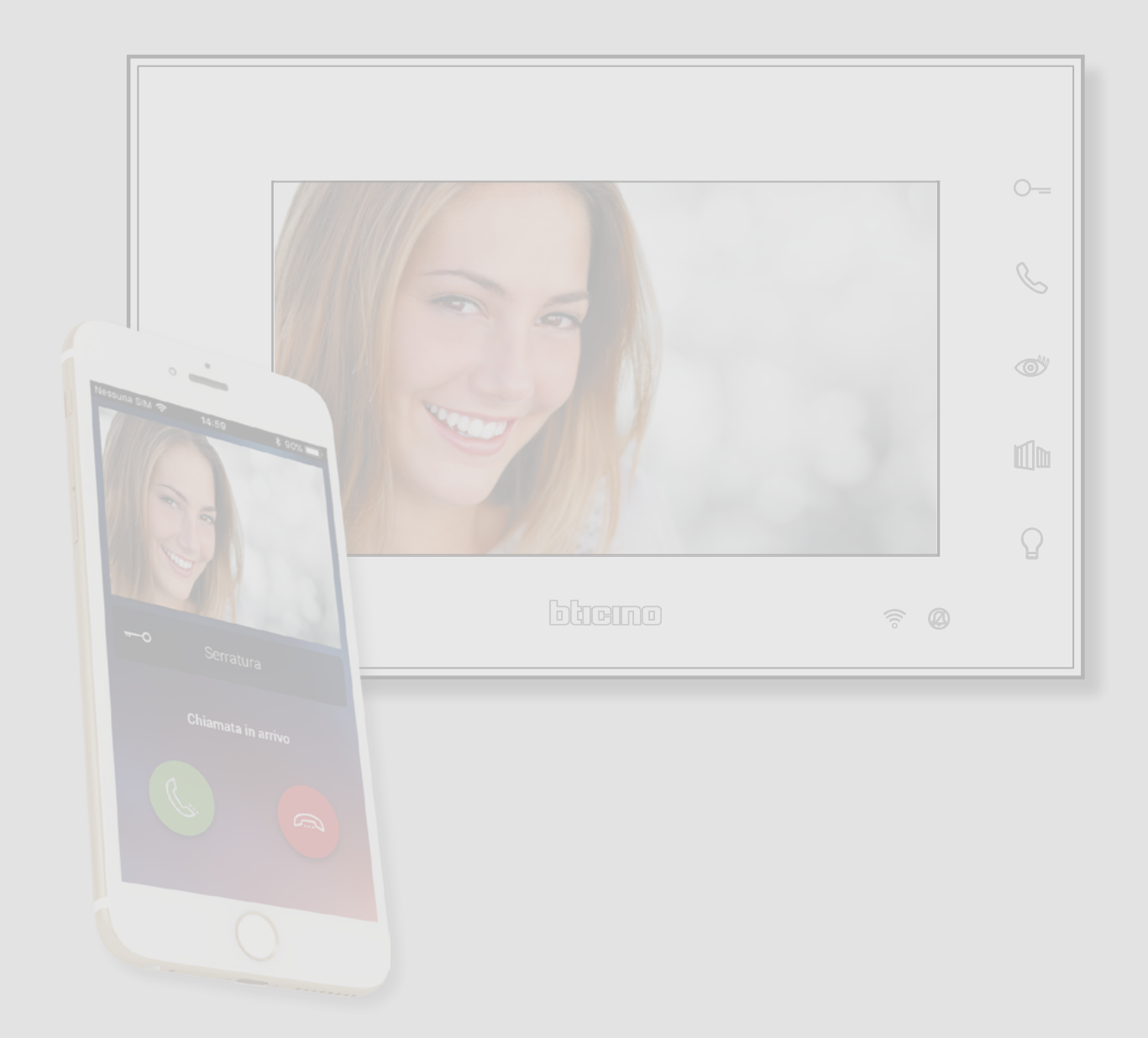

*Manuale uso ed installazione*

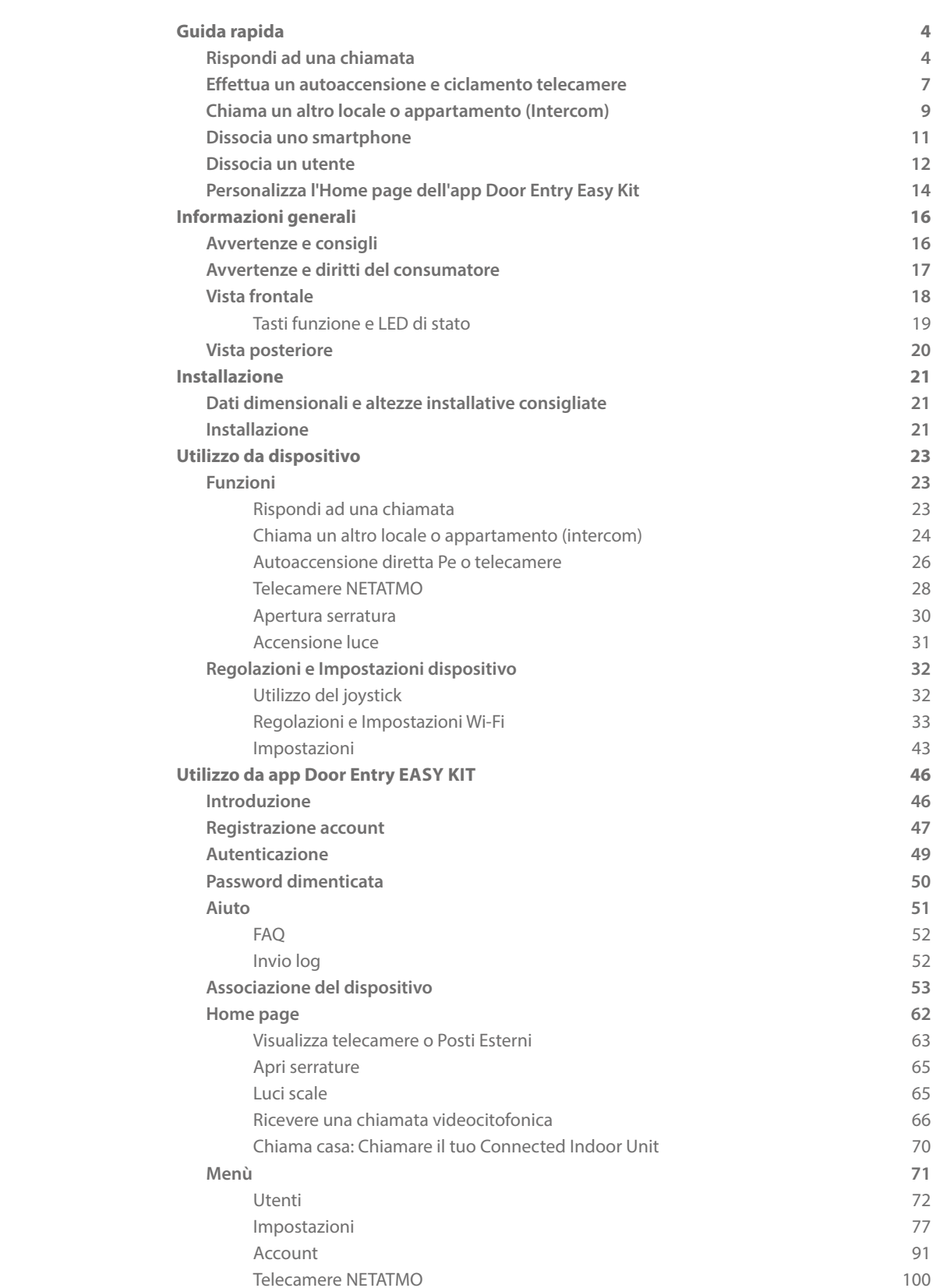

Indice

<span id="page-3-0"></span>*Manuale uso ed installazione*

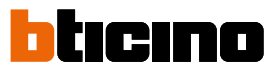

## **Guida rapida**

### **Rispondi ad una chiamata**

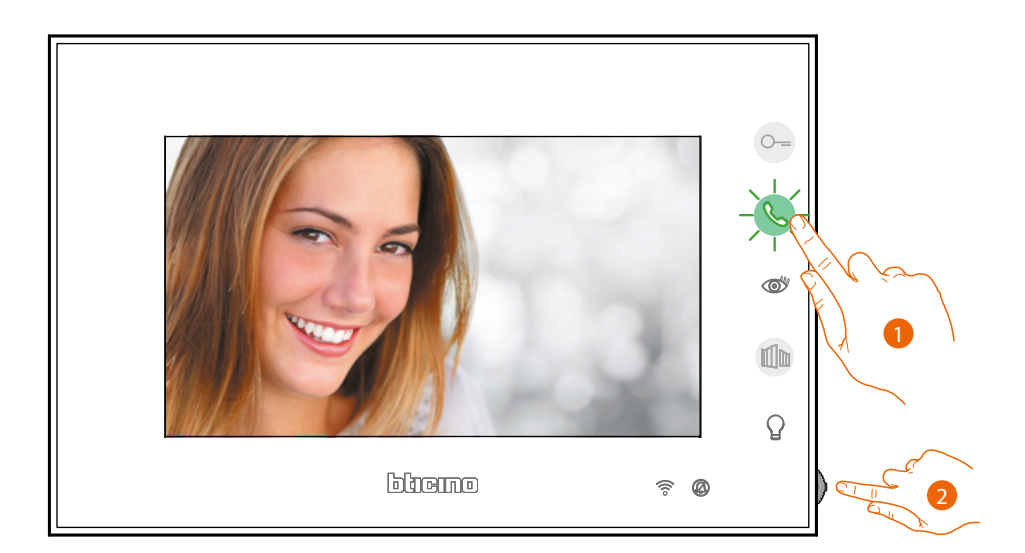

- 1. Tocca per rispondere alla chiamata.
- 2. Durante la chiamata, se necessario, premi il joystick per far comparire le icone di regolazione dei parametri audio/video.

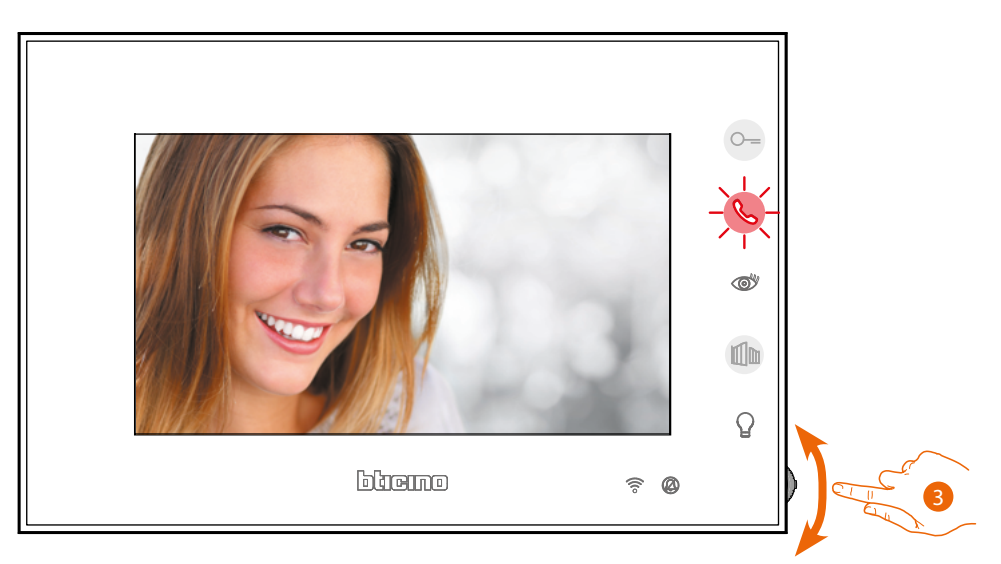

- 3. Agisci sul joystick verso l'alto/basso per selezionare il tipo di parametro di cui vuoi modificare il valore (vedi tabella seguente) fra:
	- $\triangleleft$ )) Volume fonica (Parametro regolabile solo con fonica attiva);

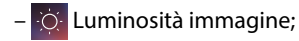

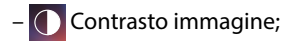

– Colore immagine.

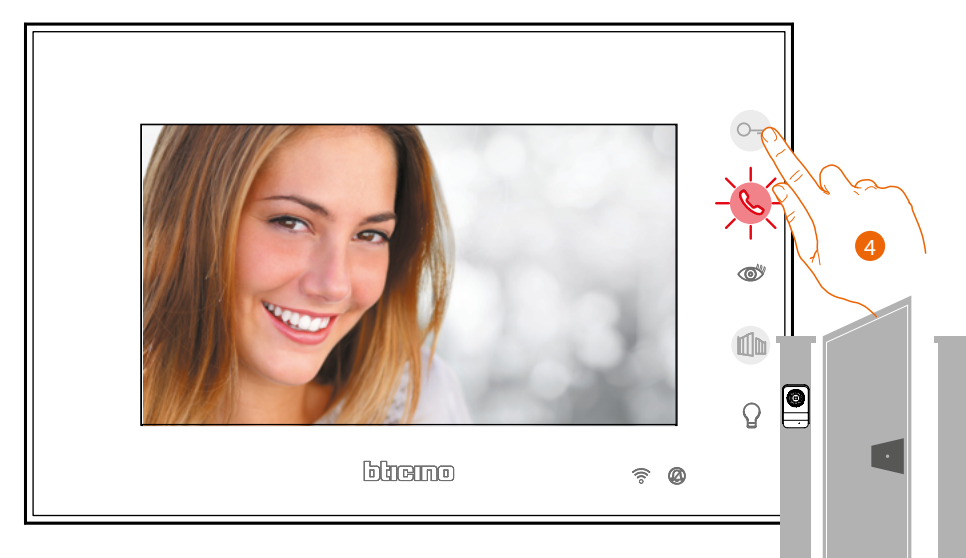

4. Tocca per aprire la serratura del Posto Esterno principale.

◢

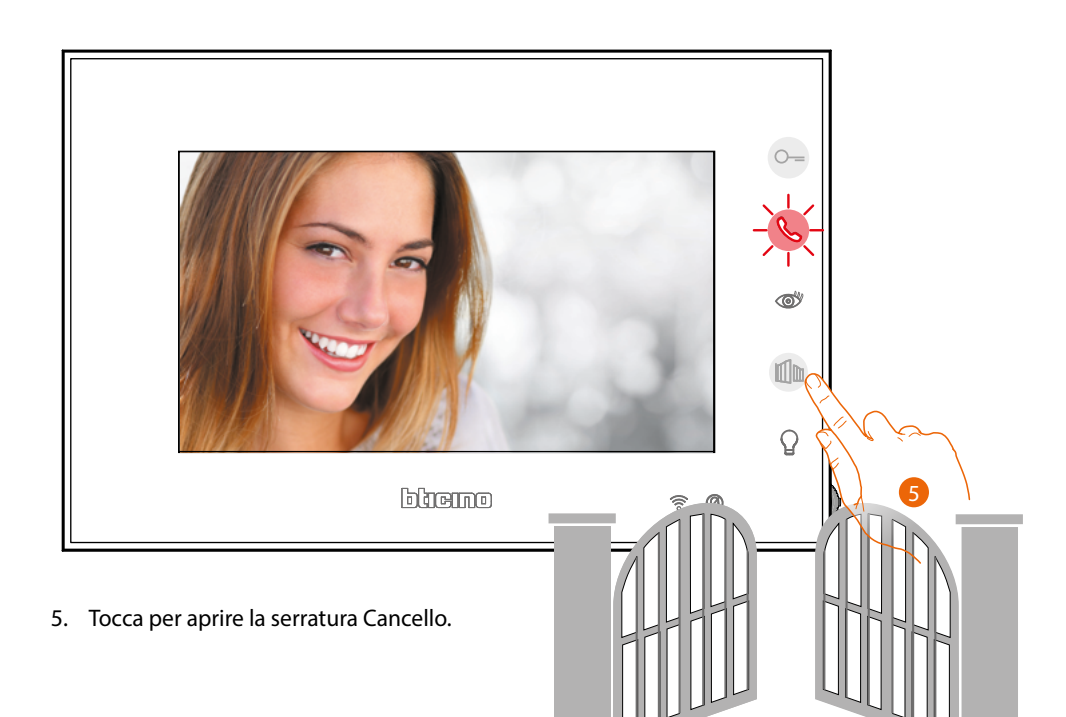

 $\blacklozenge$ 

*Manuale uso ed installazione*

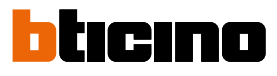

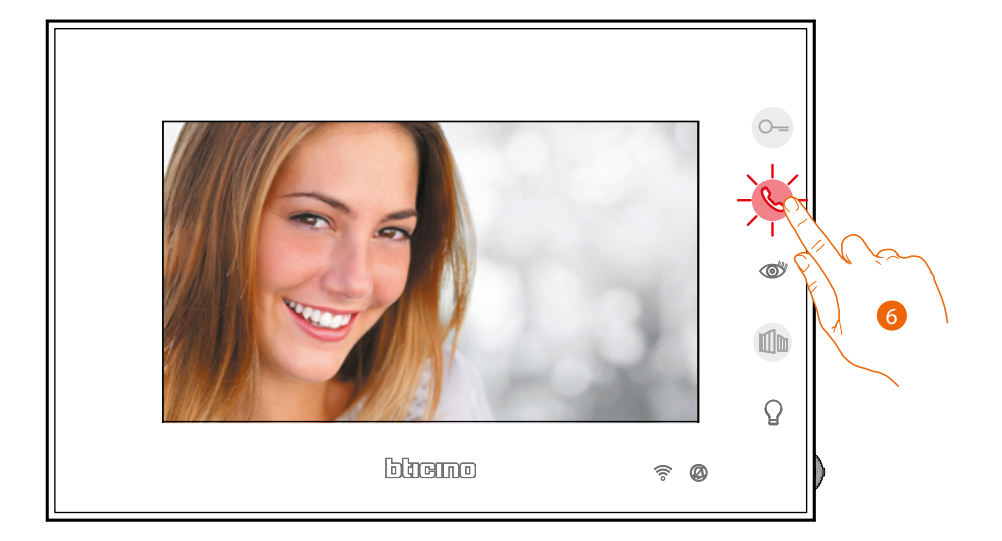

6. Tocca per terminare la chiamata.

### <span id="page-6-0"></span>**Effettua un autoaccensione e ciclamento telecamere**

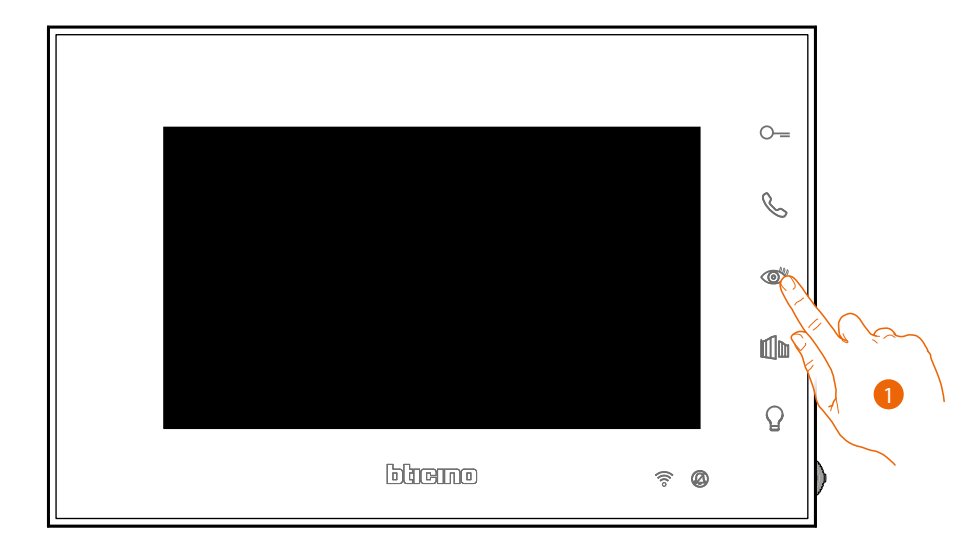

1. Tocca per visualizzare i Posti Esterni o le telecamere del tuo impianto.

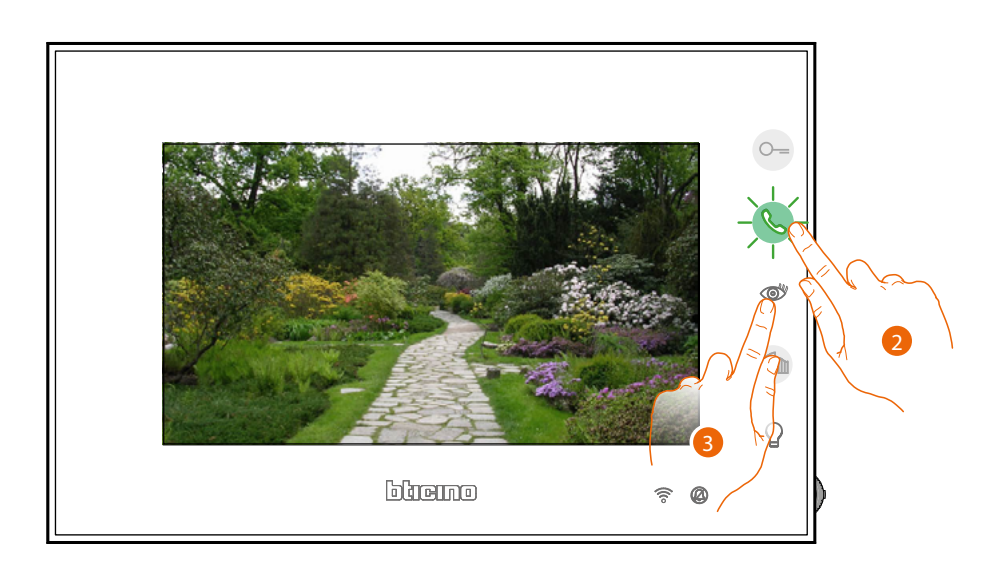

- 2. Tocca eventualmente per attivare la comunicazione audio
- 3. Tocca per passare alla visualizzazione di un altro Posto Esterno o telecamera (attraverso il servizio ciclamento); il tasto si illumina durante il passaggio da una telecamera all'altra.

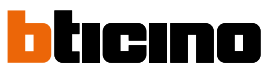

*Manuale uso ed installazione*

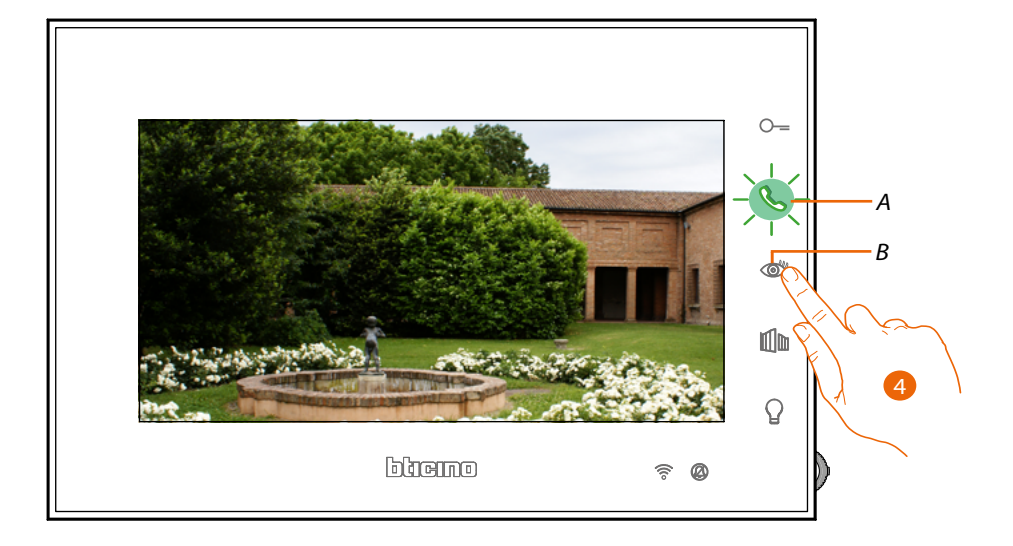

4. Tocca per passare alla visualizzazione di un altro Posto Esterno o telecamera (attraverso il servizio ciclamento), il tasto *(B)* si illumina durante il passaggio da una telecamera all'altra. Il tasto *(A) lampeggia verde, tocca per attivare la comunicazione.*

*Nota: puoi passare da una telecamera all'altra anche senza attivare la fonica.*

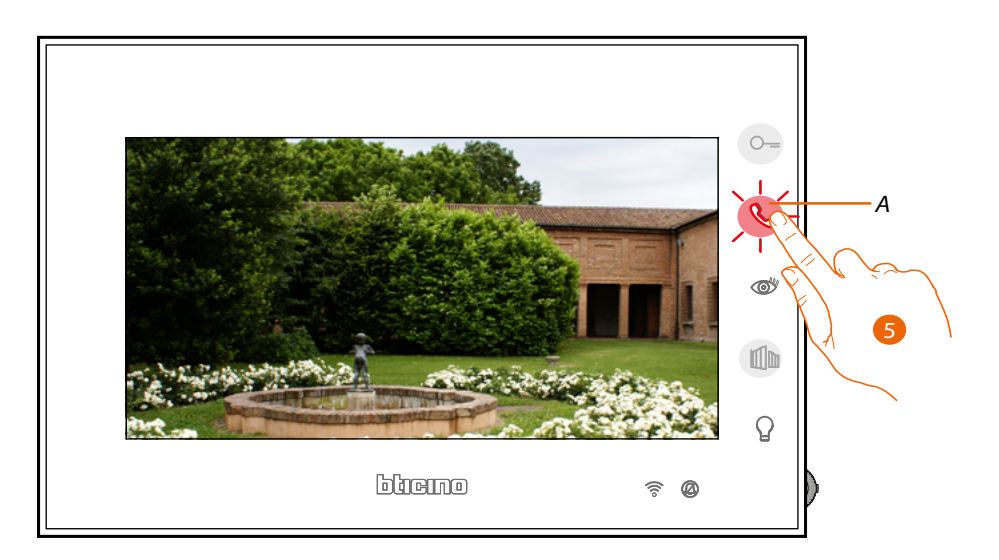

5. Il tasto lampeggia rosso, tocca per chiudere la comunicazione o attendi il tempo di spegnimento.

### **Chiama un altro locale o appartamento (Intercom)**

<span id="page-8-0"></span>◢

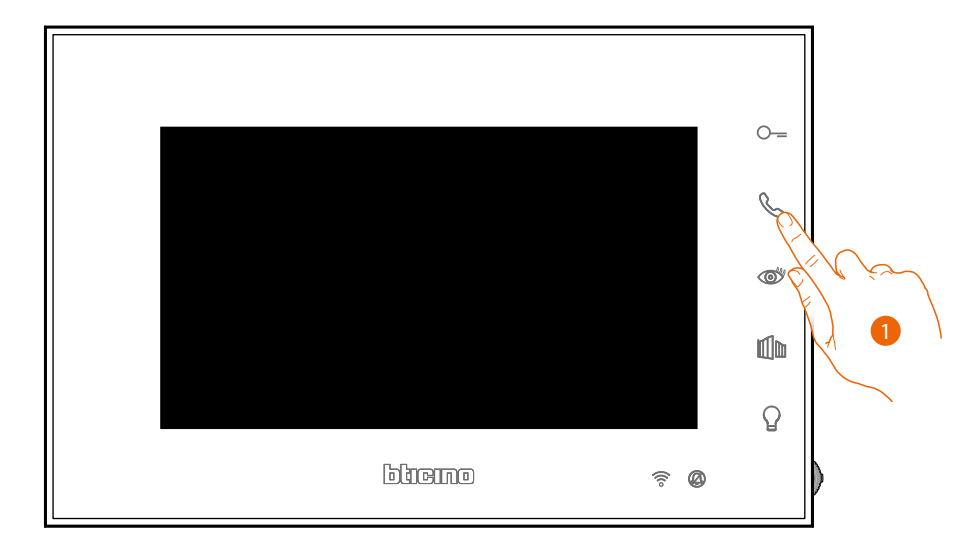

1. Tocca per attivare la comunicazione con il Posto Interno.

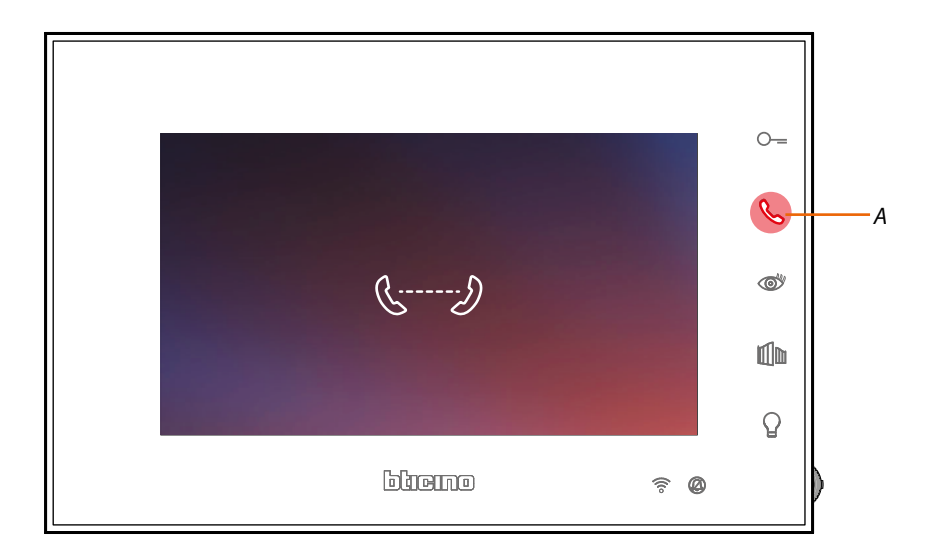

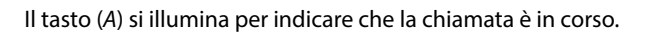

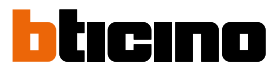

*Manuale uso ed installazione*

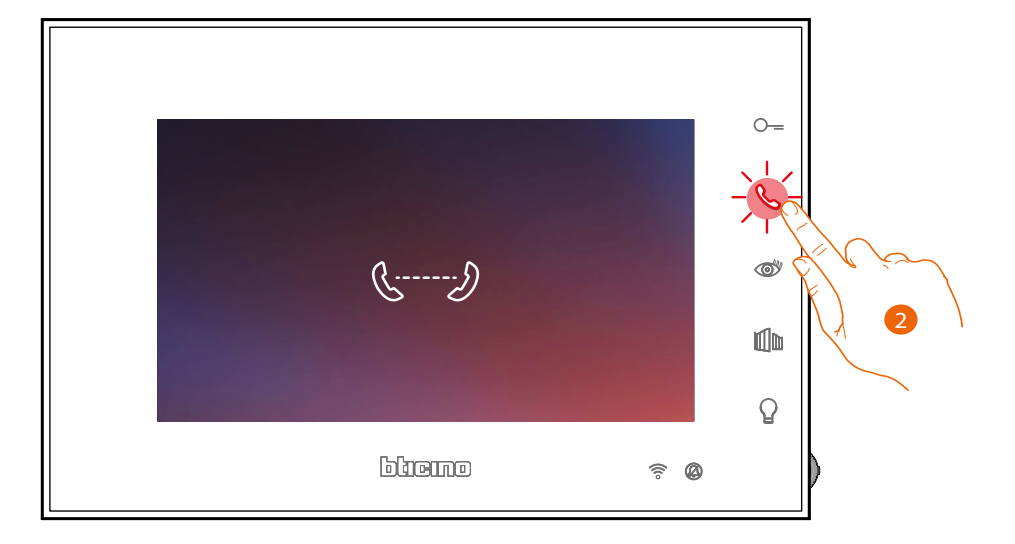

2. Quando l'altro Posto Interno risponde, il tasto inizia a lampeggiare; inizia la comunicazione oppure tocca la cornetta per chiudere la chiamata.

*Nota: se durante una conversazione intercomunicante ricevi una chiamata da Posto Esterno, la conversazione viene interrotta per poter rispondere alla chiamata stessa.*

### <span id="page-10-0"></span>**Dissocia uno smartphone**

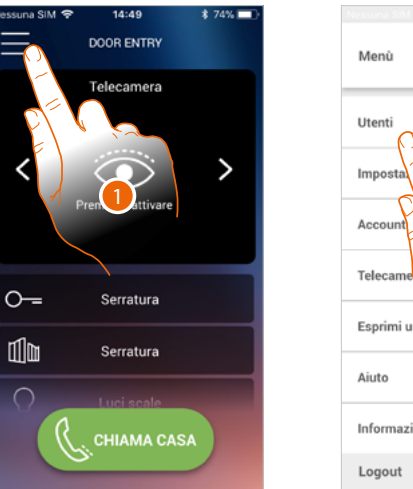

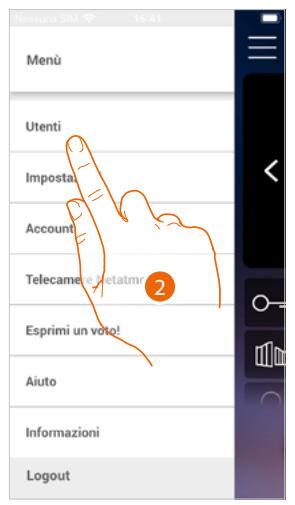

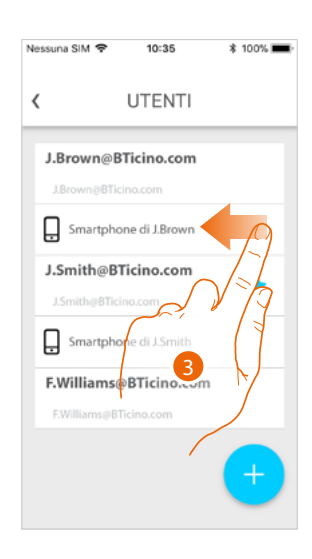

- 1. Tocca per aprire il menù a comparsa
- 2. Tocca per aprire la sezione utenti
- 3. Scorri per dissociare uno smartphone.

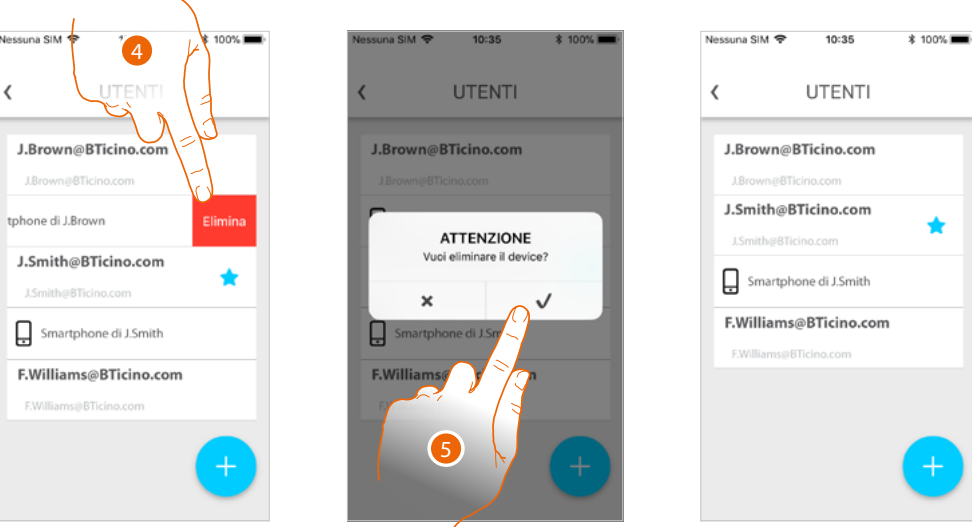

- 4. Tocca per proseguire.
- 5. Tocca per confermare

Ora con quello smartphone, l'utente non potrà gestire l'impianto. Per riassociare lo smartphone è sufficiente rieseguire **[l'autenticazione](#page-96-0)**.

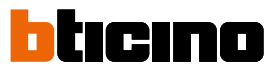

<span id="page-11-0"></span>*Manuale uso ed installazione*

#### **Dissocia un utente**

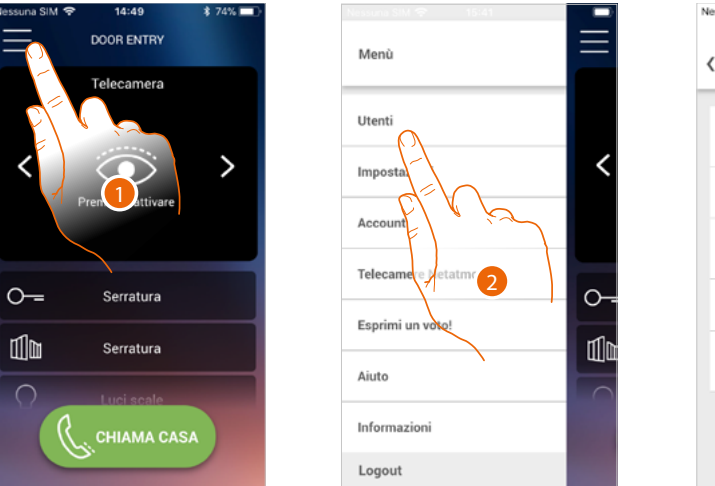

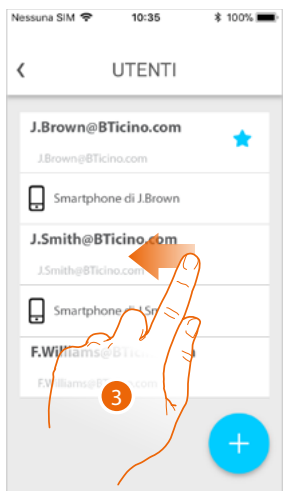

- 1. Tocca per aprire il menù a comparsa
- 2. Tocca per aprire la sezione utenti
- 3. Scorri per dissociare un utente e tutti i dispositivi ad esso associati.

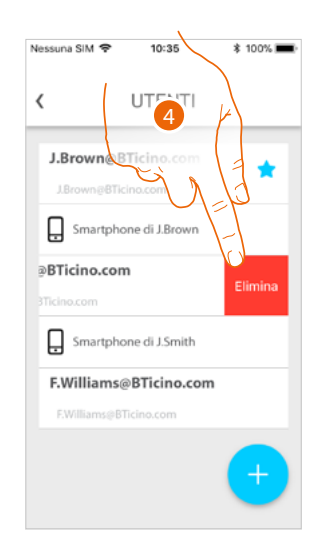

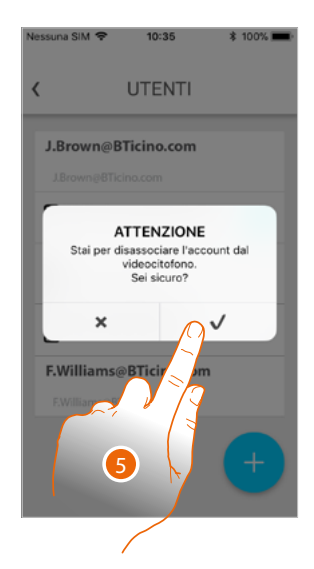

- 4. Tocca per proseguire.
- 5. Tocca per confermare

Nessuna SIM 全 Nessuna SIM 全  $11:32$  $@27%14$ 16:15 **\$100%** Nessuna SIM<sup>®</sup> 16:15 **\$100%**  $\langle$ CAMBIO OWNER  $\langle$ CAMBIO OWNER  $\langle$ CAMBIO OWNER Prima di cancellare il tuo account devi Prima di cancellare il tuo account devi Prima di cancellare il tuo account devi<br>selezionare un nuovo owner selezionare un nuovo owner selezionare un nuovo owner Attenzione J.Smith@BTicino.com J.Smith@BTicino.com Inserisci la password del tuo account<br>per cambiare owner ٠ F.Williams@BTicino.c F.Williams@BTicino.com 6 8 Annulla  $\overline{\phantom{a}}$ 9

Nel caso in cui il tuo utente è quello principale, e lo vuoi eliminare, devi indicare quale utente ti sostituirà.

- 6. Tocca per indicare il nuovo utente principale.
- 7 Tocca per proseguire.
- 8 Inserisci la password del tuo utente.
- 9 Tocca per confermare, vieni riportato in home page.

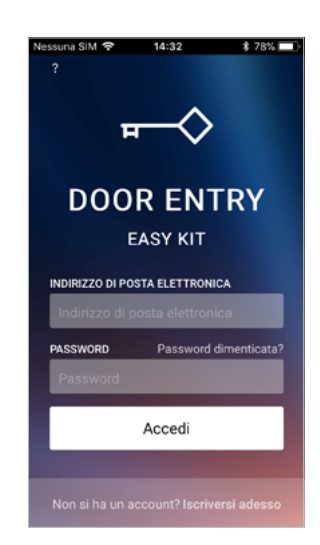

Ora sei stato dissociato, per tornare a gestire l'impianto devi essere reinvitato.

*Attenzione: nel caso in cui l'utente da dissociare è l'unico rimasto, il sistema ti proporrà un tutorial per eseguire il reset del dispositivo*

## <span id="page-13-0"></span>*Manuale uso ed installazione*

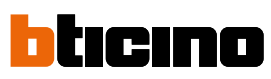

 $19:22$ 

**IMPOSTAZIONI** 

AGGIORNAMENTO VIDEOCITOFONO Il videocitofono è aggiornato

Versione 1.1.5

 $2.58\%$  =  $\sqrt{ }$ 

 $\mathcal{P}$ 

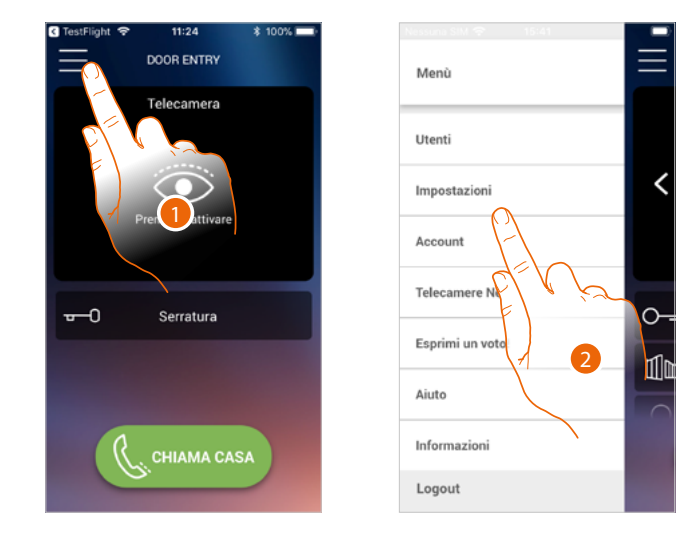

### **Personalizza l'Home page dell'app Door Entry Easy Kit**

- 1. Tocca per aprire il menù a comparsa.
- 2. Tocca per aprire la sezione impostazioni.
- 3. Tocca per personalizzare la Home page.

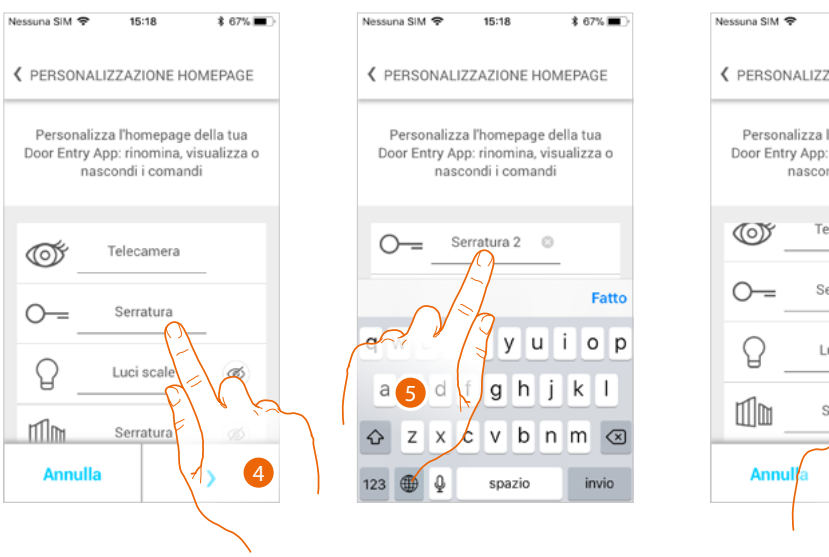

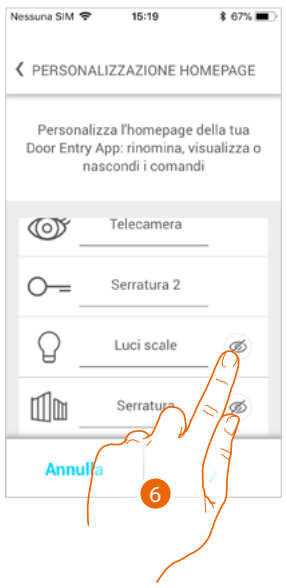

Seleziona suoner<sup>3</sup>p

Resetta vide

Imposta Wi-Fi videocitofo

ALTRE IMPOSTAZIONI

Personalizzazione homepage

Nessuna SIM<sup>®</sup>

 $\langle$ 

₩

- 4. Tocca per modificare la descrizione della serratura del pe principale
- 5. Inserisci la nuova descrizione
- 6. Tocca per rendere visibile in home page il tasto Luci scale

**DOOR ENTRY** 

Telecamera

Г

Luci so

**CHIAMA CASA** 

9

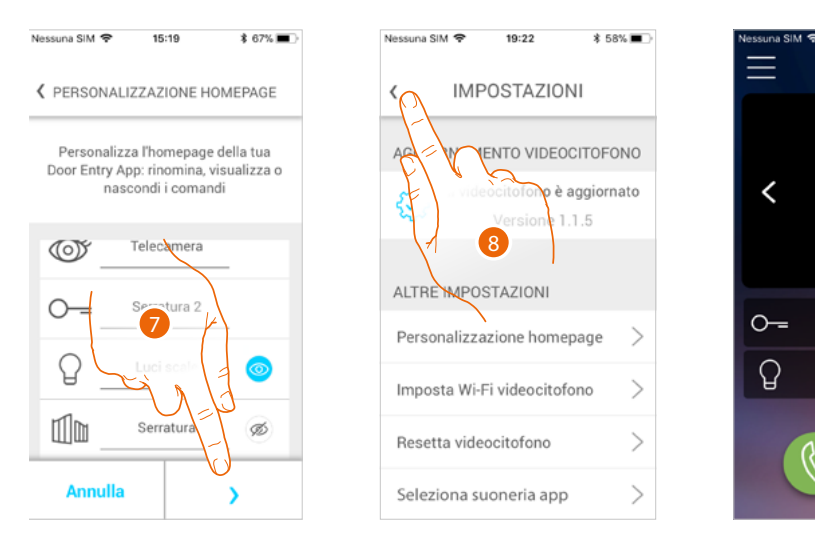

- 7. Tocca per confermare le modifiche.
- 8. Tocca per tornare in home page.
- 9. Ora il tasto luci scale è disponibile.

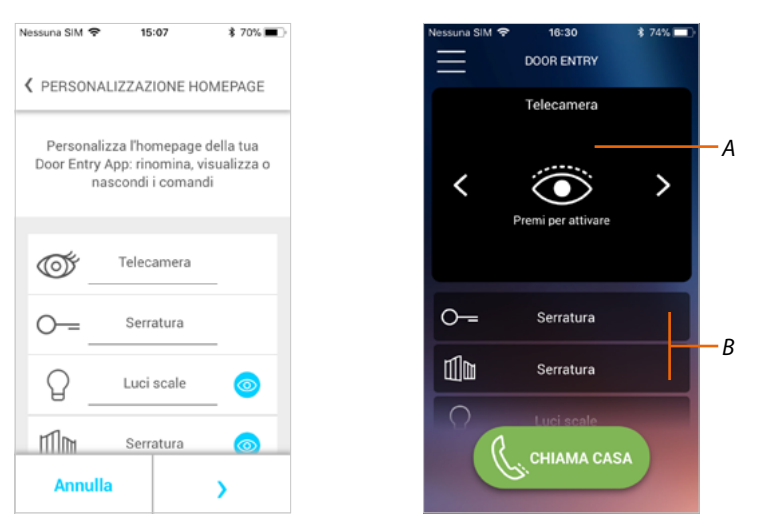

Oltre al tasto luci scale, puoi rendere visibile in Home page il tasto serratura cancello.

Le Telecamere/Posti Esterni, saranno disponibili nell'apposita area (*A*), mentre per le serrature e luci scale appare un tasto dedicato (*B*).

**14 15**

### <span id="page-15-0"></span>*Manuale uso ed installazione*

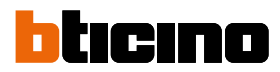

## **Informazioni generali**

Il Videocitofono Connected Indoor Unit deve essere connesso ad una rete Wi-Fi con le seguenti caratteristiche:

- IEEE 802.11 b/g/n (2,4 GHz) 13 canali
- Metodo di criptazione ed autenticazione supportati:
- Reti OPEN WPA-PSK
- incluso TKIP WPA2-PSK
- incluso AES WEP 64 bits (codici a 5 cifre ASCII o 10 cifre esadecimali)
- WEP 128 bits (codici a 13 cifre ASCII o 26 cifre esadecimali)
- Autenticazione WPS (supportato per WPA2-PSK)

#### **Avvertenze e consigli**

Prima di procedere con l'installazione è importante leggere attentamente il presente manuale. La garanzia decade automaticamente per negligenza, uso improprio, manomissione per opera di personale non autorizzato.

Il Videocitofono Connected Indoor Unit deve essere installato solo in ambienti interni; non deve essere esposto a stillicidio o a spruzzi d'acqua.

*Nota: questo dispositivo incluade il software Open Source. Per informazioni su licenze e software, collega il tuo PC Windows/Linux al dispositivo tramite la porta mini-USB.*

*Nota: per la connessione tra il videocitofono Connected Indoor Unit e lo smartphone è richiesta la presenza di una rete Wi-Fi domestica con accesso ad internet.*

*È consigliato installare Connected Indoor unit in prossimità del router Wi-Fi.*

*È possibile connettere un solo Connected Indoor unit per ogni rete Wi-Fi (SSID) alla App Door Entry EASYKIT.*

*È possibile connettere un solo Connected Indoor unit per appartamento alla App Door Entry EASYKIT*

*Per utilizzare il servizio il Cliente deve dotarsi di attrezzature tecniche che consentano l'accesso alla rete Internet, sulla base di un accordo concluso dal Cliente stesso con un ISP (Internet Service Provider) in relazione al quale Bticino resta del tutto estraneo.*

*Per utilizzare alcuni servizi che BTicino fornisce come aggiuntivi alle normali funzioni di base del Connected Indoor Unit il Cliente dovrà installare l'app Door Entry Easy Kit sul proprio smartphone. I servizi offerti attraverso l'app prevedono che si possa interagire con Connected Indoor Unit da remoto ed attraverso la rete Internet.*

*In questi casi l'integrazione e il buon funzionamento tra Connected Indoor Unit e app possono dipendere da:*

- *– a) qualità del segnale Wi-Fi;*
- *– b) tipologia del contratto di accesso alla rete internet dell'abitazione;*
- *– c) tipologia del contratto dati sullo smartphone;*
- *– d) configurazione del router.*

*Nel caso in cui uno di questi 4 elementi non sia conforme con le specifiche richieste per il funzionamento del prodotto, BTicino è esente da qualsiasi responsabilità per eventuali malfunzionamenti. Il funzionamento dell'app Door Entry EASY KIT a schermo spento (background), potrebbe essere compromesso dalle applicazioni installate nello smartphone che:*

- *– ottimizzano l'uso della batteria e il risparmio energetico;*
- *– proteggono il dispositivo (antivirus o programmi similari)*

*Il Prodotto infatti supporta un sistema streaming VoIP, pertanto bisogna verificare che il proprio contratto per la rete dati sullo smartphone non ne preveda il blocco. Si informa inoltre che il servizio che BTicino rende tramite l'utilizzo da remoto tramite l'app comporta l'utilizzo di dati, pertanto il costo legato al loro consumo dipende dalla tipologia di contratto che il cliente ha sottoscritto con un ISP (Internet Service Provider) e rimane a suo carico.*

**Avvertenze e diritti del consumatore**

<span id="page-16-0"></span>

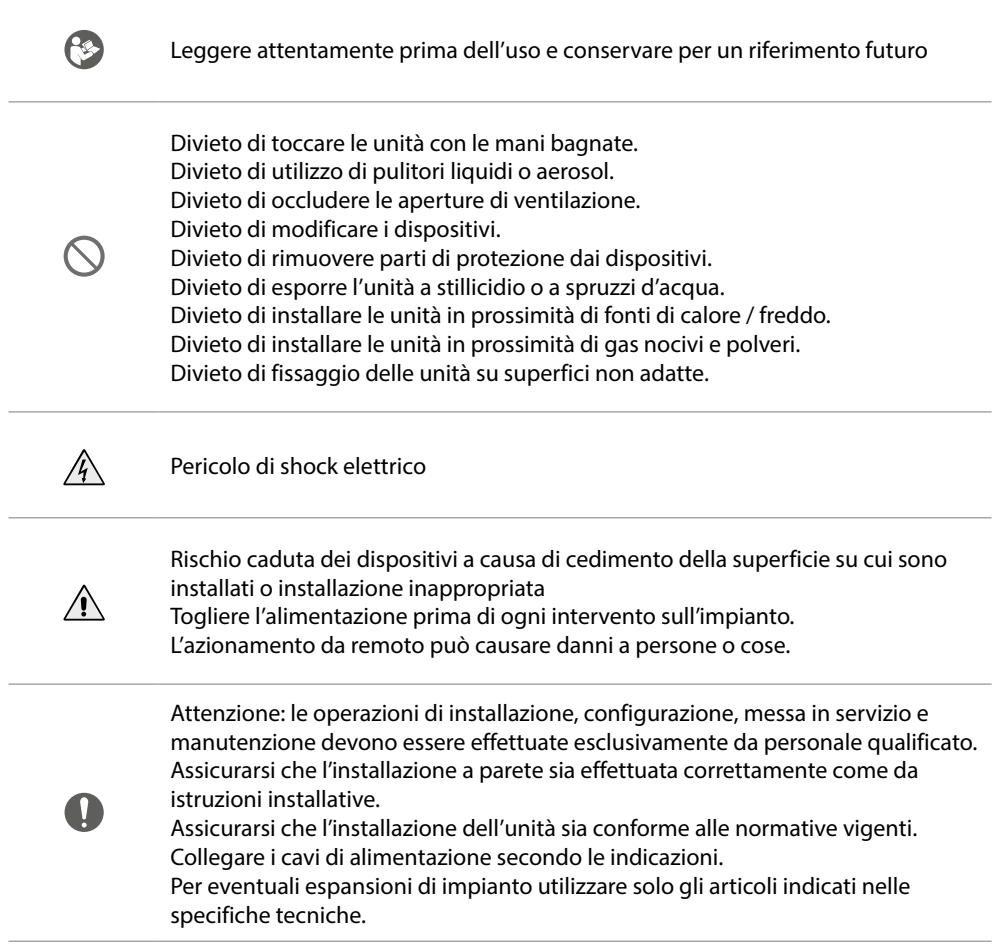

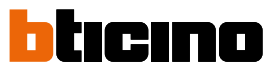

<span id="page-17-0"></span>*Manuale uso ed installazione*

### **Vista frontale**

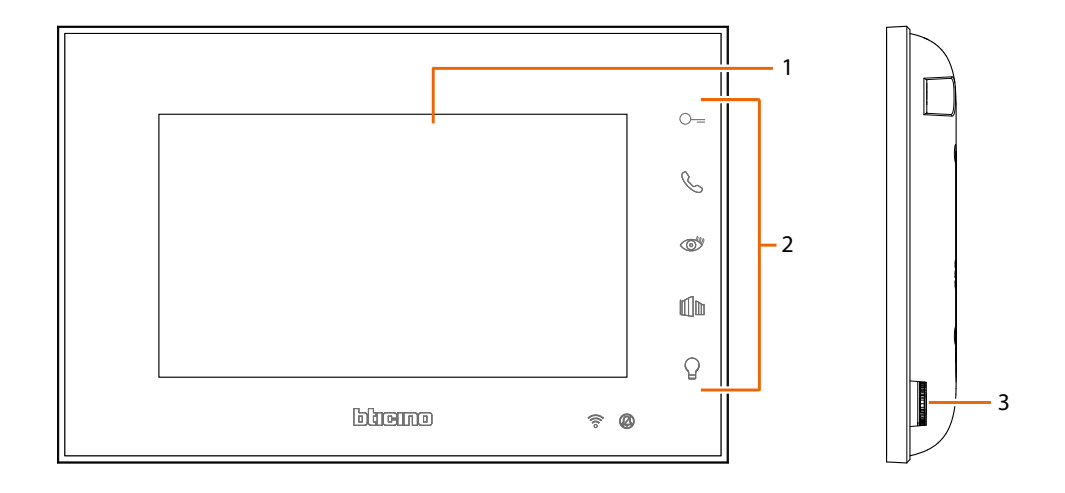

1. Display 5" (16:9)

3. Joystick per regolazioni e programmazioni

2. Tasti funzione

Dispositivo wireless conforme allo standard 802.11 b/g/n, frequenza 2.4 – 2.4835 GHz. Potenza di trasmissione < 20 dBm. Protocollo sicurezza: WEP/WPA/WPA2

#### *Note*

*A riposo, i comandi di apertura porta , apertura cancello e luce avranno effetto sul Posto Esterno principale (MD). Diversamente, durante una comunicazione audio video, avranno effetto sul posto esterno in comunicazione.*

*La fase di accensione del dispositivo può durare fino a 2 minuti.*

*Alla pressione i tasti si illuminano ed emettono un "beep" (disattivabile da procedura).*

### **Tasti funzione e LED di stato**

<span id="page-18-0"></span>

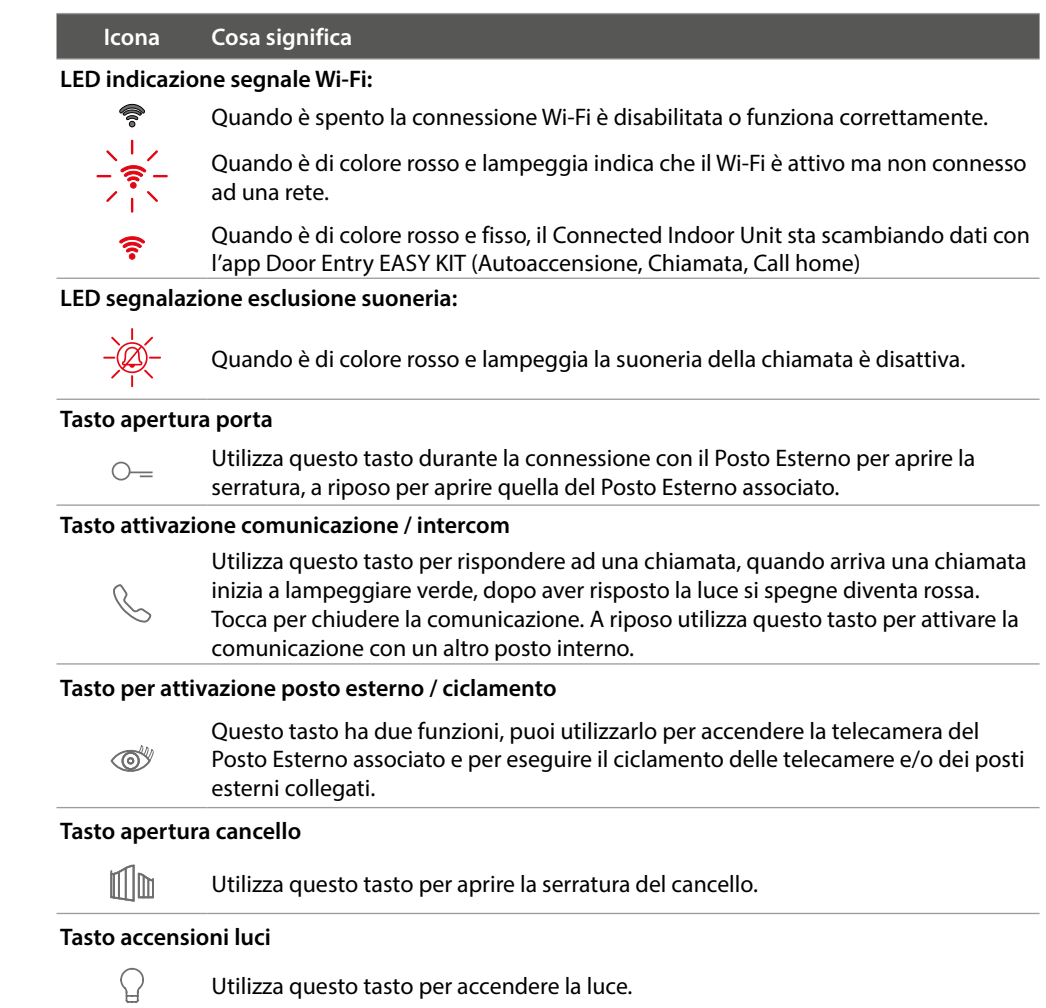

<span id="page-19-0"></span>*Manuale uso ed installazione*

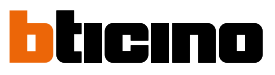

**Vista posteriore**

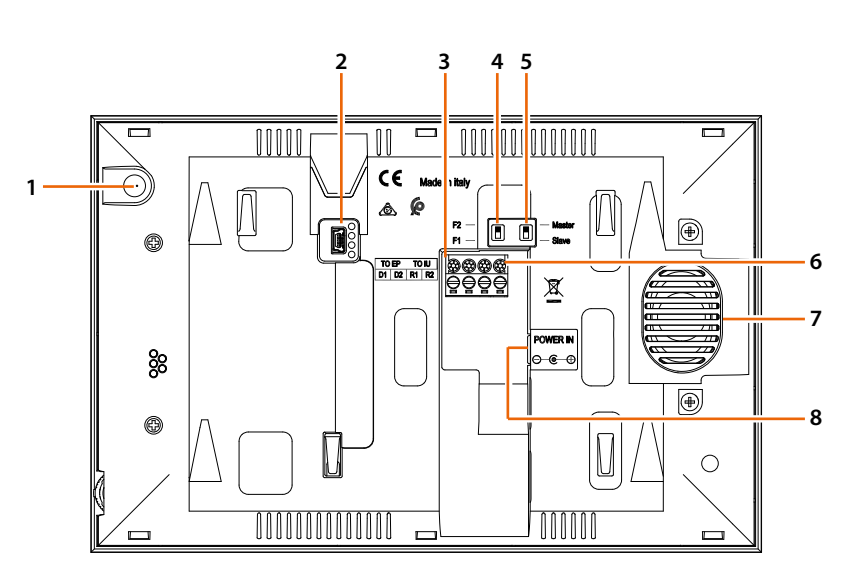

- 1. Microfono
- 2. Presa mini USB per aggiornamento Firmware dispositivo
- 3. Morsetti di collegamento rimovibili D1 - D2 collegamento posto esterno o posto interno precedente
- 4. Microinterruttore famiglia 1 / famiglia 2
- 5. Microinterruttore Master / Slave
- 6. Morsetti di collegamento rimovibili R1 - R2 collegamento posto interno aggiuntivo
- 7. Altoparlante
- 8. Alimentazione DC30V 30W

160 – 165 cm 135 – 140 cm

 $160 - 165$  cm  $-$ <br> $135 - 140$  cm  $-$ 

 $\overline{\mathbb{P}}$ 

## **Installazione**

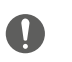

<span id="page-20-0"></span> $\triangleleft$ 

Attenzione: le operazioni di installazione, configurazione, messa in servizio e manutenzione devono essere effettuate esclusivamente da personale qualificato.

### **Dati dimensionali e altezze installative consigliate**

Altezza consigliata salvo diversa normativa vigente.

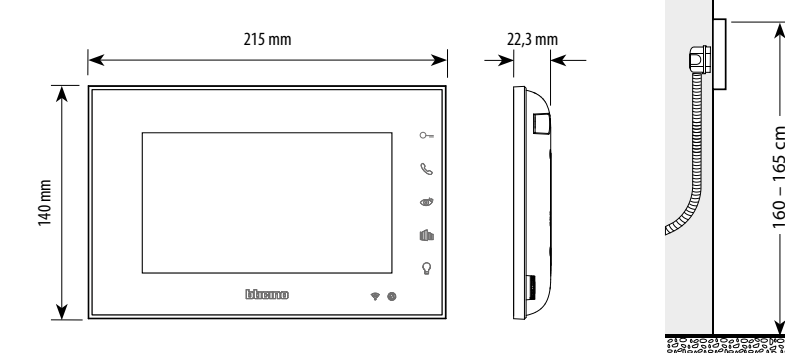

### **Installazione**

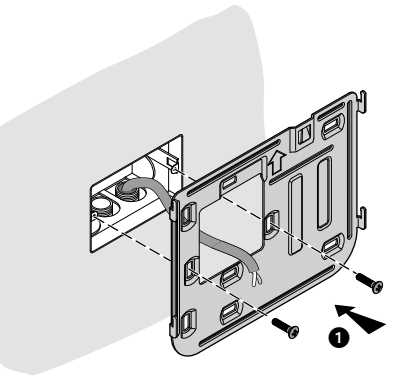

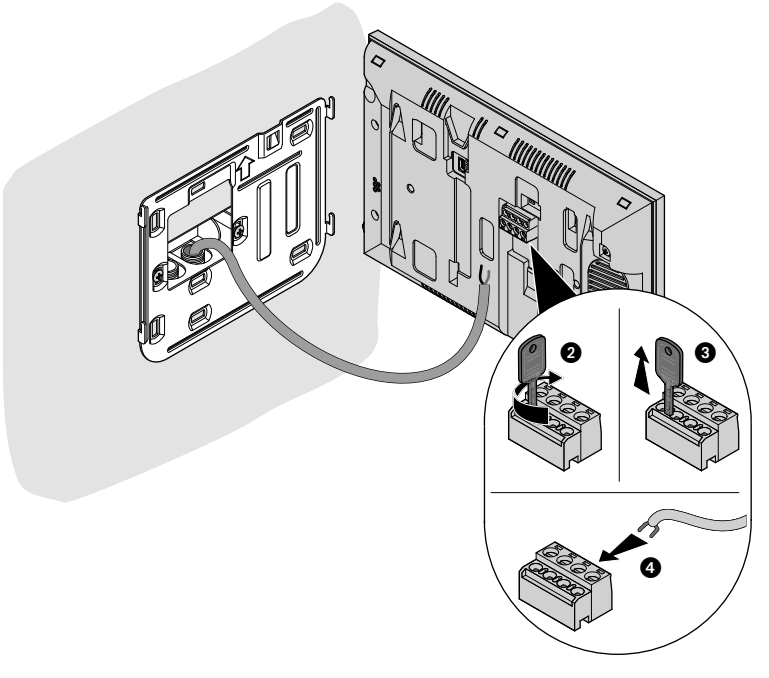

 $\blacktriangle$ 

*Manuale uso ed installazione*

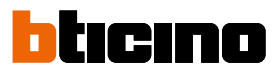

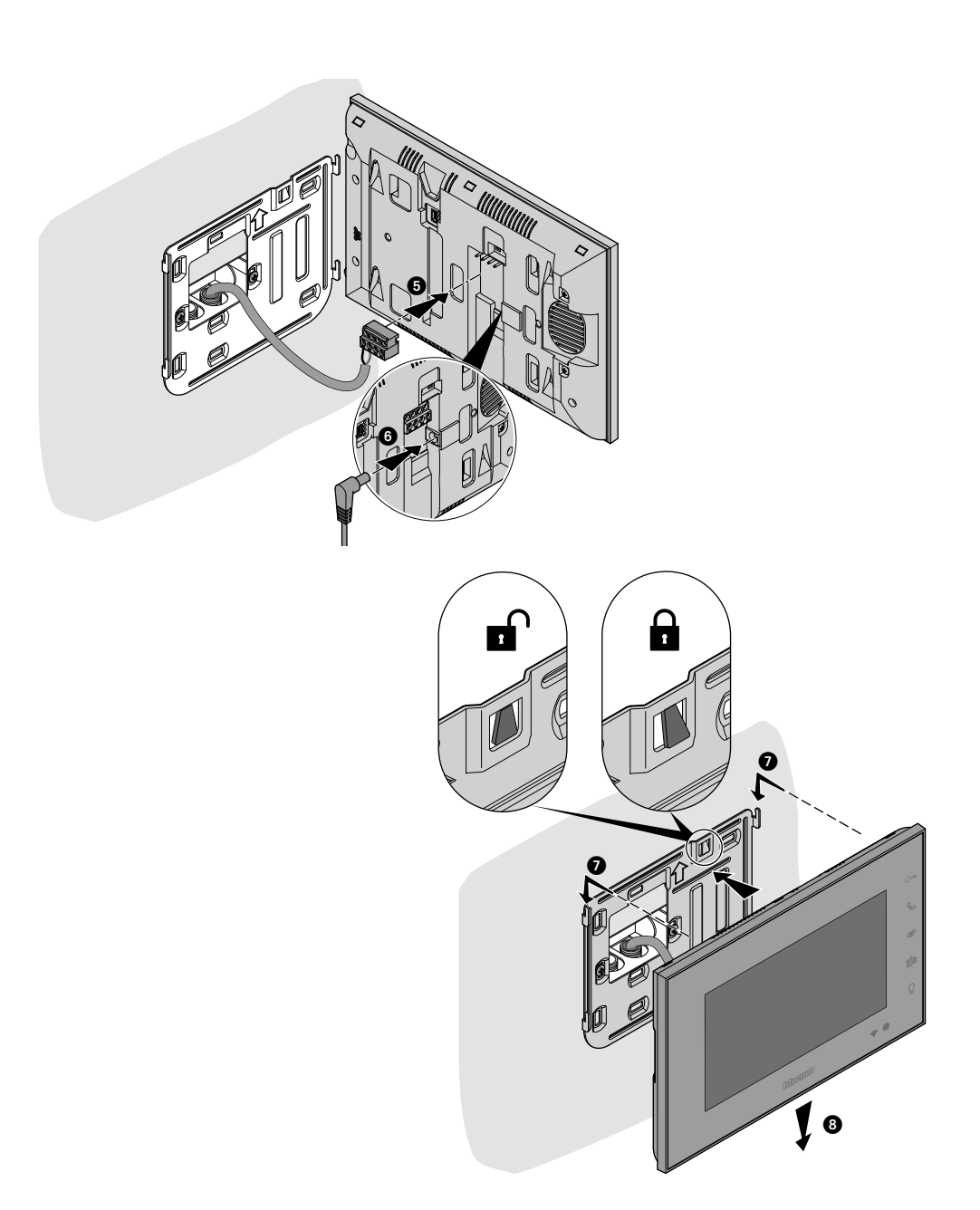

## <span id="page-22-0"></span>**Utilizzo da dispositivo**

*Nota: lo sfondo e le icone illustrate potrebbero differire da quelle sul dispositivo.*

#### **Funzioni**

**[Apertura porta](#page-29-1) [Apertura cancello](#page-29-1) [Intercom](#page-23-1) [Autoaccensione posto esterno](#page-25-1)** **[Ciclamento posti esterni](#page-25-1) [Telecamere NETATMO](#page-27-1) [Accensione luce](#page-30-1)**

#### **Rispondi ad una chiamata**

A seguito di una chiamata da un Posto Esterno, il display mostra l'immagine ripresa e il tasto comunicazione lampeggia.

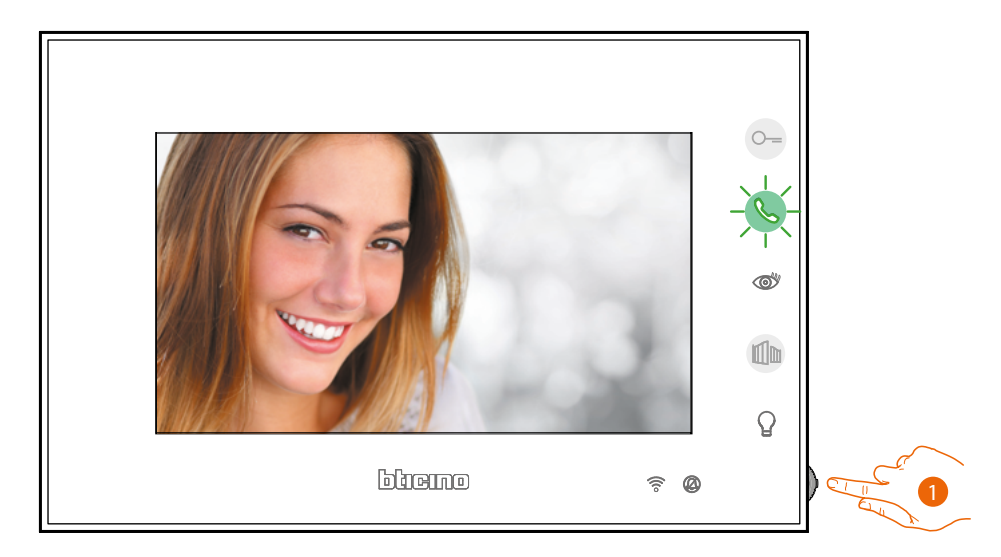

1. Durante la chiamata, se necessario, premi il joystick per far apparire il menù di regolazione della fonica/luminosità/contrasto/colore dell'immagine (vedi **[Regolazioni parametri audio/video](#page-40-0)**).

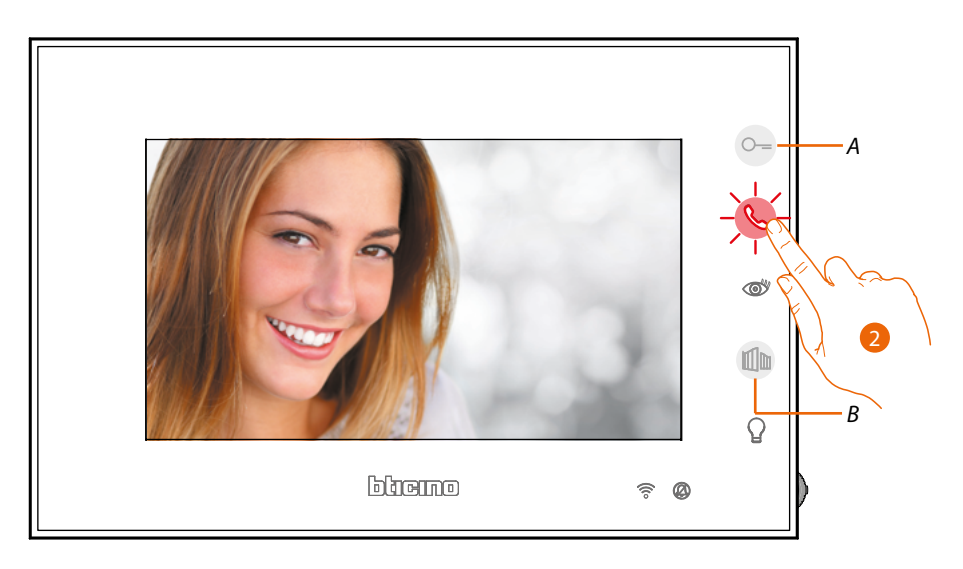

2. Tocca per rispondere alla chiamata, il LED da verde diventa rosso. Per terminare la chiamata tocca il tasto. Per aprire la serratura del Posto Esterno tocca il tasto (*A*). Per aprire la serratura del Cancello tocca il tasto (*B*)

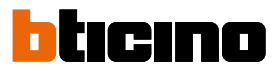

### <span id="page-23-1"></span><span id="page-23-0"></span>**Chiama un altro locale o appartamento (intercom)**

Con il display a riposo, utilizzando il tasto di chiamata, puoi comunicare con altri videocitofoni/ citofoni installati nella tua abitazione o in altri appartamenti.

L'intercom è possibile sempre verso la propria famiglia:

- se monofamigliare chiama gli altri in casa

- se bifamiliare chiama quelli nella stessa casa

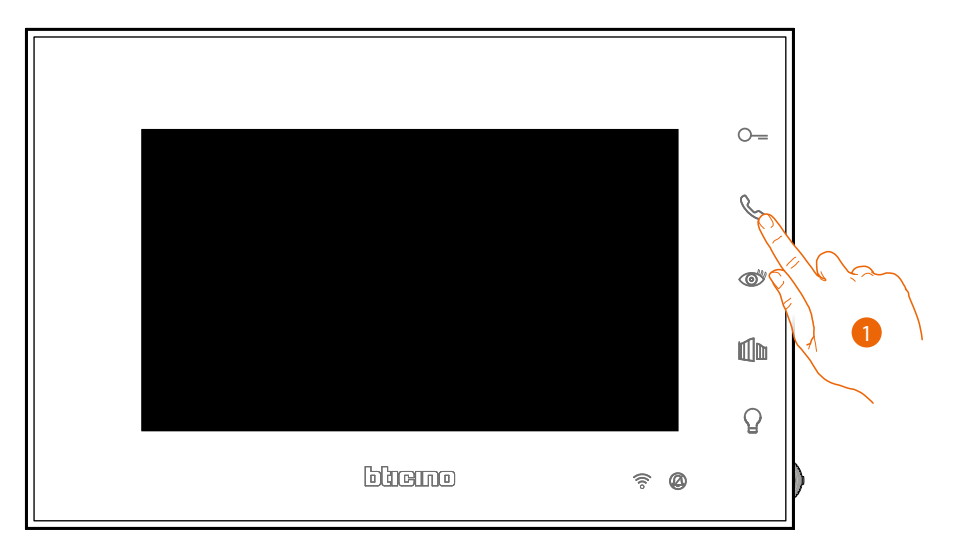

1. Tocca per attivare la comunicazione con un altro posto interno.

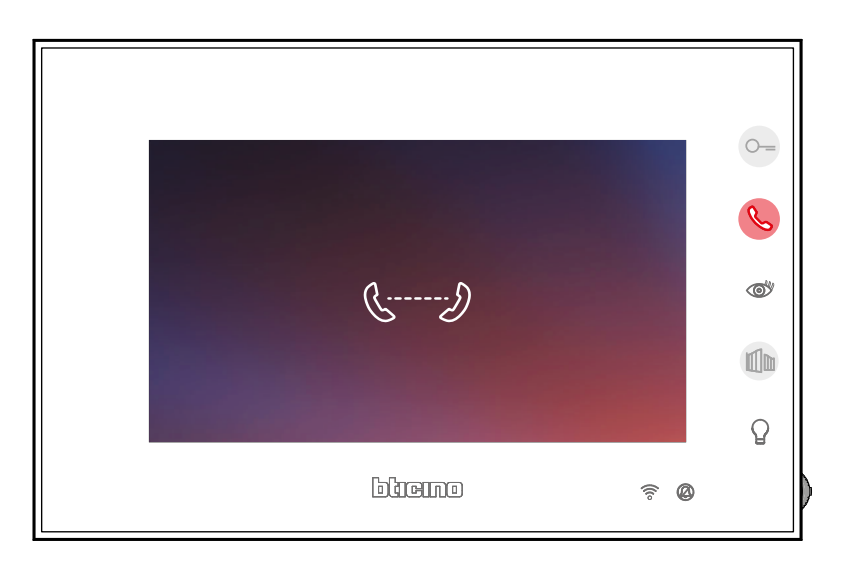

Il tasto si illumina per indicare che la chiamata è in corso.

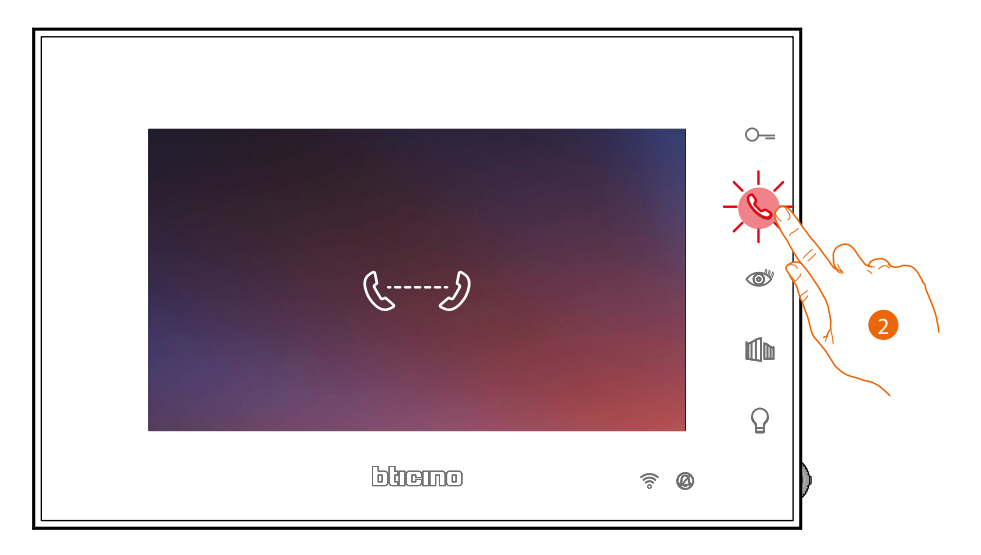

2. Quando l'altro Posto Interno risponde, il tasto inizia a lampeggiare; comunica con il Posto Interno oppure tocca per chiudere la chiamata.

*Nota: se durante una conversazione intercomunicante ricevi una chiamata da Posto Esterno, la conversazione viene interrotta per poter rispondere alla chiamata stessa.*

<span id="page-25-0"></span>*Manuale uso ed installazione*

![](_page_25_Picture_2.jpeg)

### <span id="page-25-1"></span>**Autoaccensione diretta Pe o telecamere**

Tramite il tasto puoi visualizzare la telecamera del Posto Esterno principale e, se presenti sull'impianto, visualizzare in sequenza le altre telecamere/Posti Esterni.

![](_page_25_Figure_5.jpeg)

1. Tocca per visualizzare i Posti Esterni o le telecamere del tuo impianto.

![](_page_25_Figure_7.jpeg)

2. Se necessario, premi il joystick per far apparire il menù di regolazione della fonica/luminosità/ contrasto/colore dell'immagine (vedi **[Regolazioni parametri audio/video](#page-40-0)**)

Il tasto (*A*) lampeggia, toccalo, eventualmente, per attivare la comunicazione audio. All'attivazione il tasto da verde diventa rosso.

![](_page_26_Figure_1.jpeg)

3. Tocca per passare alla visualizzazione di un altro Posto Esterno o telecamera (attraverso il servizio ciclamento), il tasto *(B)* si illumina durante il passaggio da una telecamera all'altra. Il tasto *(A) lampeggia verde, tocca per attivare la comunicazione.*

*Nota: puoi passare da una telecamera all'altra anche senza attivare la fonica.*

*Nota: le telecamera NETATMO non rientrano nella funzione di ciclamento, pertanto non verranno visualizzate. Per visualizzare una telecamera Netatmo vedi paragrafo [Telecamere Netatmo](#page-27-1)*

![](_page_26_Figure_5.jpeg)

4. Il tasto lampeggia rosso, tocca per chiudere la comunicazione o attendi il tempo di spegnimento.

# tıcıno

### <span id="page-27-0"></span>*Manuale uso ed installazione*

#### <span id="page-27-1"></span>**Telecamere NETATMO**

Se nella tua abitazione sono presenti delle telecamere NETATMO, dopo averle associate all'app Door Entry Easy Kit potrai sfruttarle per eseguire un videocontrollo direttamente dal tuo Connected Indoor Unit.

Se al tuo account NETATMO sono associate più case, ognuna con una o più telecamere, verranno visualizzate tutte in elenco.

Potrai quindi per esempio vedere le immagini della tua casa al mare dal tuo Connected Indoor Unit installato nella tua abitazione principale.

*Nota: è possibile visualizzare le immagini provenienti dalle telecamere compatibili NETATMO solamente se sull'app Security di NETATMO è attiva la funzione di monitoraggio.*

![](_page_27_Figure_8.jpeg)

1. Da stand-by premi il joystick per attivare il display.

![](_page_27_Picture_10.jpeg)

2. Premi per visualizzare le telecamere netatmo della tua casa.

![](_page_28_Picture_1.jpeg)

3. Agisci sul joystick verso l'alto/basso per selezionare la telecamera che vuoi visualizzare.

![](_page_28_Figure_3.jpeg)

4. Tocca per attivare la telecamera desiderata, (l'immagine viene visualizzata per tre minuti).

![](_page_28_Picture_5.jpeg)

5. Tocca per terminare.

<span id="page-29-0"></span>*Manuale uso ed installazione*

![](_page_29_Picture_2.jpeg)

### <span id="page-29-1"></span>**Apertura serratura**

Tramite il tasto serratura porta, puoi aprire la serratura del Posto Esterno principale. Tramite il tasto serratura cancello, puoi aprire direttamente una specifica serratura.

![](_page_29_Figure_5.jpeg)

1. Tocca per aprire la serratura del Posto Esterno principale.

![](_page_29_Figure_7.jpeg)

2. Tocca per aprire direttamente una serratura specifica

## **Connected Indoor Unit** *Manuale uso ed installazione*

### <span id="page-30-1"></span>**Accensione luce**

<span id="page-30-0"></span> $\blacklozenge$ 

Tramite il tasto luce, puoi accendere le luci di ingresso.

![](_page_30_Figure_3.jpeg)

<span id="page-31-0"></span>*Manuale uso ed installazione*

![](_page_31_Picture_2.jpeg)

### **Regolazioni e Impostazioni dispositivo**

Utilizzando il joystick puoi eseguire delle regolazioni (menù Regolazioni e/o regolazione parametri durante connessione Audio/Video) e delle impostazioni (Menù Impostazioni)

### **Utilizzo del joystick**

Per navigare il menù e selezionare le varie impostazioni devi utilizzare il joystick posto nella parte laterale del dispositivo.

![](_page_31_Figure_7.jpeg)

![](_page_31_Picture_77.jpeg)

*Manuale uso ed installazione*

#### <span id="page-32-0"></span>**Regolazioni e Impostazioni Wi-Fi**

**Menù regolazioni e Impostazioni Wi-Fi**

![](_page_32_Picture_4.jpeg)

 $\blacklozenge$ 

*Manuale uso ed installazione*

![](_page_33_Picture_2.jpeg)

![](_page_33_Picture_3.jpeg)

**[Info dispositivo.](#page-39-0)**

*Manuale uso ed installazione*

#### <span id="page-34-0"></span>**Regolazione volume suoneria**

Da stand-by premi il joystick per attivare il display e selezionare la pagina relativa.

![](_page_34_Picture_4.jpeg)

## *Manuale uso ed installazione*

![](_page_35_Picture_2.jpeg)

### <span id="page-35-0"></span>**Impostazioni Wi-Fi**

Da stand-by premi il joystick per attivare il display e selezionare la pagina relativa.

![](_page_35_Picture_5.jpeg)

*Nota: per connettere il dispositivo alla rete Wi-Fi e all'app, devi inizialmente eseguire la procedura guidata di associazione di Connected Indoor Unit all'App Door Entry EASY KIT.* 

![](_page_35_Figure_7.jpeg)
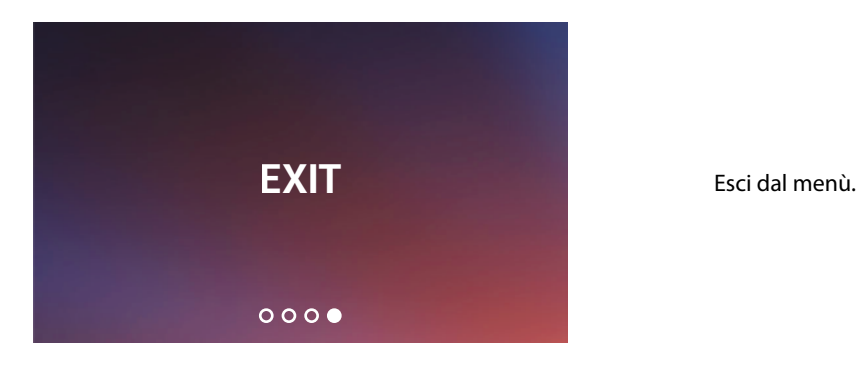

#### **Attiva/disattiva rete Wi-Fi**

In questa pagina puoi visualizzare la rete a cui è connesso Connected Indoor Unit, ed eventualmente disabilitare la connessione.

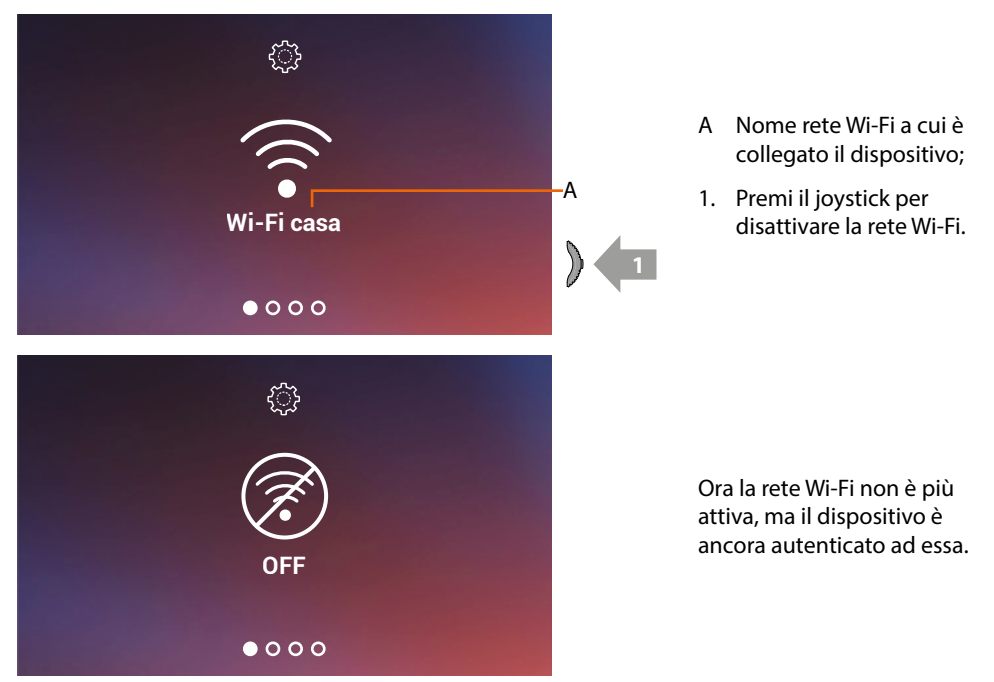

*Nota: per scollegare la rete Wi-Fi dal dispositivo, devi eseguire la procedura di <i>[reset dispositivo](#page-38-0)*.

### *Manuale uso ed installazione*

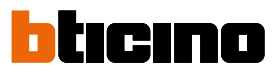

#### **Reset rete Wi-Fi**

In questa pagina puoi cambiare la rete Wi-Fi a cui è connesso il dispositivo, oppure la password di rete.

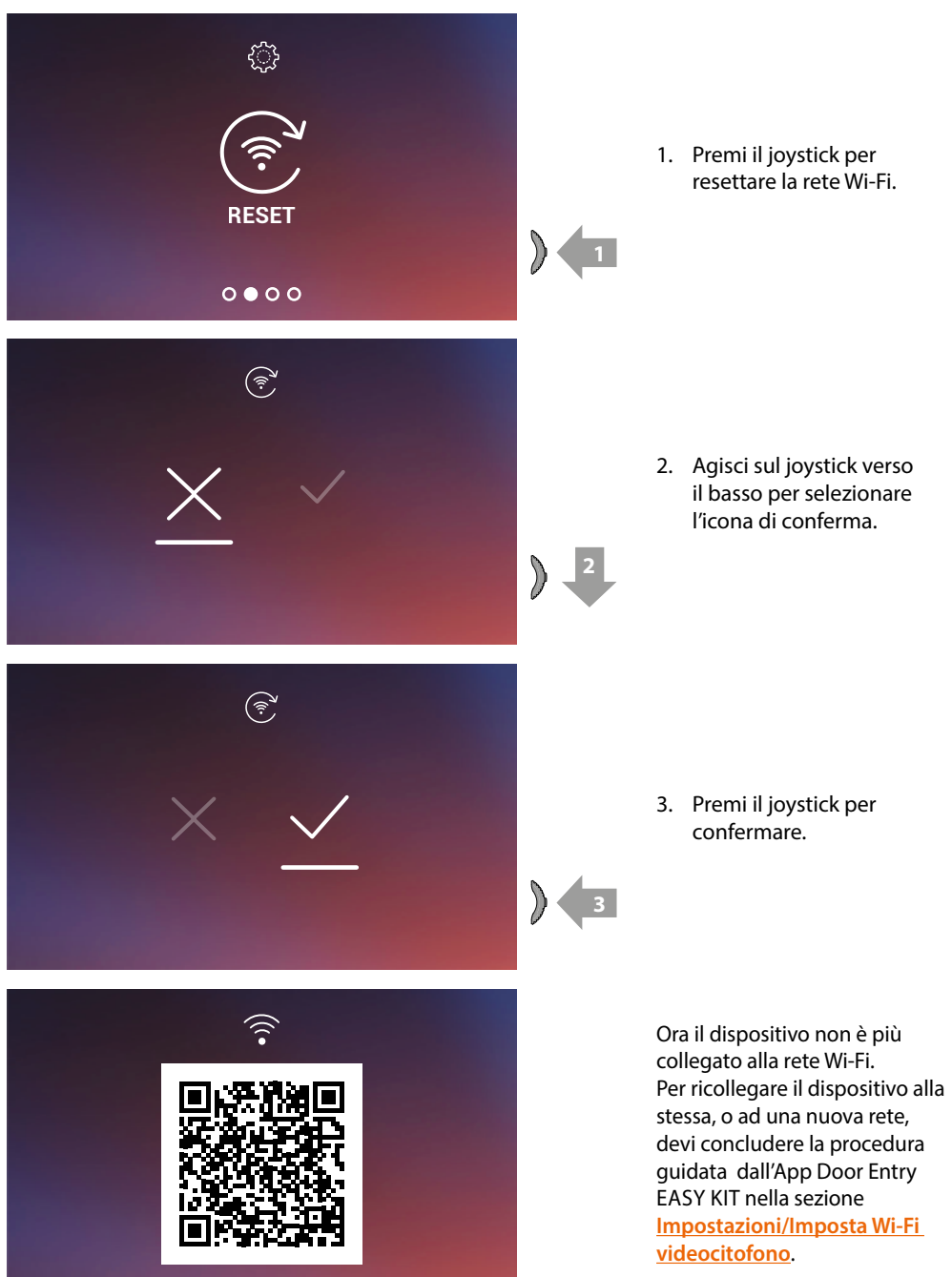

*Nota: se non porti a termine la procedura, dopo alcuni secondi la connessione viene ripristinata.*

*Manuale uso ed installazione*

#### <span id="page-38-0"></span>**Reset dispositivo**

In questa pagina puoi eseguire il reset del dispositivo.

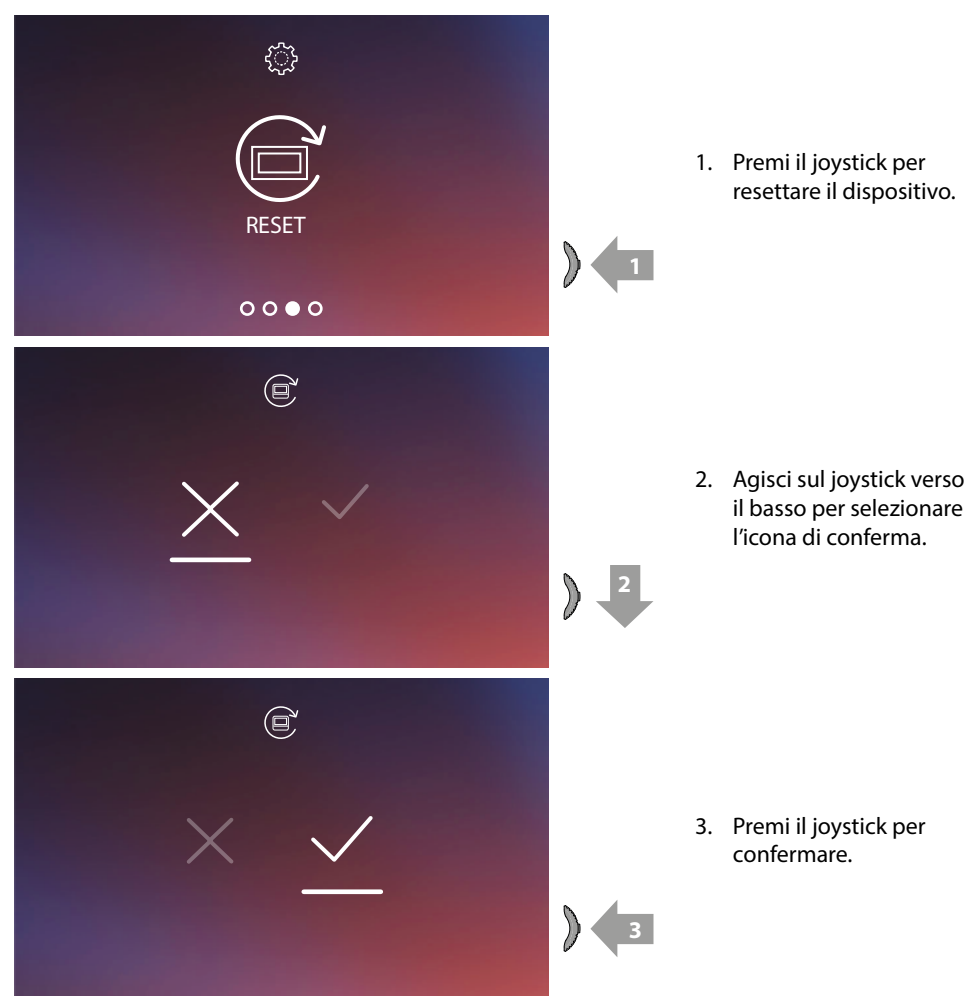

*Nota: tutti i dati relativi ad account associati e Wi-Fi verranno eliminati. Nota: questa procedura esegue il reset del dispositivo, per completare il reset del sistema, fai riferimento al paragrafo [Impostazioni/Resetta videocitofono](#page-84-0).*

*Manuale uso ed installazione*

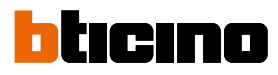

(famiglia 1 / famiglia 2)

#### **Info dispositivo**

Da stand-by premi il joystick per attivare il display e selezionare la pagina relativa.

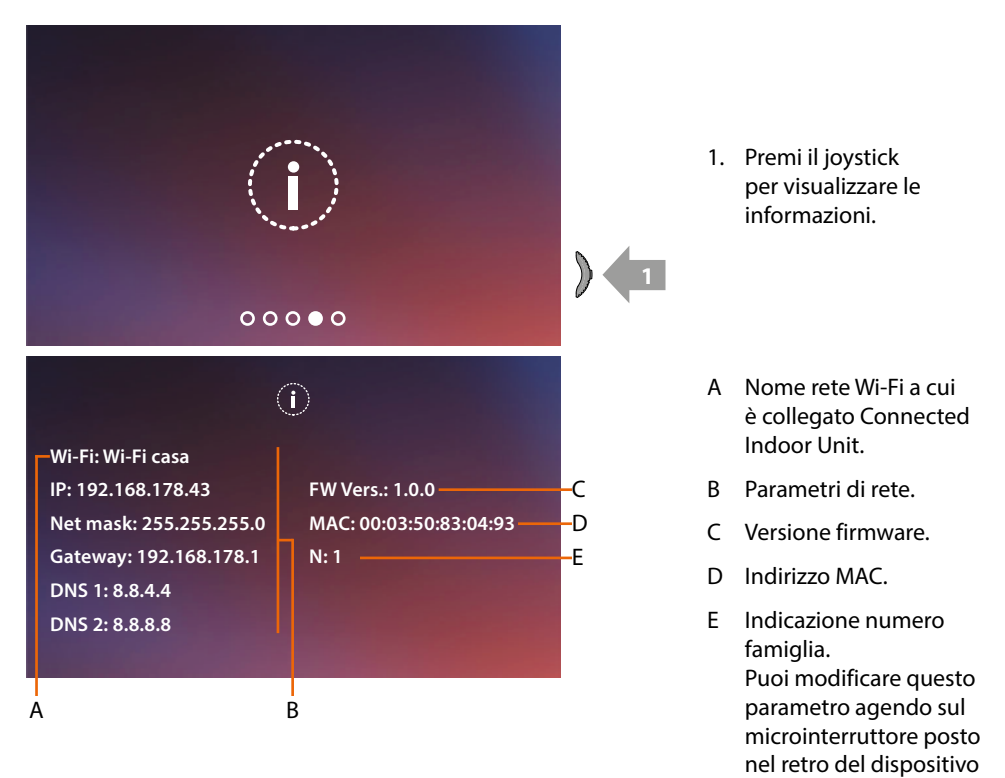

#### **Regolazioni parametri audio/video (funzione non disponibile per telecamere NETATMO)**

Durante una connessione con un Posto Interno ,Posto Esterno o utilizzando la funzione Chiama casa da app Door Entry EASY KIT, puoi modificare il volume della fonica e, nel caso di connessione video, il colore, contrasto e luminosità dell'immagine.

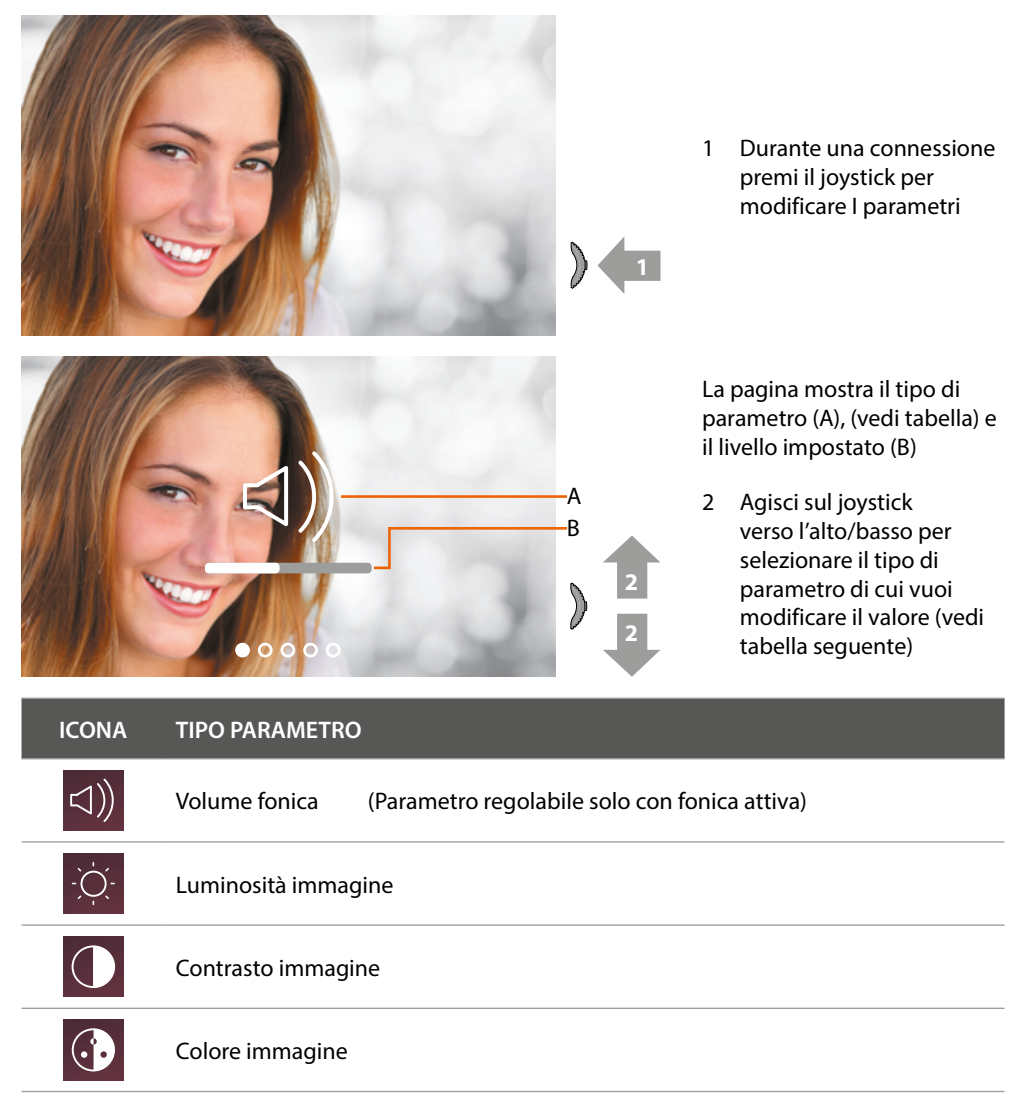

*Manuale uso ed installazione*

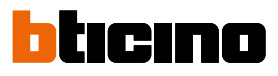

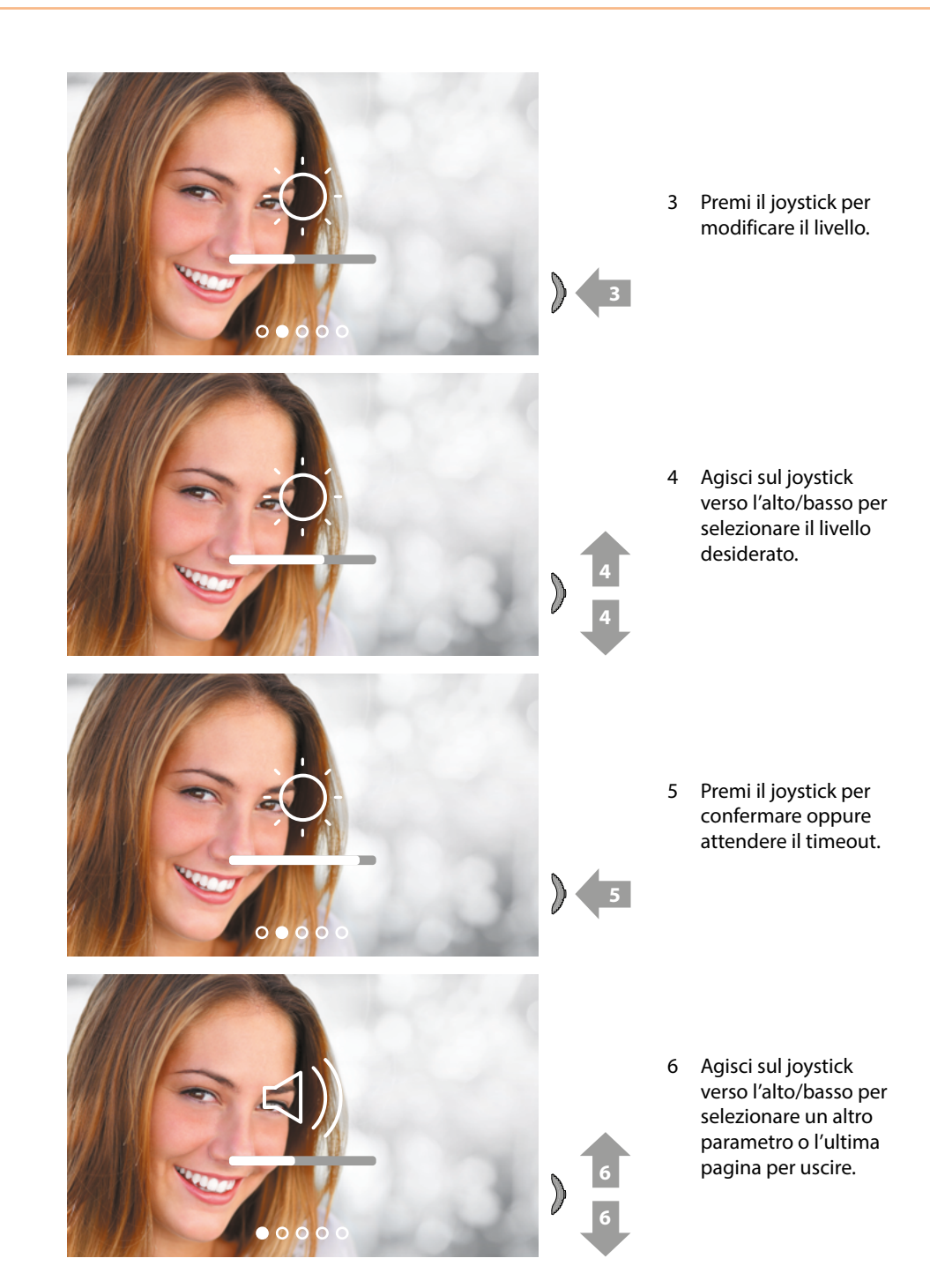

*Manuale uso ed installazione*

#### **Impostazioni**

 $\triangleleft$ 

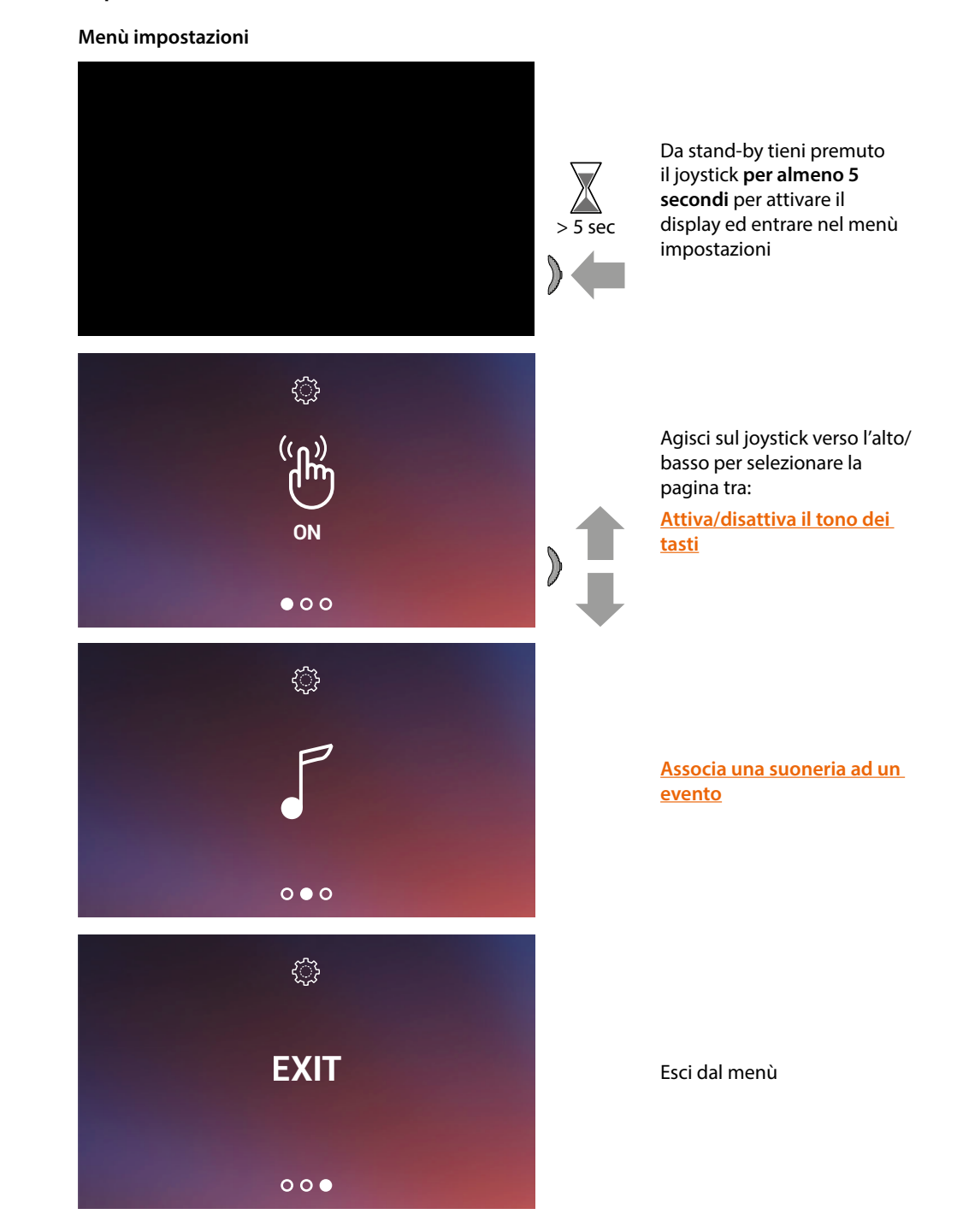

*Manuale uso ed installazione*

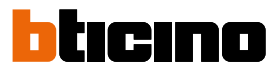

#### <span id="page-43-1"></span>**Attivazione / disattivazione tono tasti**

Questo servizio abilita/disabilita la riproduzione di un BEEP alla pressione dei tasti. Di default il servizio è disabilitata, per modificarla, eseguire la procedura seguente:

Da stand-by **tieni premuto il joystick per almeno 5 secondi** per attivare il display ed entrare nel menù impostazioni.

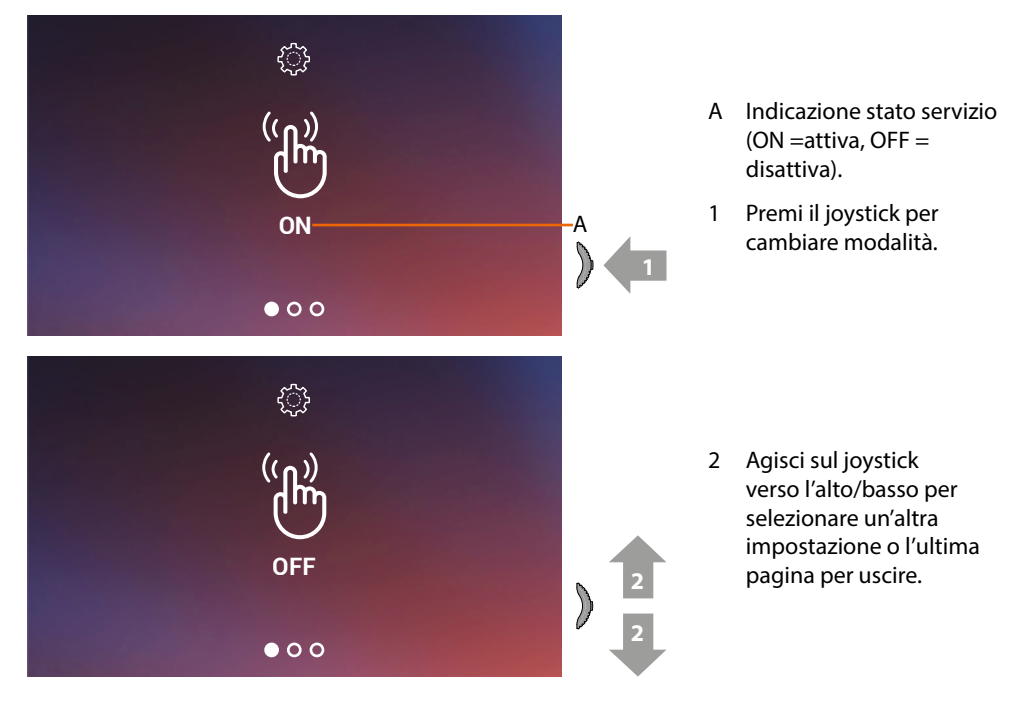

#### <span id="page-43-0"></span>**Associazione di una suoneria ad un evento (chiamata)**

In questa pagina, puoi modificare le melodie associate a vari tipi di chiamata. Le melodie riprodotte a seguito di chiamata proveniente da PE configurati con S=2 e S=3 sono definite di default e non possono essere modificate (verifica la configurazione dei Posti Esterni con il tuo installatore.

Da stand-by **tieni premuto il joystick per almeno 5 secondi** per entrare nel menù avanzato e selezionare la pagina relativa.

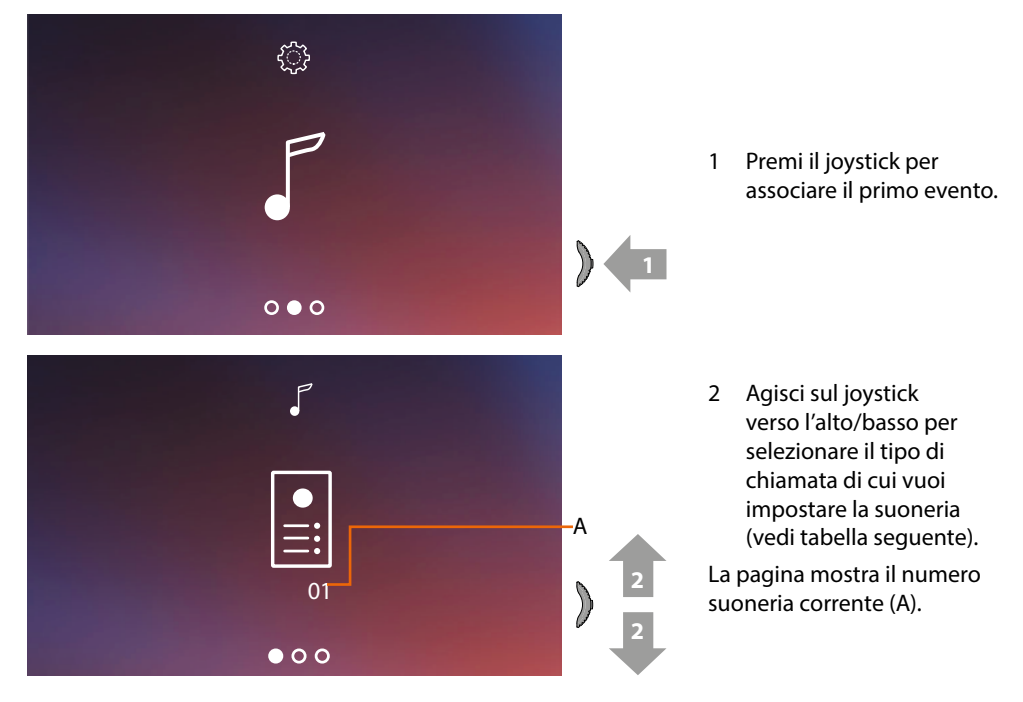

*Manuale uso ed installazione*

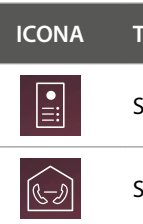

 $\blacklozenge$ 

**ICONA TIPO CHIAMATA**

Selezione suoneria chiamata da POSTO ESTERNO

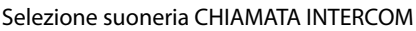

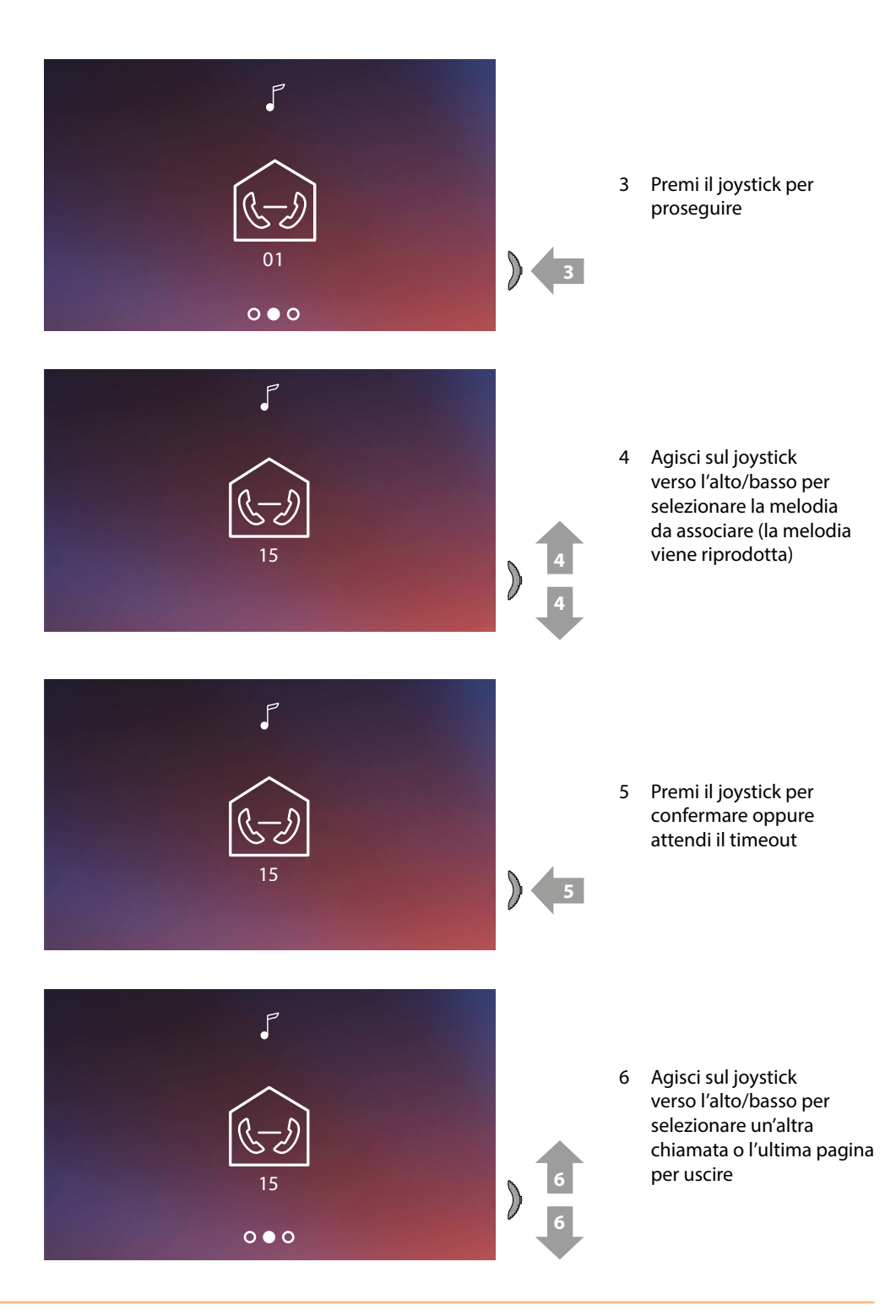

### *Manuale uso ed installazione*

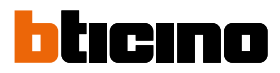

### **Utilizzo da app Door Entry EASY KIT**

#### **Introduzione**

Puoi interagire con il tuo Connected Indoor Unit tramite l'app gratuita Door Entry EASY KIT. Dopo esserti registrato ed aver effettuato l'autenticazione, devi eseguire l'associazione con il dispositivo; a questo punto puoi:

- rispondere ad una chiamata videocitofonica dai Posti Esterni;
- Chiama casa (effettua una chiamata al tuo Connected Indoor Unit);
- visualizzare le immagini provenienti dai Posti Esterni e dalle telecamere;
- aprire la serratura dei Posti Esterni;
- aggiornare il firmware del tuo Connected Indoor Unit.

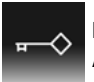

Per scaricare l'app Door Entry EASY KIT (per i dispositivi iOS da App Store, per i dispositivi Android da Play store), inquadra con il tuo smartphone il QR-code:

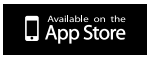

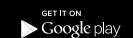

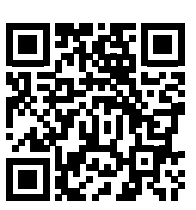

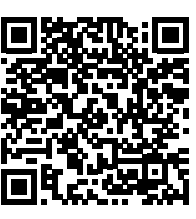

#### <span id="page-46-0"></span>**Registrazione account**

Per poter utilizzare l'app Door Entry EASY KIT e quindi sfruttare le funzioni di interfaccia con il tuo Connected Indoor Unit devi prima registrarti.

Dopo aver aperto l'app segui le istruzioni per effettuare la registrazione: l'account creato, sarà comune a tutte le app dei dispositivi connessi Legrand/BTicino

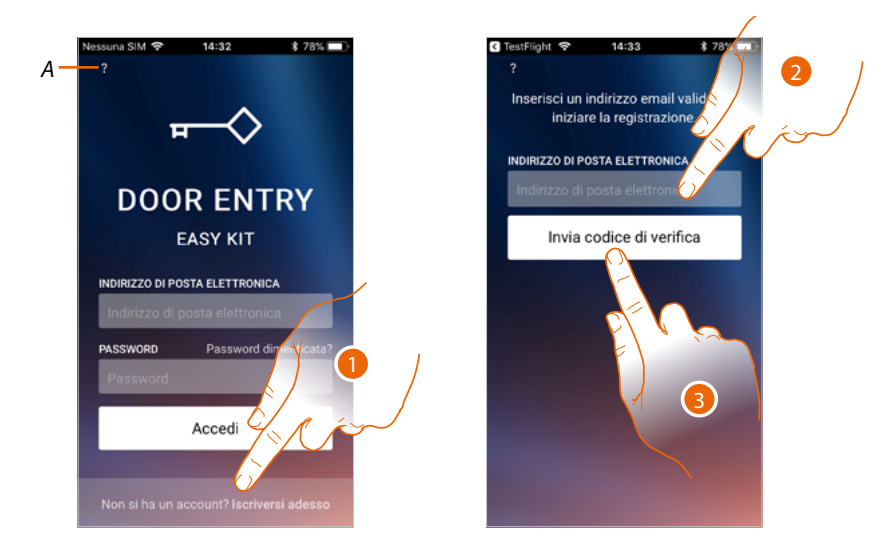

- *A Accedi alla sezione [Aiuto](#page-50-0)*
- 1. Tocca per registrarti e creare un account
- 2. Inserisci l'indirizzo email sul quale, il sistema invierà un codice di verifica
- 3. Tocca per confermare l'invio del codice di verifica

Dopo aver confermato, il sistema invierà all'indirizzo email da te indicato in fase di registrazione i dati (codice di verifica) per effettuare il primo accesso

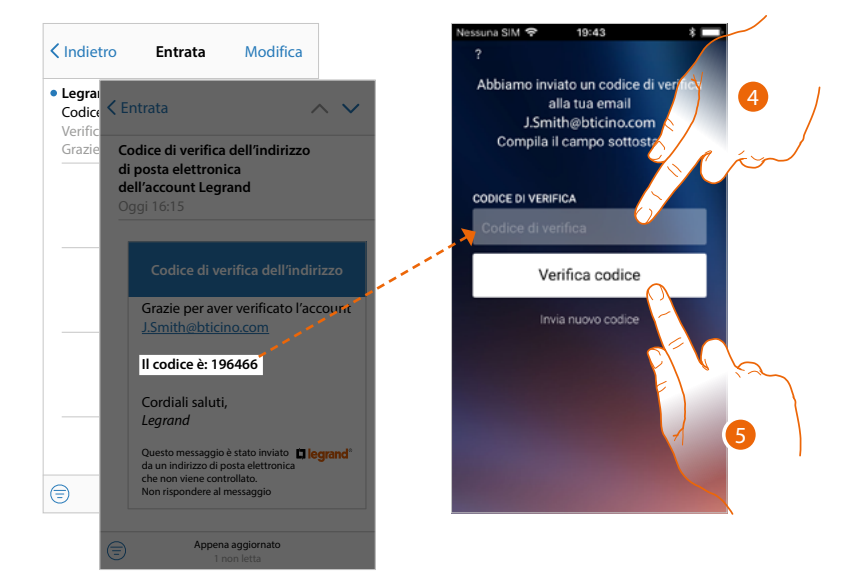

- 4. Inserisci il codice di verifica che ti è stato inviato via email
- 5. Tocca per confermare

*Manuale uso ed installazione*

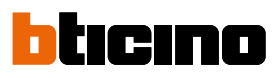

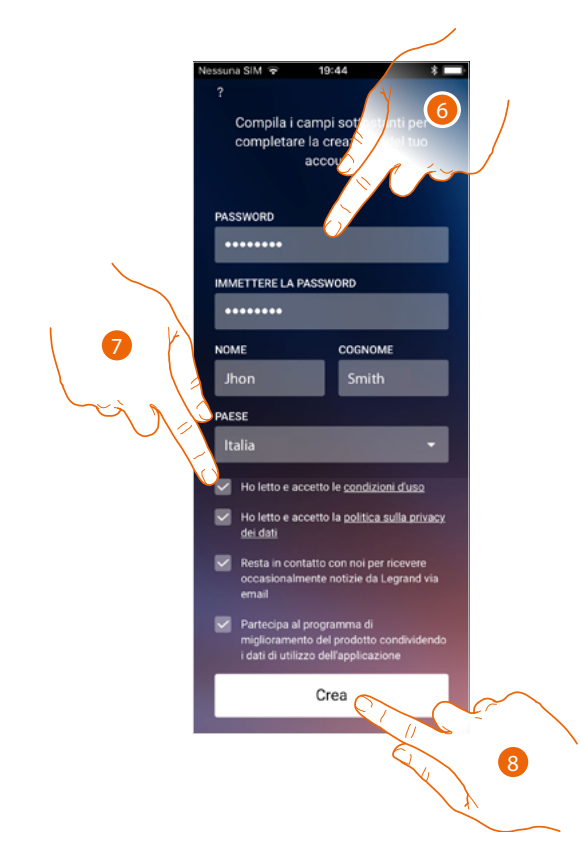

- 6. Inserisci una password e compila i campi inserendo i tuoi dati.
- 7. Spunta per accettare i termini e le condizioni di utilizzo espressi nel testo collegato (obbligatorio).
- 8. Tocca per proseguire.

#### **Autenticazione**

Dopo aver effettuato la registrazione al portale, puoi autenticarti inserendo e-mail e password.

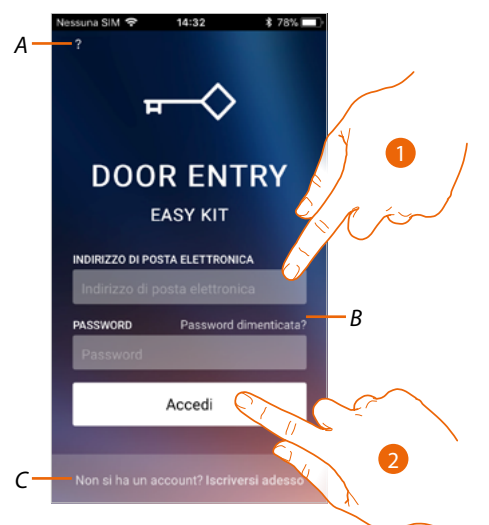

- *A Accedi alla sezione [aiuto](#page-50-0)*
- *B Tocca per avviare la procedura di [recupero password](#page-49-0)*
- *C Tocca per [creare un nuovo account](#page-46-0)*
- 1. Inserisci e-mail e password.
- 2. Tocca per accedere.

*Nota: dopo tre tentativi di accesso falliti (password errata) in un' ora, il sistema blocca l'account per 15 minuti.*

*Manuale uso ed installazione*

# htıcıno

#### <span id="page-49-0"></span>**Password dimenticata**

Nel caso in cui avessi dimenticato la password:

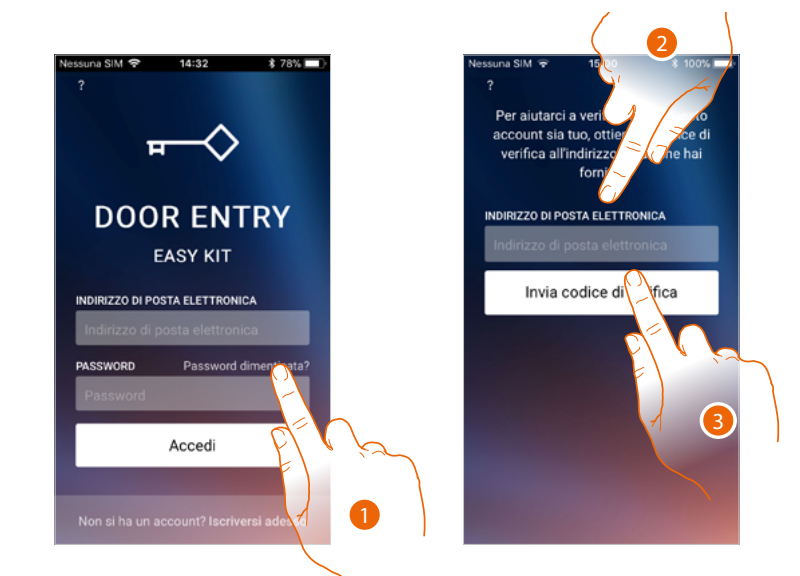

- 1. Tocca per attivare la procedura di recupero password.
- 2. Inserisci l'indirizzo email sul quale, il sistema invierà un codice di verifica.

3. Tocca per confermare l'invio del codice di verifica.

Dopo aver confermato, il sistema invierà all'indirizzo email da te indicato i dati (codice di verifica) per effettuare il primo accesso.

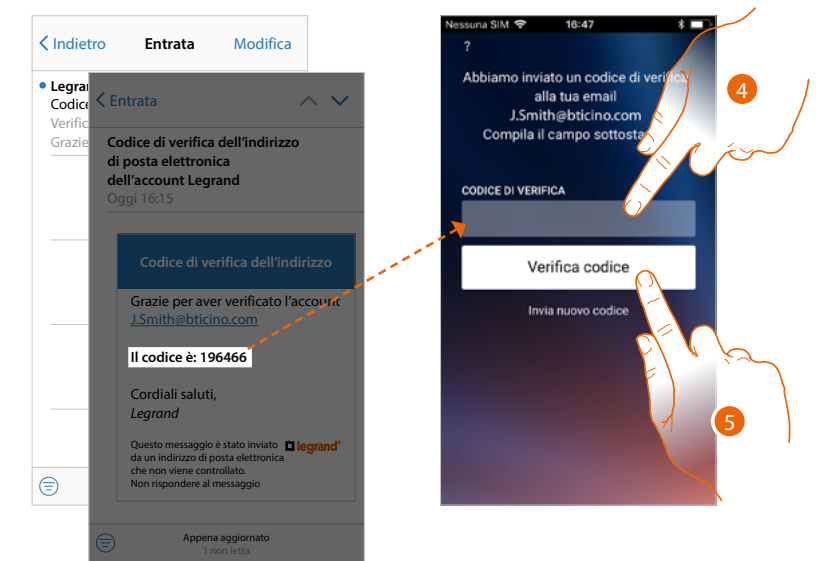

- 4. Inserisci il codice di verifica che ti è stato inviato via email.
- 5. Tocca per verificare il codice.

*Manuale uso ed installazione*

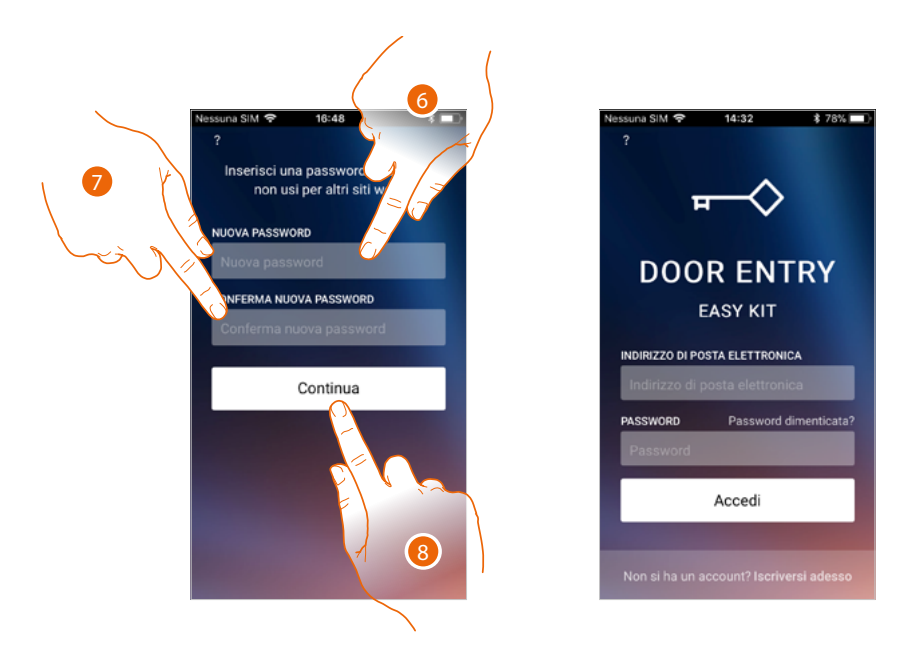

- 6. Inserisci la nuova password.
	- Per ragioni di sicurezza inserisci una nuova password con queste caratteristiche: – lunghezza minima 8 caratteri;
	- deve contenere almeno una lettera e un numero;
	- deve essere diversa dalle ultime 5 password usate.
- 7. Reinserisci nuovamente la password.
- 8. Tocca per confermare, apparirà la Home Page per eseguire l'autenticazione.

#### <span id="page-50-0"></span>**Aiuto**

In questa sezione puoi visualizzare le FAQ ed inviare una segnalazione per un problema che hai riscontrato.

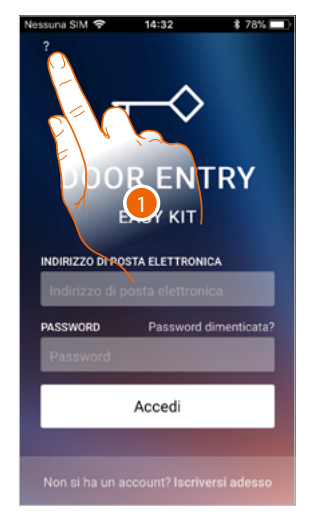

1. Tocca per entrare nella sezione AIUTO.

*Manuale uso ed installazione*

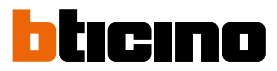

#### **FAQ**

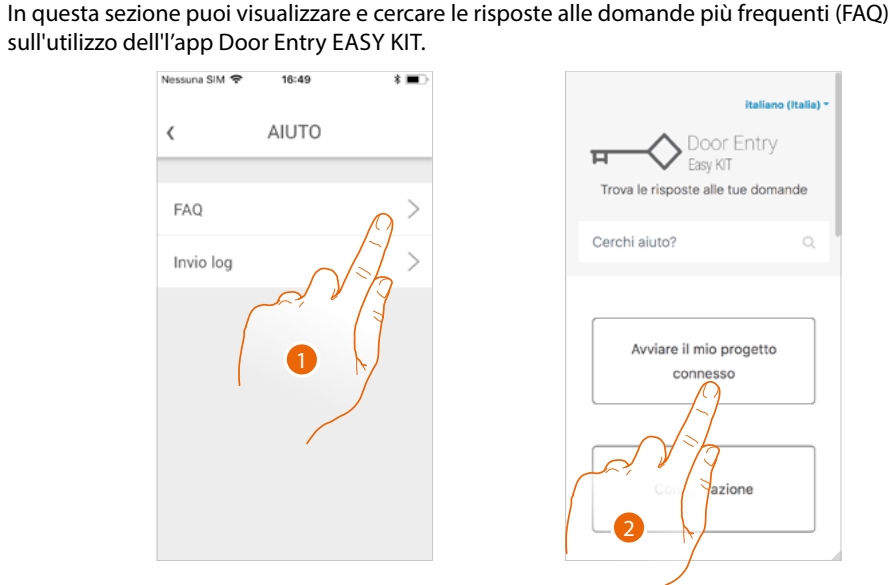

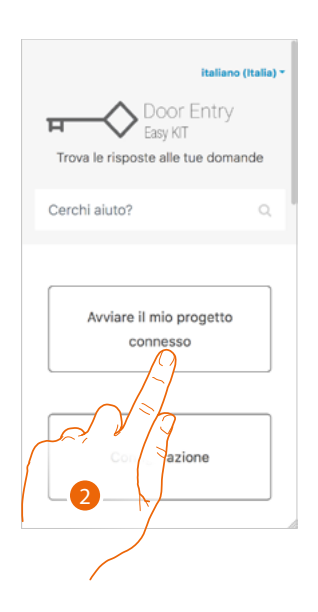

- 1. Tocca per entrare nella sezione delle FAQ.
- 2. Seleziona l'argomento sul quale desideri avere dei chiarimenti.

#### **Invio log**

In questa sezione puoi inviare una segnalazione per un problema che hai riscontrato. *Nota: non riceverai risposta diretta, ma la tua segnalazione sarà utilizzata dagli sviluppatori per migliorare il servizio.*

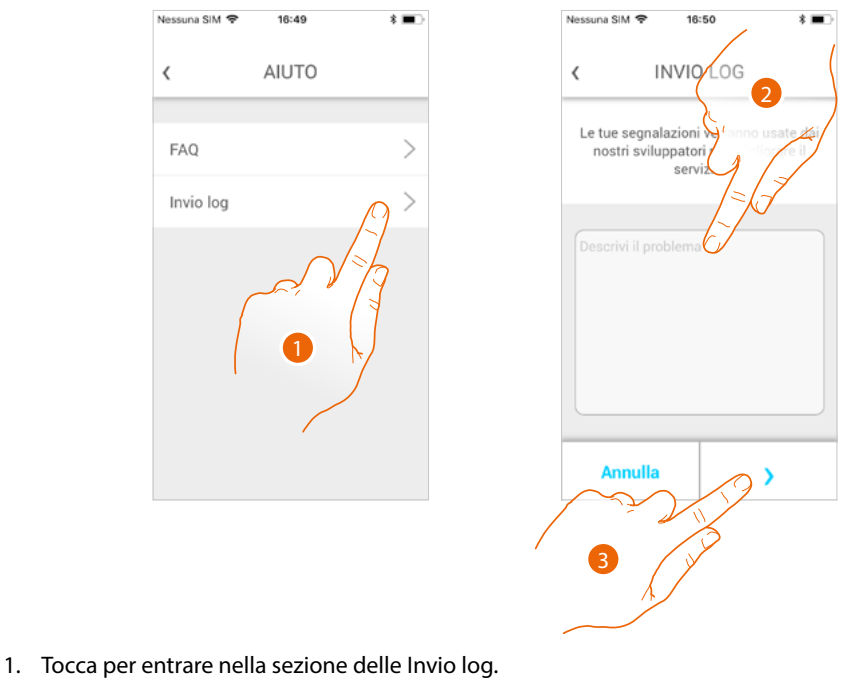

- 2. Scrivi nell'apposito campo il problema che vuoi segnalare.
- 3. Tocca per inviare la segnalazione all'assistenza.

#### **Associazione del dispositivo**

Dopo esserti registrato ed aver effettuato l'autenticazione per la prima volta (il primo smartphone), ti viene mostrato un tutorial seguendo il quale effettuerai l'associazione del tuo account al Connected Indoor Unit.

Questa operazione, è necessaria solo al primo accesso e ti permette di collegare Connected Indoor Unit alla rete Wi-Fi di casa e di attivare la connessione tra i due dispositivi.

Puoi inoltre invitare altri utenti in modo tale che possano utilizzare le funzioni connesse di Connected Indoor Unit.

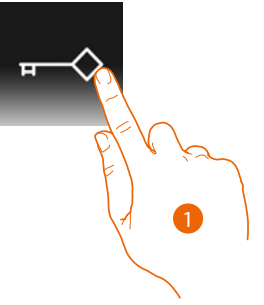

#### 1. Apri l'app

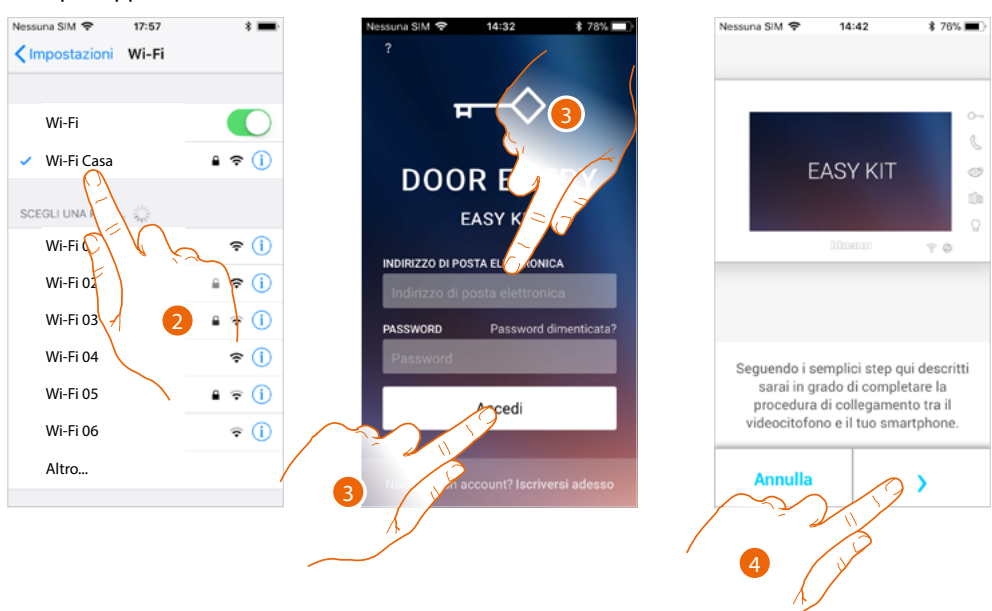

- 2. Come prima operazione devi connettere il tuo smartphone alla rete Wi-Fi di casa.
- 3. Esegui l'autenticazione dopo esserti registrato.
- 4. Siccome lo smartphone non è ancora stato associato al Connected Indoor Unit, appare questa schermata, tocca per avviare la procedura di associazione.

*Nota: se la procedura di associazione viene interrotta prima di essere completata, è necessario, resettare Connected Indoor Unit tramite l'apposita procedura.*

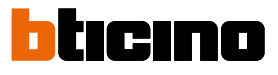

*Manuale uso ed installazione*

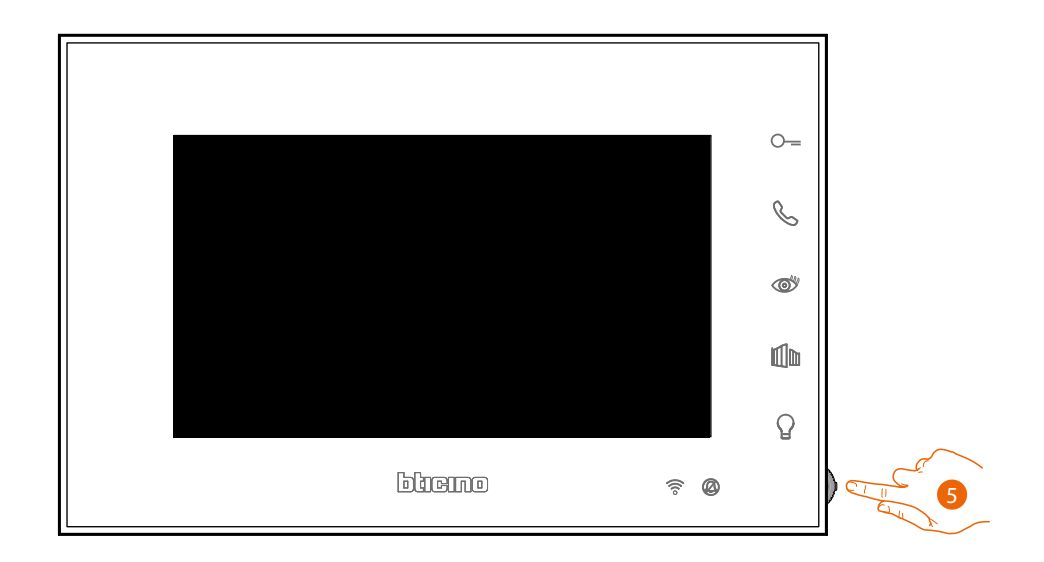

5. Da stand-by premi il joystick per attivare il display.

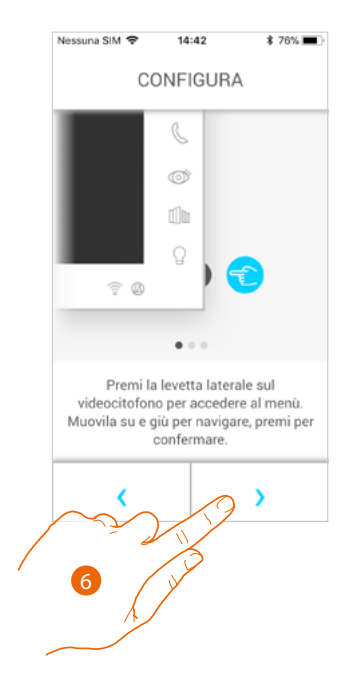

6. Tocca per proseguire.

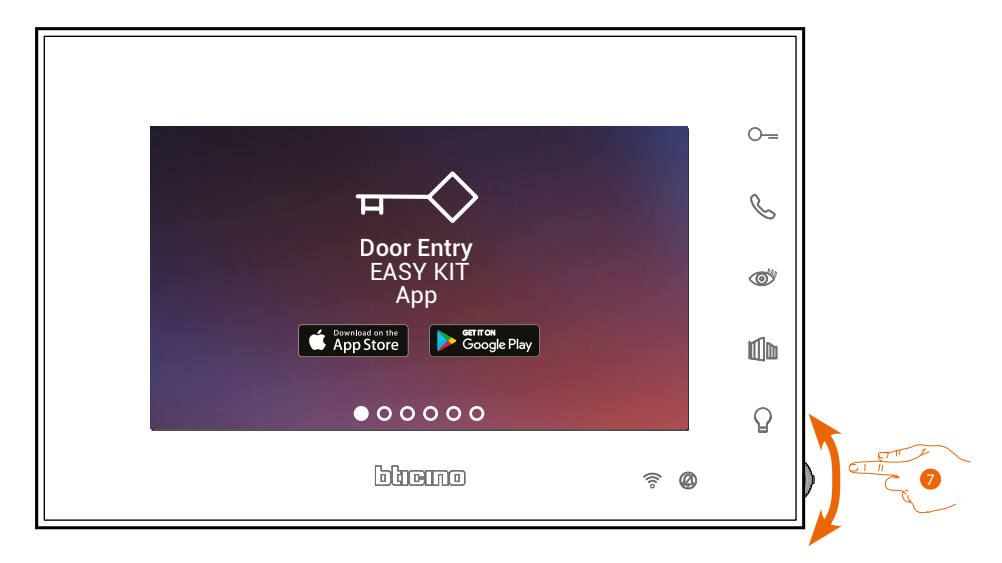

Appare questa schermata che ti indica che il tuo Connected Indoor Unit non è mai stato associato, e scomparirà quando la procedura è andata a buon fine.

7. Agisci sul joystick verso il basso per selezionare la pagina Impostazioni Wi-Fi.

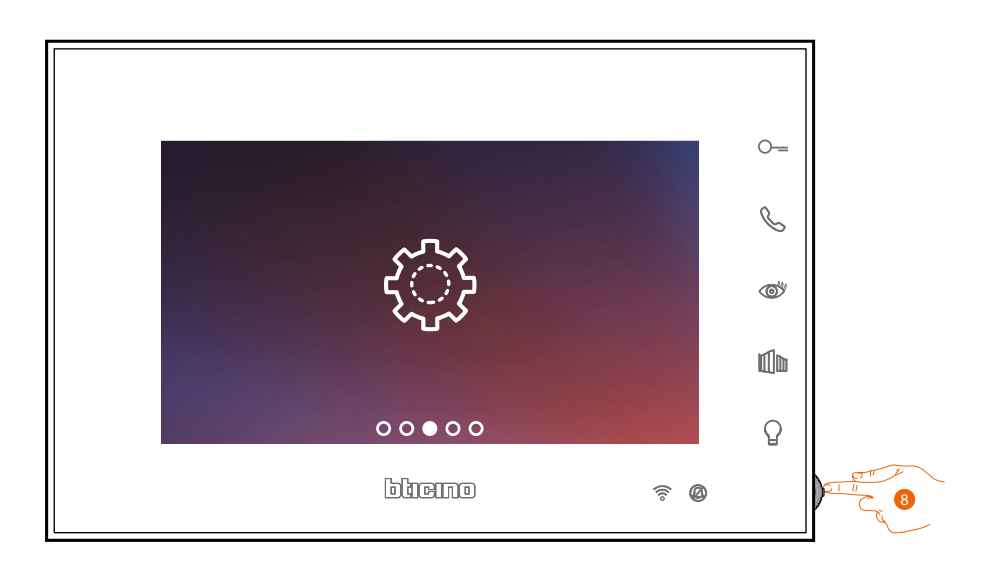

8. Premi il joystick entrare nella pagina.

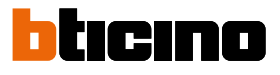

*Manuale uso ed installazione*

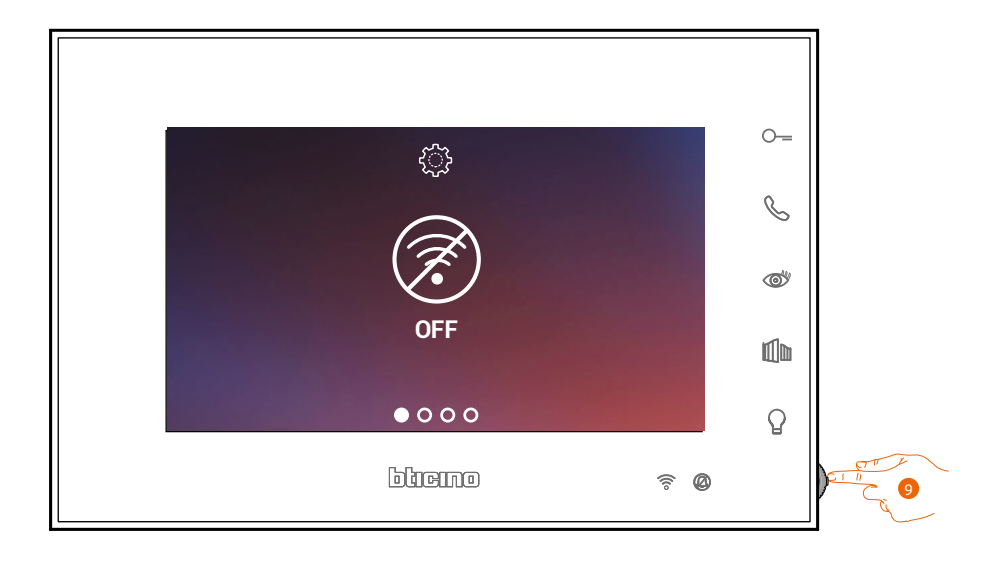

9. Tocca per attivare la rete Wi-Fi temporanea che crea il tuo Connected Indoor Unit. Appare questa schermata e, dopo alcuni secondi, appare un qrcode.

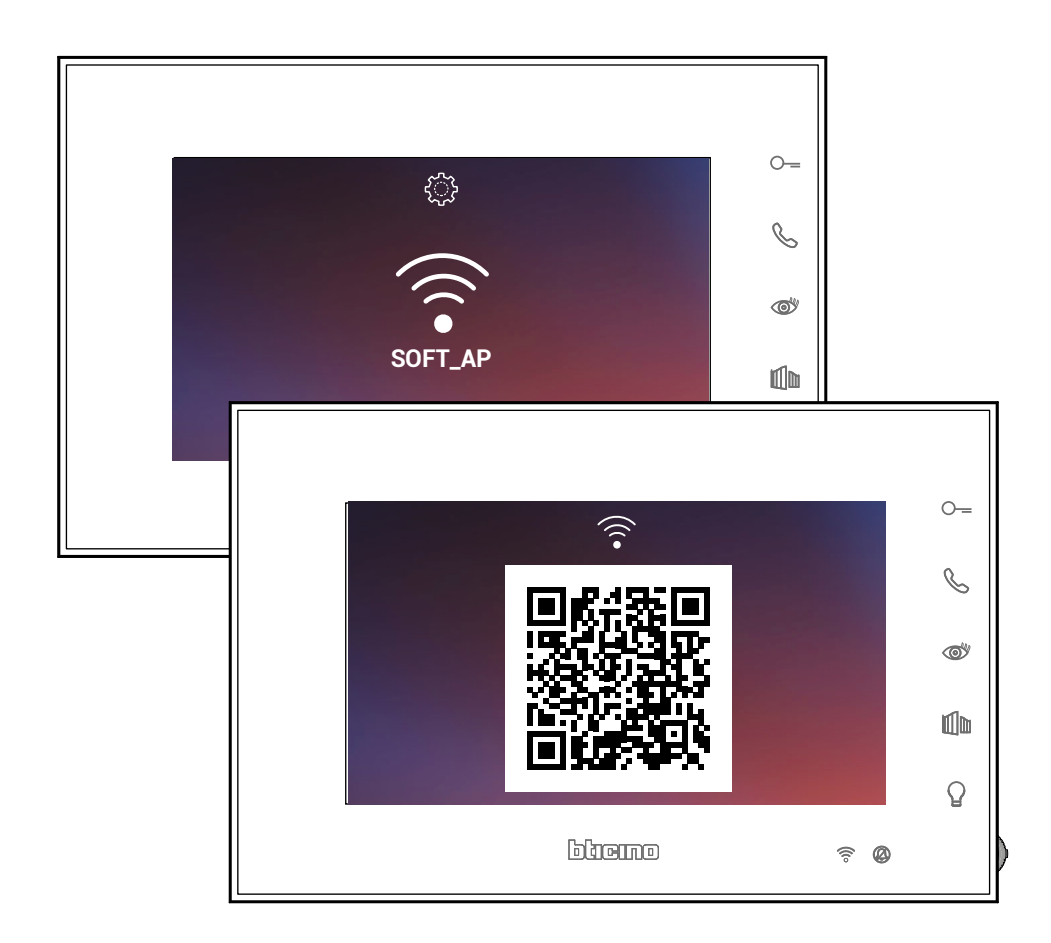

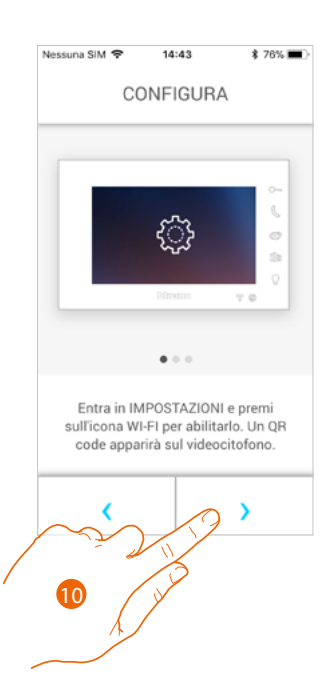

10. Tocca per proseguire.

 $\blacklozenge$ 

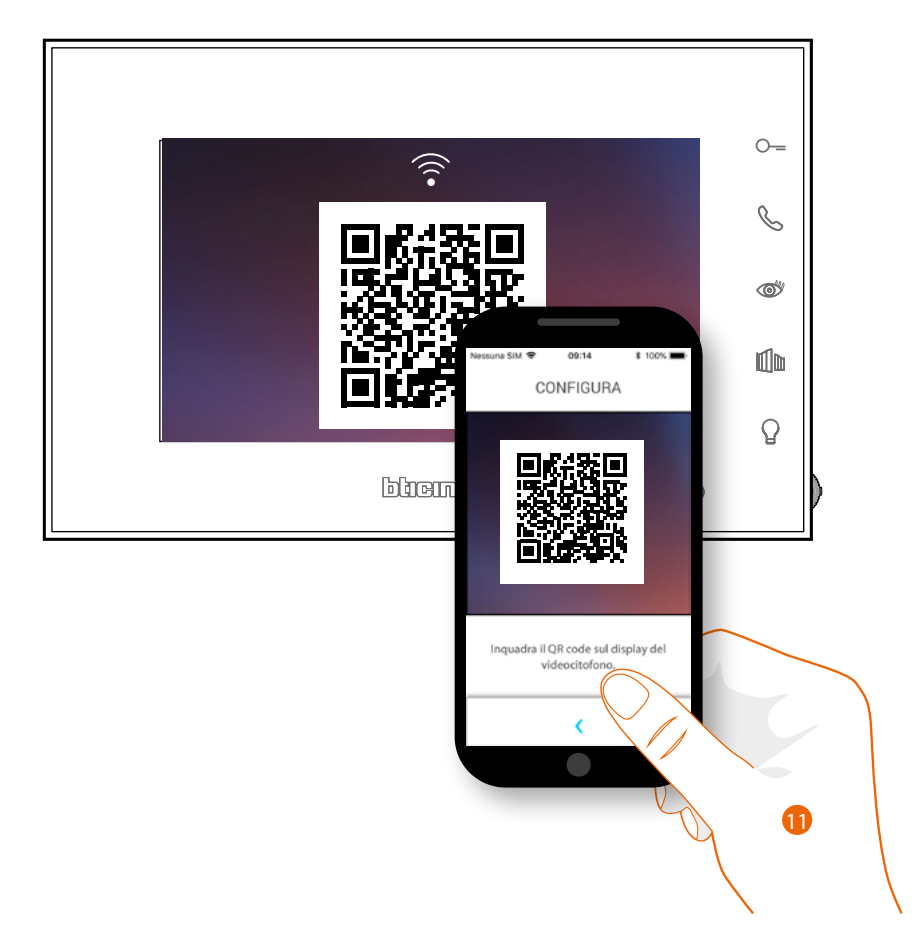

11. Inquadra il qrcode con lo smartphone.

*Manuale uso ed installazione*

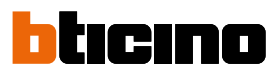

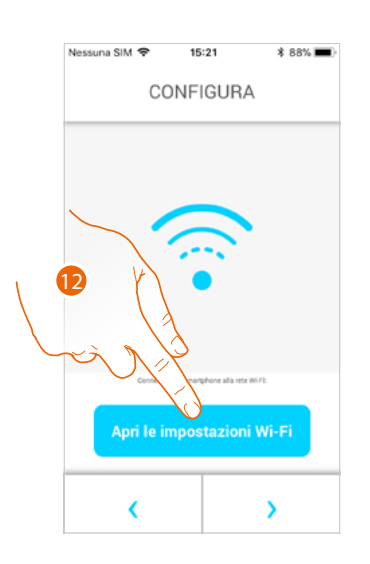

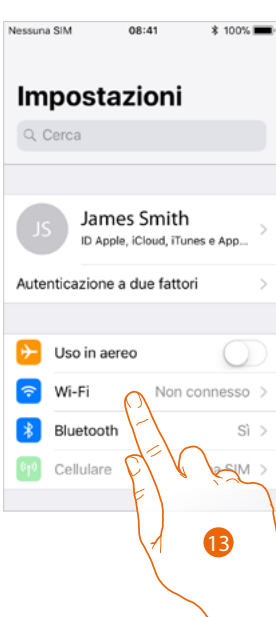

12. Tocca per aprire le impostazioni del tuo cellulare

13. Tocca per aprire le impostazioni della rete Wi-Fi

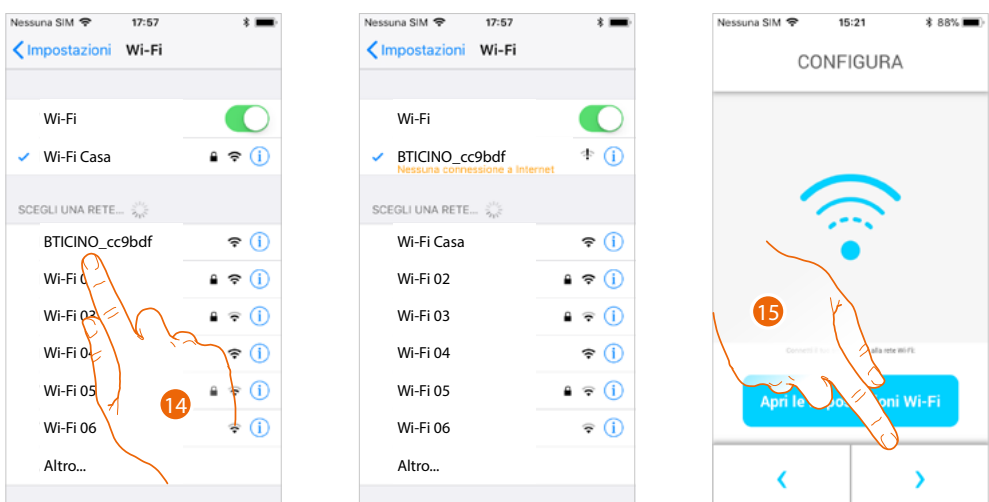

14. Seleziona la rete temporanea che crea il tuo Connected Indoor Unit per collegarsi allo smartphone (es. "BTICINO\_cc9bdf").

*Nota: questa procedura potrebbe variare in base allo smartphone utilizzato.*

15. Ora il tuo Connected Indoor Unit è connesso alla rete temporanea, tocca per proseguire

*Manuale uso ed installazione*

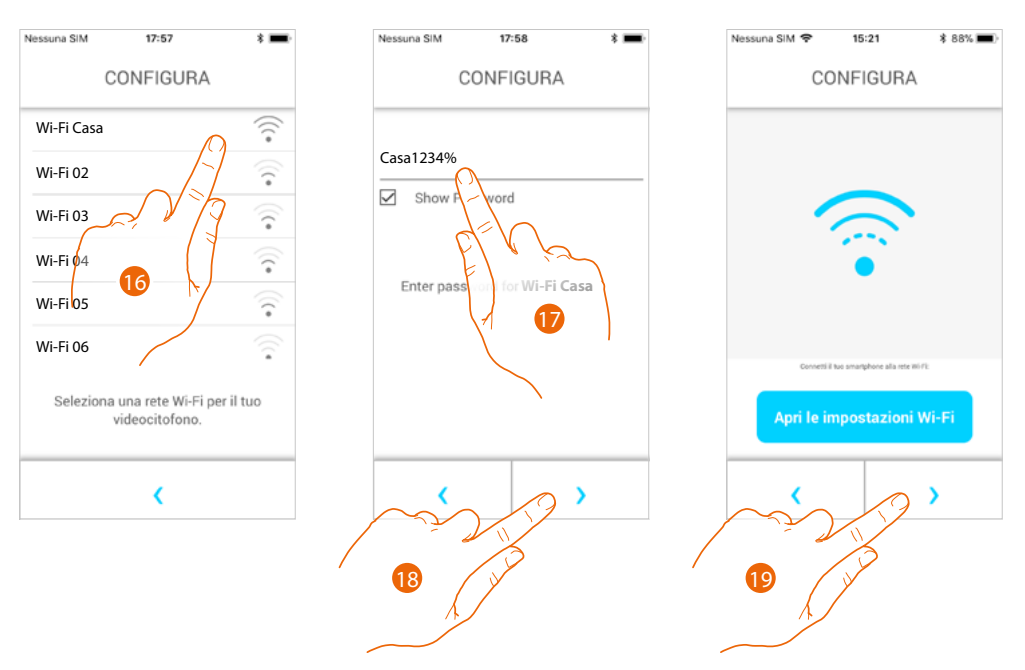

- 16. Seleziona ora la rete Wi-Fi di casa a cui collegare il Connected Indoor Unit
- 17. Inserisci la password della rete Wi-Fi di casa
- 18. Tocca per confermare
- 19. Tocca per proseguire

Inizia ora lo scambio dati tra il Connected Indoor Unit e lo smartphone; questa procedura potrebbe richiedere alcuni minuti.

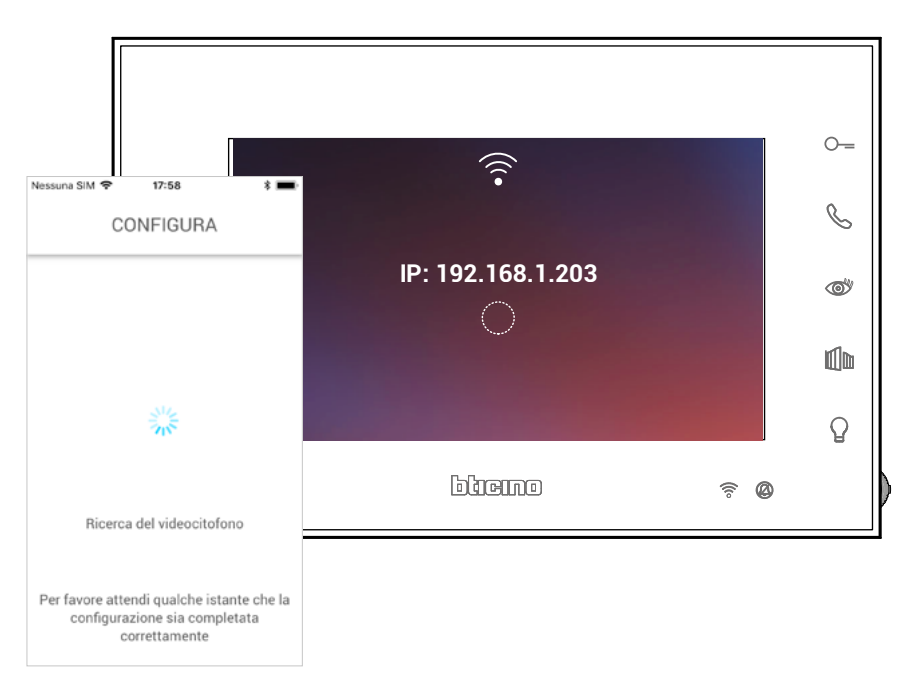

*Manuale uso ed installazione*

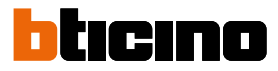

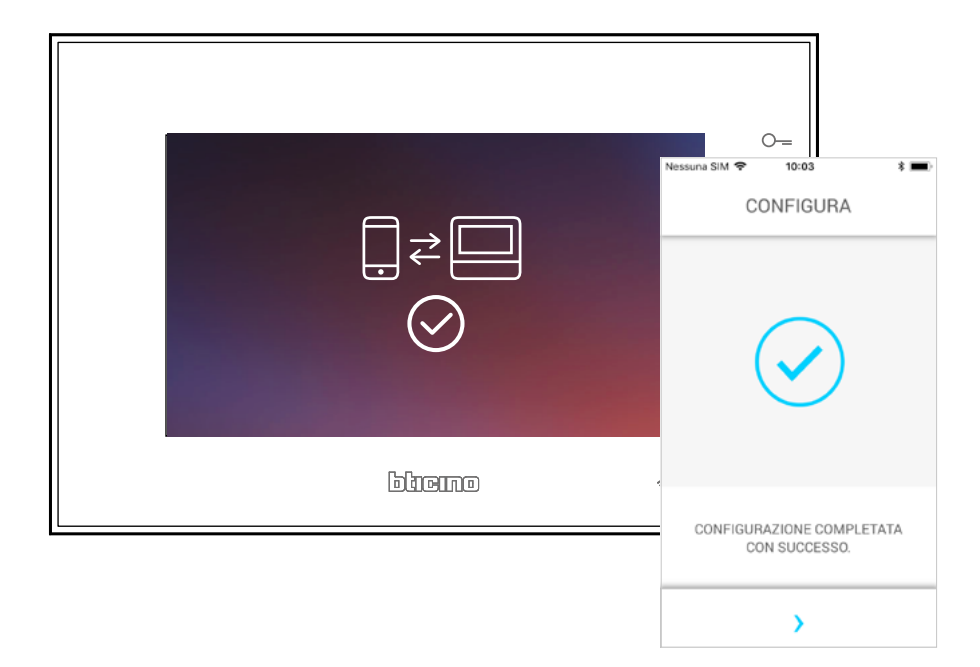

#### Quando l'associazione è terminata appaiono le schermate di conferma

Ora Connected Indoor Unit è connesso alla rete Wi-Fi di casa

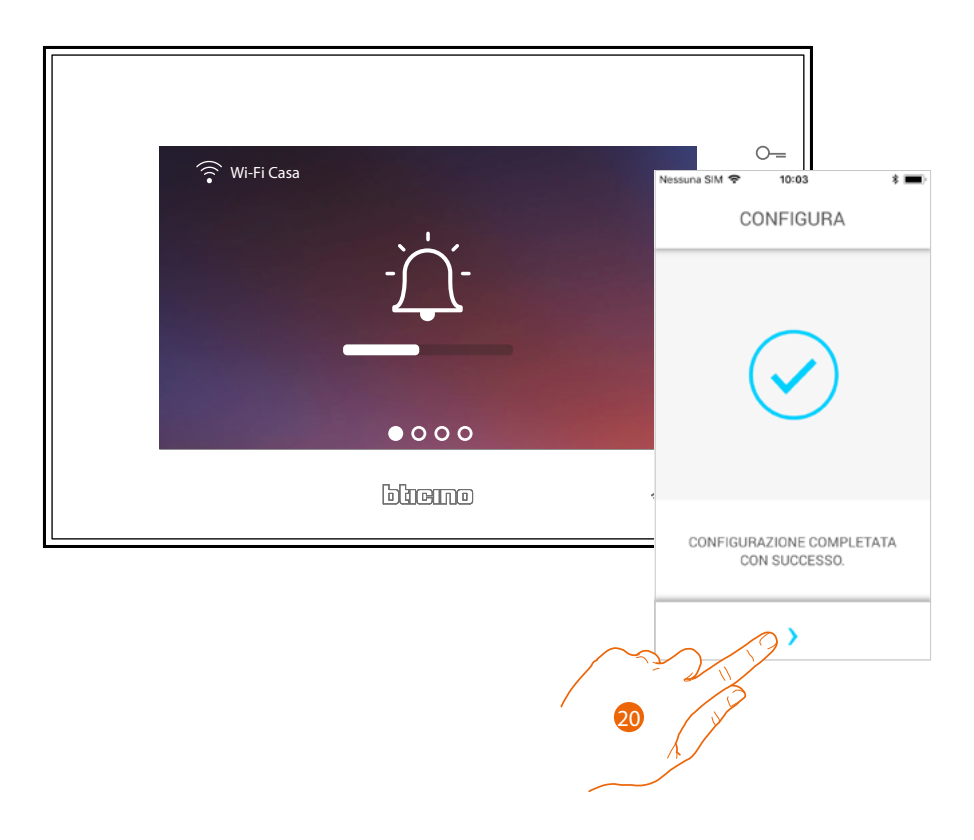

#### 20. Tocca per proseguire

*Nota: la disattivazione della connessione Wi-Fi di Connected Indoor Unit oppure il reset della rete Wi-Fi per cambio password, possono essere semplicemente eseguite dal menù specifico [Impostazioni Wi-Fi](#page-35-0).*

*Manuale uso ed installazione*

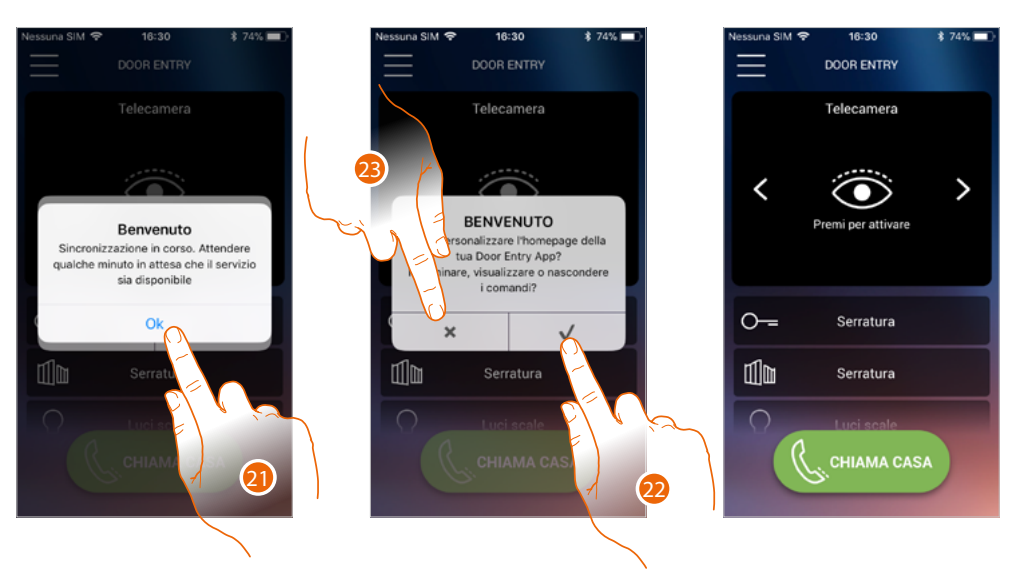

21. Tocca per proseguire.

22. Tocca per personalizzare subito l'Home page (vedi **[Personalizzazione Home](#page-78-0)**).

#### Oppure

◢

23. Tocca per farlo in un secondo momento, ti appare l'**[Home page](#page-61-0)**.

*Manuale uso ed installazione*

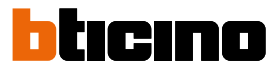

#### <span id="page-61-0"></span>**Home page**

L'home page dell'app Door Entry EASY KIT può essere **[personalizzata](#page-78-0)** secondo le tue esigenze. Dopo esserti **[autenticato](#page-96-0)**, da questa pagina puoi interagire con il tuo Connected Indoor Unit e con l'impianto videocitofonico.

Puoi inoltre effettuare vari settaggi tramite il menù a scomparsa.

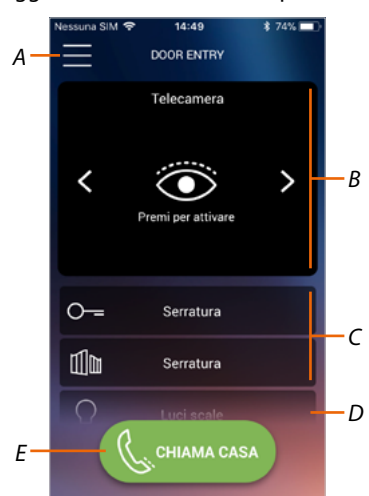

- *A Menù a scomparsa.*
- *B Selezione e visualizzazione telecamere o Posti Esterni.*
- *C Attivazione serrature.*
- *D Attivazione luci scale.*
- *E Chiama il tuo Connected Indoor Unit.*

*Nota: il funzionamento dell'APP Door Entry EASY KIT a schermo spento (background), potrebbe essere compromesso dalle applicazioni installate nello smartphone che:*

*– ottimizzano l'uso della batteria e il risparmio energetico;*

*– proteggono lo smartphone (antivirus o programmi similari).*

*Nota: l'aspetto della Home page e delle funzioni disponibili dipende:*

- *dai dispositivi installati sul tuo impianto;*
- *dalla configurazione del tuo Connected Indoor Unit;*
- *da come hai personalizzato la Home page della tua app Door Entry EASY KIT.*

#### **Visualizza telecamere o Posti Esterni**

Tramite questa funzione puoi visualizzare le telecamere ed i Posti Esterni configurati dal tuo installatore.

Puoi inoltre visualizzare le telecamere NETATMO se abbinate come spiegato nella sezione **[Telecamere Netatmo](#page-99-0)**

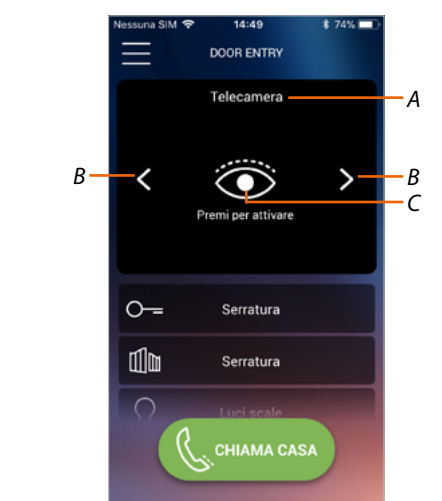

- *A Nome telecamera o Posto Esterno.*
- *B Scorre le telecamere o i Posti Esterni.*
- *C Visualizza la telecamera o il Posto Esterno.*

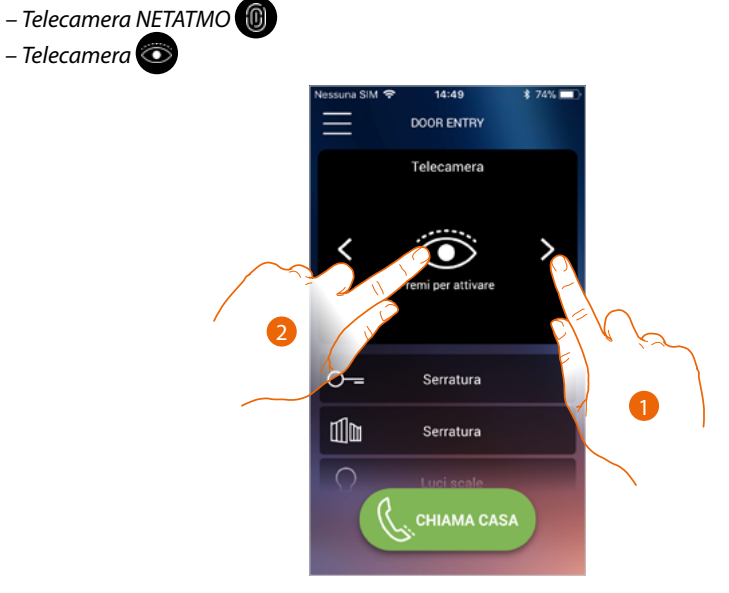

- 1. Seleziona la telecamera o il Posto Esterno desiderato.
- 2. Tocca per visualizzarlo.

# btıcıno

*Manuale uso ed installazione*

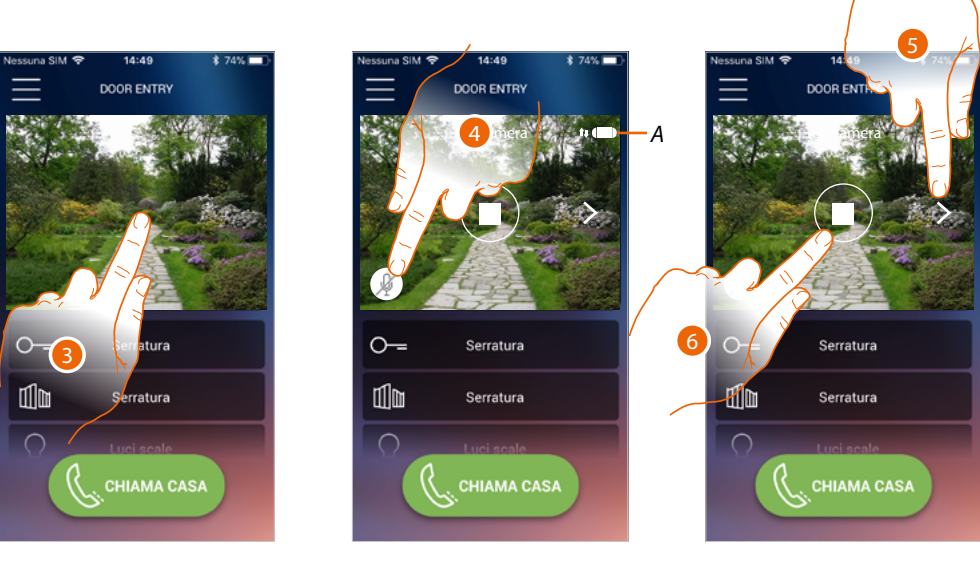

- 3. Tocca per far apparire i tasti di gestione
- *A Indicatore qualità chiamata: indica se ci sono le condizioni sufficienti (Cloud, Wi-Fi e connessione 3G/4G) per la comunicazione.*

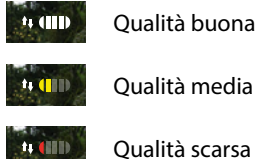

- Qualità scarsa
- 4. Tocca per attivare il microfono, e comunicare con il Posto Esterno.
- 5. Tocca per ciclare sulla telecamera successiva.

*Nota: le telecamera NETATMO non rientrano nella funzione di ciclamento, pertanto non verranno visualizzate.*

*Per visualizzare una telecamera Netatmo vedi paragrafo [Telecamere Netatmo](#page-99-0)*

6. Tocca per fermare la ripresa

*Manuale uso ed installazione*

#### **Apri serrature**

Tramite questa funzione puoi aprire le serrature dei Posti Esterni configurate sul dispositivo dal tuo installatore.

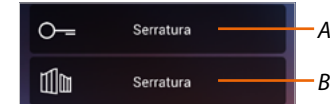

- *A Serratura Posto Esterno associato.*
- *B Serratura cancello*

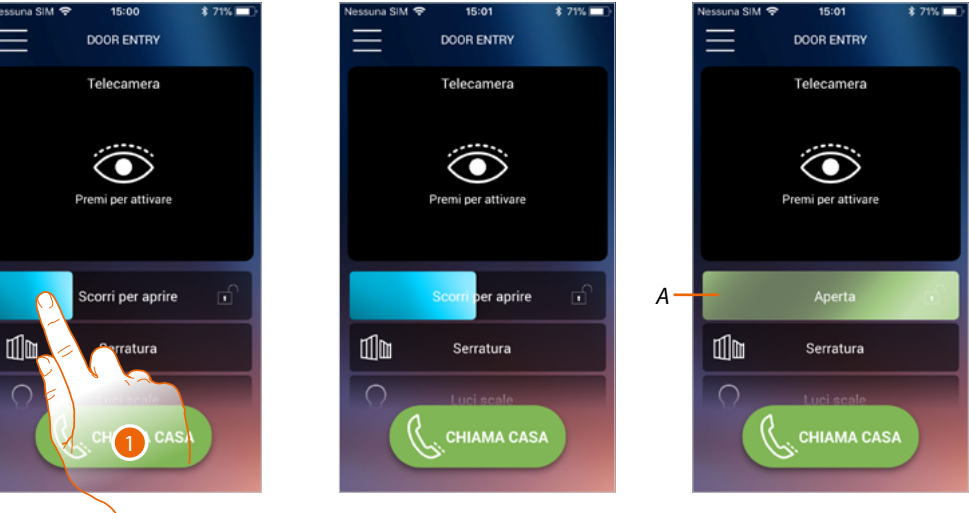

- 1. Trascina verso destra per attivare la serratura.
- *A Quando diventa verde la serratura viene attivata, nel caso in cui rimane azzurra, il comando non è stato eseguito correttamente.*

#### **Luci scale**

Tramite questa funzione puoi accendere la luce delle scale.

- Luci scale *A*
- *A Attivazione luci scale.*

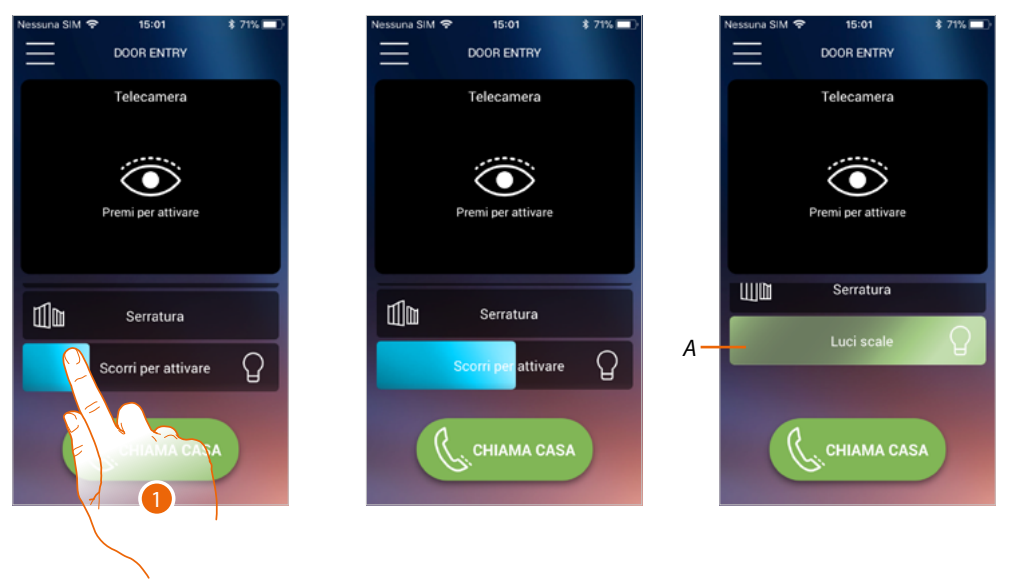

- 1. Trascina verso destra per accendere la luce delle scale.
- *A Quando diventa verde la luce è stata accesa, nel caso in cui rimane azzurra, il comando non è stato eseguito correttamente.*

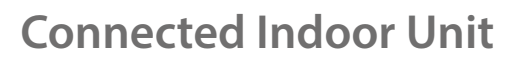

*Manuale uso ed installazione*

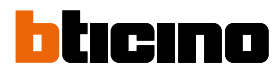

#### **Ricevere una chiamata videocitofonica**

Tramite questa funzione puoi ricevere le chiamate provenienti dal Posto Esterno.

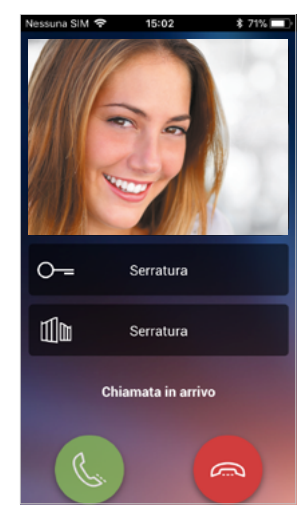

Con smartphone in stand-by, a seguito di una chiamata da Posto Esterno:

- su Android, appare l'immagine ripresa con le icone per la gestione della chiamata\*;
- su iOS, appare la notifica della chiamata;
- su entrambi i sistemi arriverà una notifica push.

*\*I primi tre smartphone che ricevono la chiamata, vedranno direttamente l'immagine video prima di rispondere, gli altri invece solo dopo avere risposto. La risposta di uno smartphone esclude tutti gli altri.*

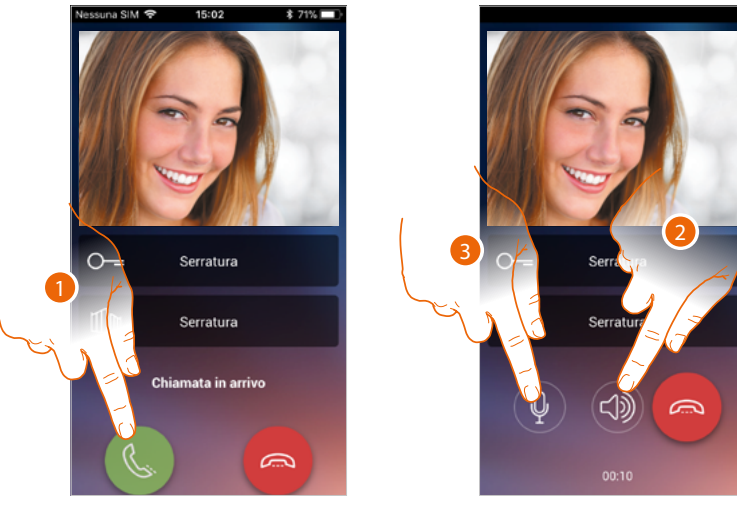

- 1. Tocca per attivare l'audio e rispondere, l'audio della chiamata viene diffuso in automatico in vivavoce.
- 2. Tocca per passare dalla modalità vivavoce alla modalità telefono.
- 3. Tocca eventualmente per silenziare il microfono.

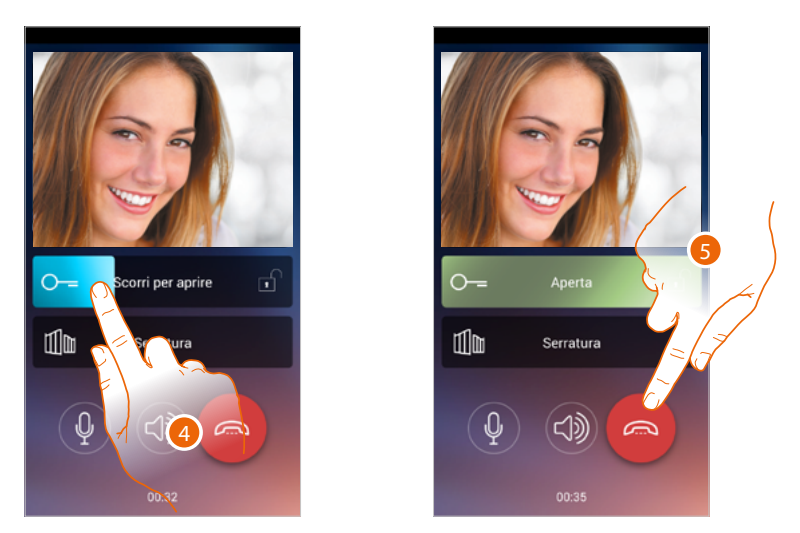

- 4. Puoi inoltre aprire la serratura del Posto Esterno da cui proviene la chiamata, trascinando l'interruttore, quando diventa verde la serratura è stata attivata, nel caso in cui rimane azzurra, il comando non è stato eseguito correttamente.
- 5. Tocca per chiudere la chiamata.

*Manuale uso ed installazione*

IRINA

Nel caso in cui hai installato una telecamera NETATMO Welcome, e questa ha rilevato una presenza nella tua casa, tramite la funzione del riconoscimento viso, quando riceverai una chiamata proveniente dal Posto Esterno, od eseguirai una autoaccensione, l'app Door Entry EASY KIT sarà in grado di mostrarti se nella tua abitazione è presente o meno qualcuno (funzione "In casa" dell'app Security di NETATMO) che possa gestire la chiamata appena ricevuta.

*Nota: questa funzione è disponibile solo nel caso in cui nell'app Security di NETATMO è attivo il monitoraggio ed hai effettuato sul Connected Indoor Unit [l'abilitazione delle telecamere NETATMO](#page-99-0).*

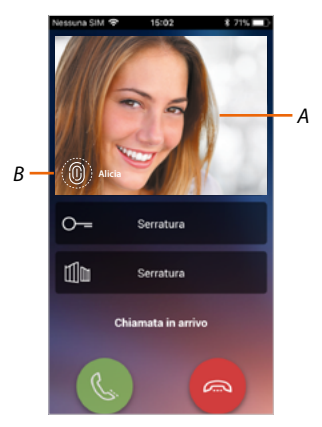

- *A. Visualizzazione immagine Posto Esterno*
- *B. Nome delle persone rilevate in casa dalla telecamera NETATMO Welcome*

*Nota: nel caso la telecamera rilevi delle persone sconosciute, ne viene visualizzato il numero*

L'app Door Entry EASY KIT mostra se nella tua abitazione è presente qualcuno che può gestire la chiamata ricevuta dal Posto Esterno, interfacciandosi con la funzione "In casa" dell'app Security di NETATMO.

La telecamera NETATMO Welcome quando rileva un viso conosciuto, lo inserisce all'interno della sezione "In casa".

Dopo un determinato tempo (personalizzabile dell'app Security di NETATMO) che la telecamera non rileva più il viso, questo verrà spostato nella sezione "Fuori".

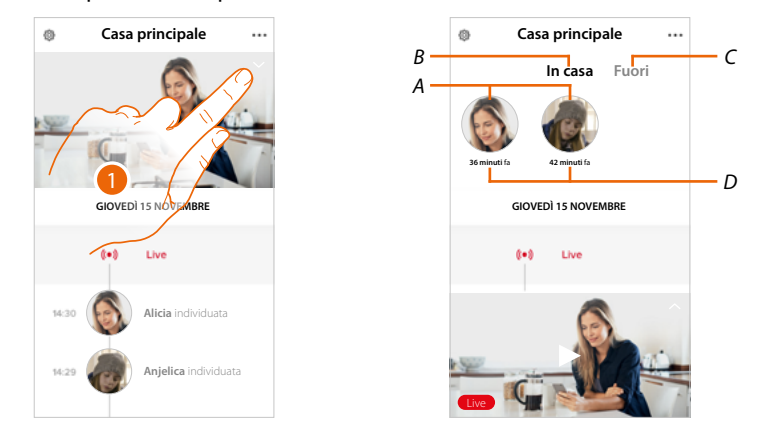

- 1. Tocca per visualizzare quale persona è presente all'interno della sezione "In casa".
- *A. Persone presenti all'interno della sezione "In casa"*
- *B. Sezione "In casa"*
- *C. Sezione "Fuori"*
- *D. Indicazione del tempo trascorso dall'ultimo rilevamento del viso*

L'app Security di NETATMO, quando rileva un viso lo inserisce sempre nella sezione "In casa". Se per un determinato tempo (min 1h e max 12h) la telecamera non rileva il viso, quest'ultimo viene spostato automaticamente nella sezione "Fuori".

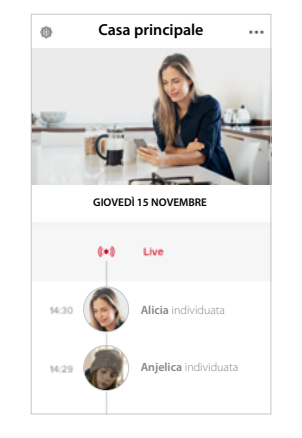

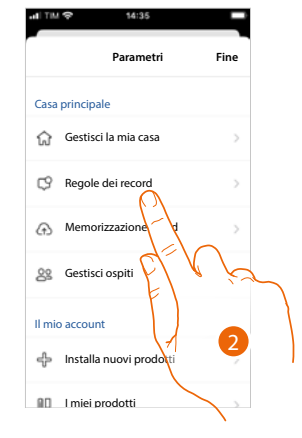

- 1. Tocca per aprire il menù delle impostazioni.
- 2. Tocca per definire le regole delle registrazioni

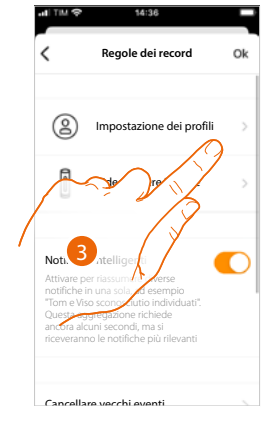

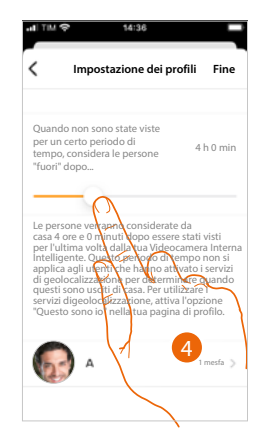

- 3. Tocca per impostare le regole per i profili
- 4. Tocca per personalizzare il tempo al termine del quale il viso verrà spostato nella sezione "Fuori".

Puoi inoltre spostare manualmente un viso dalla sezione "Fuori" alla sezione "In casa".

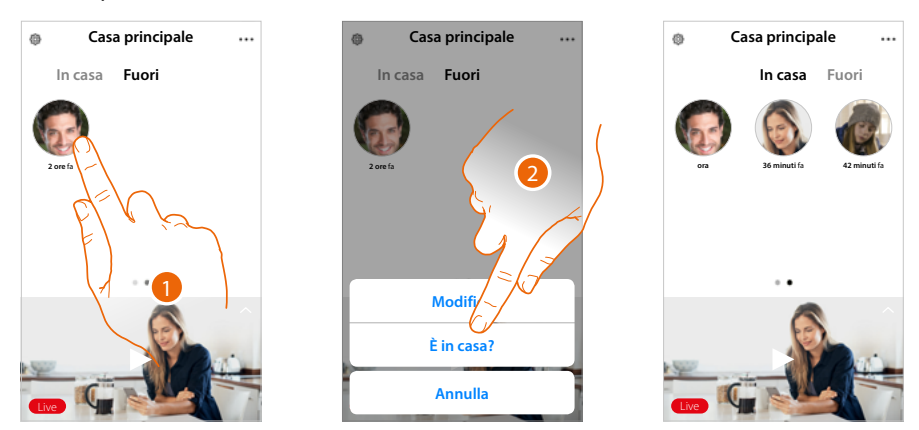

- 1. Tocca e tieni premuto il viso della persona che vuoi spostare nella sezione "In casa".
- 2. Tocca per spostarlo "In casa".

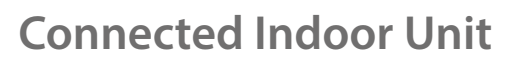

### *Manuale uso ed installazione*

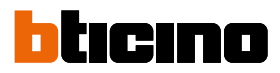

#### **Chiama casa: Chiamare il tuo Connected Indoor Unit**

Tramite questa funzione puoi comunicare con il tuo Connected Indoor Unit.

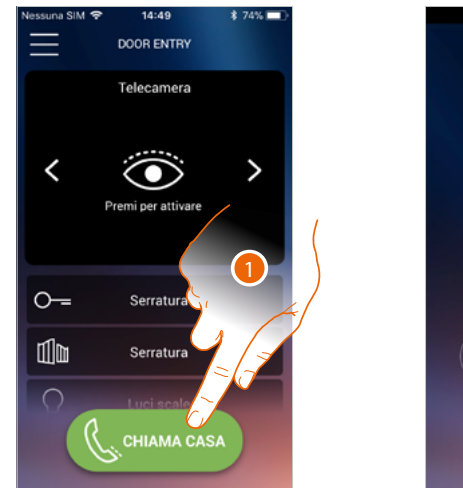

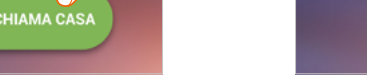

IJ

 $\widehat{\mathbb{C}}$ 

√》

1. Tocca per chiamare Connected Indoor Unit.

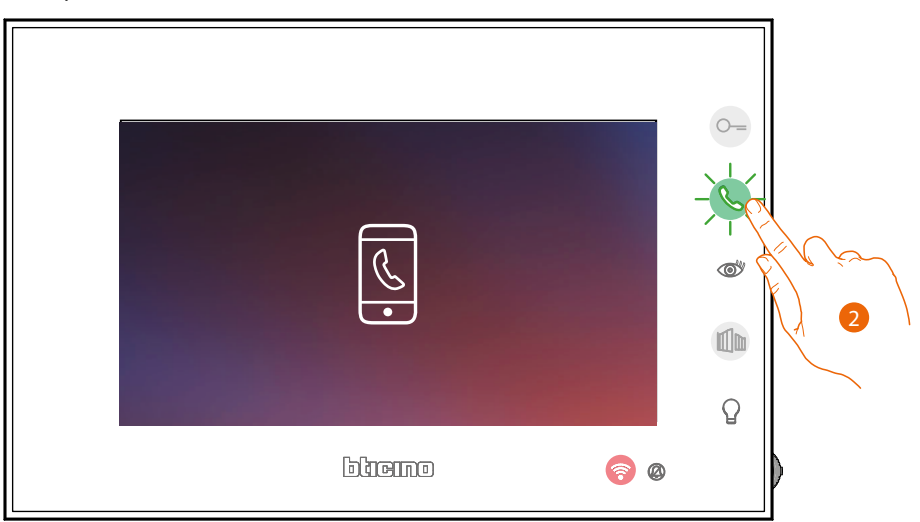

2. Quando il chiamato risponde dal Connected Indoor Unit viene attivata la comunicazione audio.

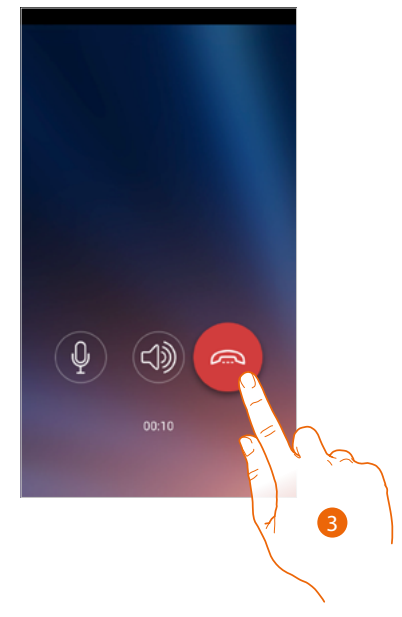

3. Tocca per terminare la chiamata.

### **Connected Indoor Unit** *Manuale uso ed installazione*

*C*

 $\circ$ 

 $\mathbb{I}$ 

#### **Menù**

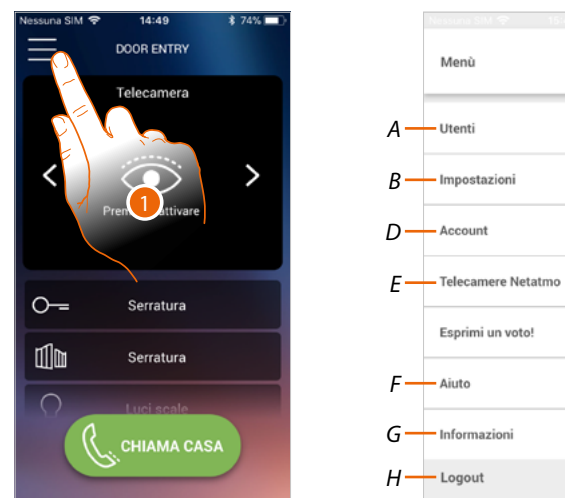

Tramite questo menù a scomparsa, puoi gestire gli utenti associati, personalizzare la Home page, impostare la connessione Wi-Fi, resettare ed aggiornare il tuo Connected Indoor Unit.

- 1. Tocca per aprire il menù a comparsa
- *A Apre la sezione Utenti.*
- *B Apre la sezione Impostazioni*
- *C Chiude il menù a scomparsa.*
- *D Apre la sezione Account.*
- *E Telecamere netatmo*
- *E Apre la pagina delle FAQ e Invio log.*
- *F Apre una schermata con alcune informazioni sull'APP (versione ecc.).*
- *G Esegue il logout.*

### *Manuale uso ed installazione*

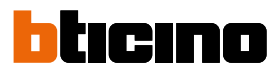

#### **Utenti**

In questa sezione puoi:

- visualizzare gli utenti associati ed i dispositivi con cui interagire con il tuo Connected Indoor Unit;
- dissociare gli utenti o i dispositivi;
- invitare altri utenti ed associare il loro account al tuo Connected Indoor Unit, in questo modo potranno utilizzare le funzioni connesse di Connected Indoor Unit.

Se dissoci l'utente principale ( ), devi indicare chi lo sostituirà.

L'utente principale è il primo che ha effettuato l'associazione, può dissociare tutti gli account, mentre gli altri utenti possono dissociare solo se stessi.

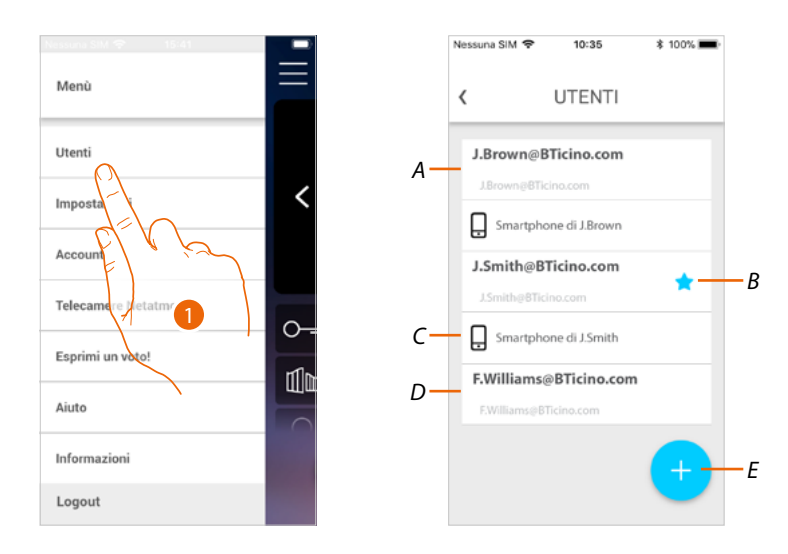

- 1. Tocca per aprire la sezione utenti
- *A Utente invitato e associato.*
- *B Utente principale*
- *C Smartphone associato all'utente.*
- *D Utente invitato ma non ancora associato.*
- *E Avvia procedura per invitare un altro utente.*
*Manuale uso ed installazione*

#### **Invita un utente**

Con questa procedura puoi invitare altri utenti ad usare le funzionalità connesse del tuo Connected Indoor Unit.

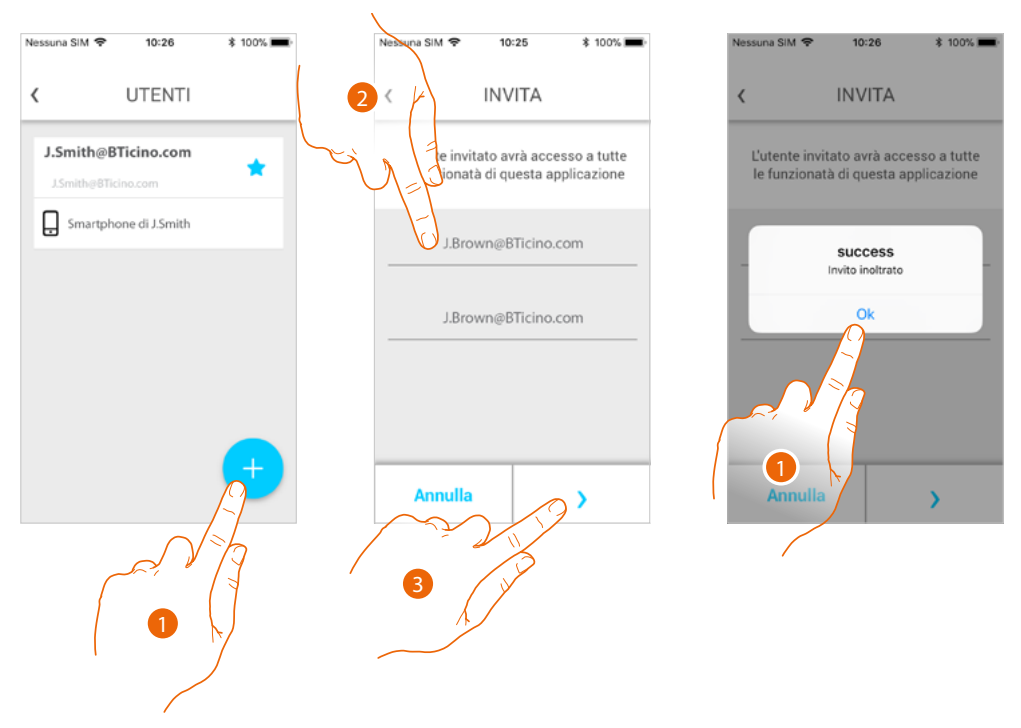

- 1. Tocca per invitare un altro utente.
- 2. Inserisci la mail dell'utente da associare e confermala.
- 3. Tocca per confermare l'invito.
- 4. Invito inviato, tocca per chiudere.

L'utente invitato riceverà una mail con l'invito a controllare il tuo impianto. Se l'utente invitato **possiede già un account** Legrand, viene automaticamente autorizzato ad accedere all'impianto dopo essersi autenticato, viceversa, se **non possiede un account** Legrand, compare nella lista degli invitati (*A*).

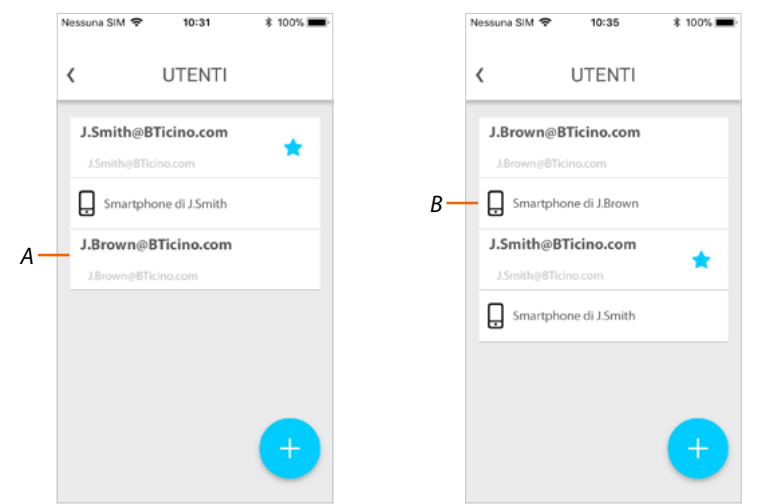

Dopo che avrà effettuato la registrazione e si sarà autenticato, verrà associato all'impianto e compariranno nella lista anche i dispositivi associati al suo account (*B*).

*Manuale uso ed installazione*

### tıcıno n

#### **Dissocia uno smartphone**

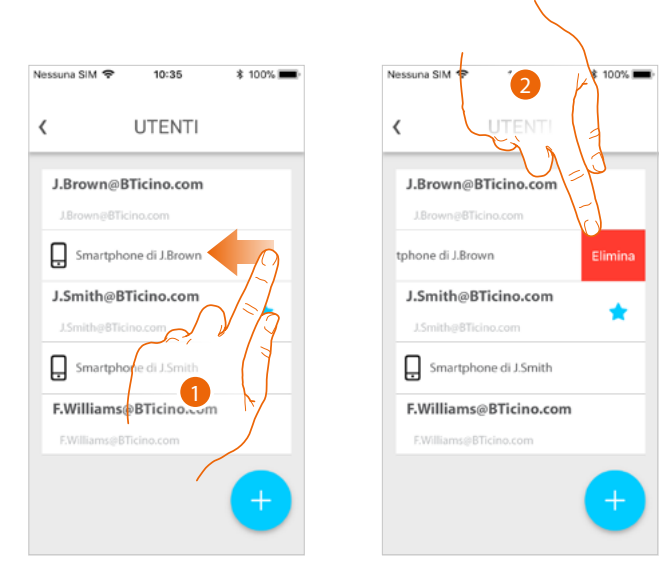

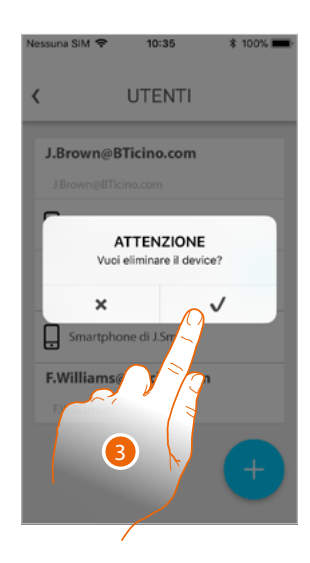

- 1. Scorri per dissociare uno smartphone.
- 2. Tocca per proseguire.
- 3. Tocca per confermare

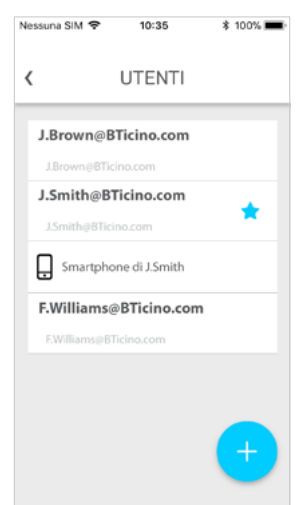

Ora con quello smartphone, l'utente non potrà gestire l'impianto. Per riassociare lo smartphone è sufficiente rieseguire **[l'autenticazione](#page-96-0)**.

*Manuale uso ed installazione*

#### **Dissocia un utente**

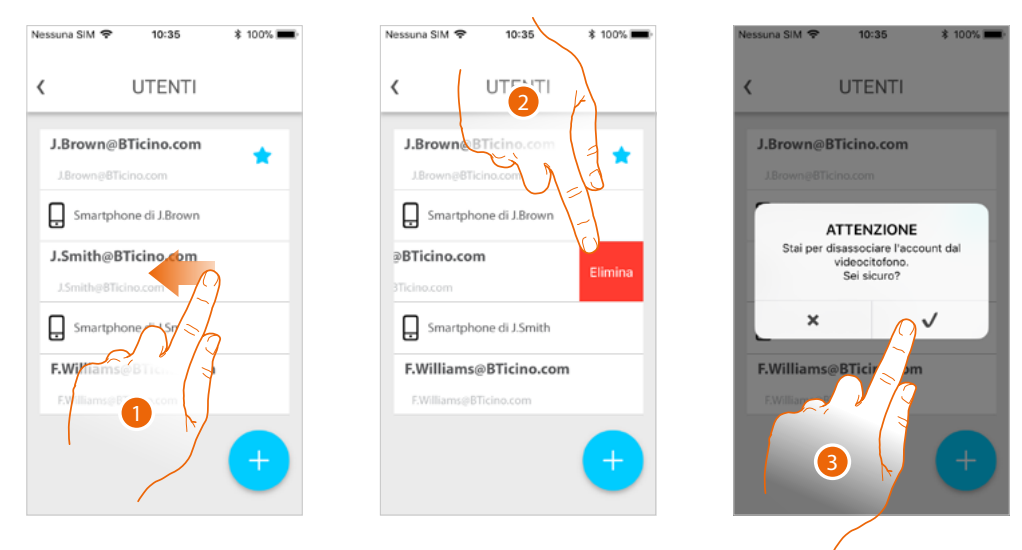

- 1. Scorri per dissociare un utente e tutti i dispositivi ad esso associati.
- 2. Tocca per proseguire.
- 3. Tocca per confermare

Nel caso in cui il tuo utente è quello principale, e lo vuoi eliminare, devi indicare quale utente ti sostituirà.

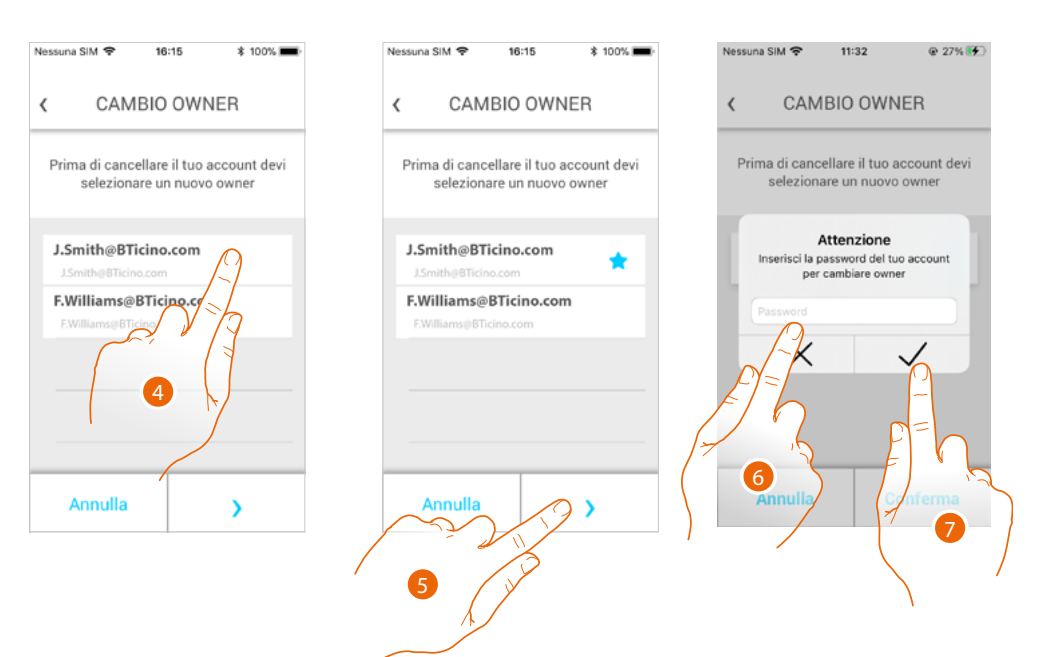

- 4. Tocca per indicare il nuovo utente principale.
- 5 Tocca per proseguire.
- 6 Inserisci la password del tuo utente.
- 7 Tocca per confermare, vieni riportato in home page.

◢

*Manuale uso ed installazione*

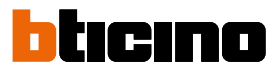

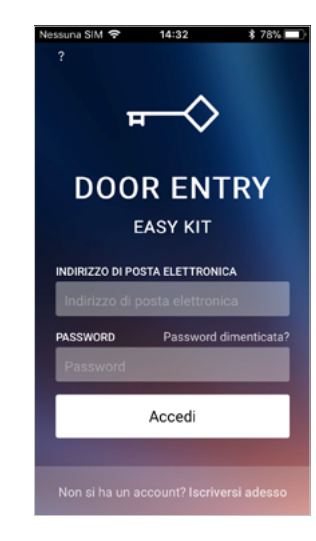

Ora sei stato dissociato, per tornare a gestire l'impianto devi essere reinvitato.

*Attenzione: nel caso in cui l'utente da dissociare è l'unico rimasto, il sistema ti proporrà un tutorial per eseguire il reset del dispositivo.*

### **Connected Indoor Unit** *Manuale uso ed installazione*

#### **Impostazioni**

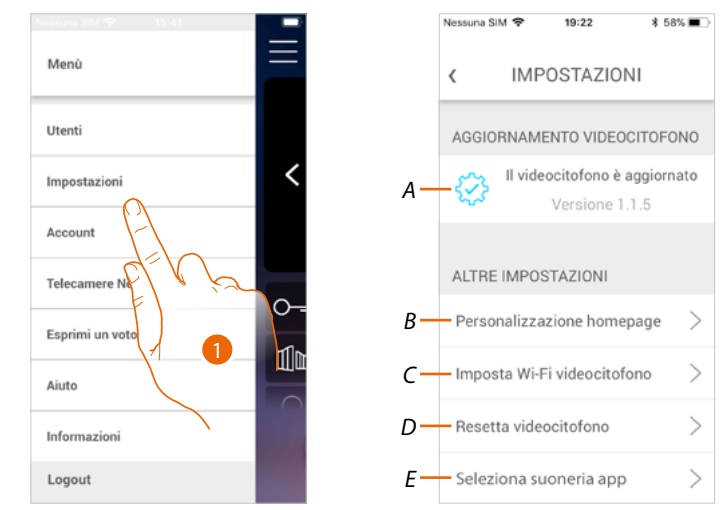

In questa sezione puoi eseguire l'aggiornamento del firmware, personalizzare l'Home page, impostare la connessione Wi-Fi, resettare e aggiornare il tuo Connected Indoor Unit.

- 1. Tocca per aprire la sezione impostazioni.
- *A Esegue la procedura di [aggiornamento firmware](#page-77-0) del Connected Indoor Unit.*
- *B [Personalizza Home page](#page-78-0).*
- *C Esegue la procedura per [impostare la connessione Wi-Fi di Connected Indoor Unit](#page-79-0).*
- *D Esegue procedura per [resettare Connected Indoor Unit](#page-84-0).*
- *E Apre la pagina per selezionare le [suonerie dall' App](#page-89-0).*

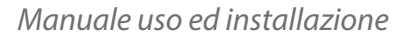

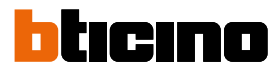

<span id="page-77-0"></span>**Aggiornamento firmware di Connected Indoor Unit (solo se connesso alla stessa rete Wi-Fi di Connected Indoor Unit)**

Al rilascio di un nuovo firmware, ti verrà inviata una notifica sullo smartphone e, un alert, ti indica che è disponibile un aggiornamento; oppure in qualsiasi momento accedendo a questa sezione puoi eseguire l'aggiornamento del firmware del tuo Connected Indoor Unit.

Entrando nella sezione, se è disponibile un aggiornamento, viene visualizzato un tasto per installarlo, altrimenti compare la versione attualmente presente nel Connected Indoor Unit.

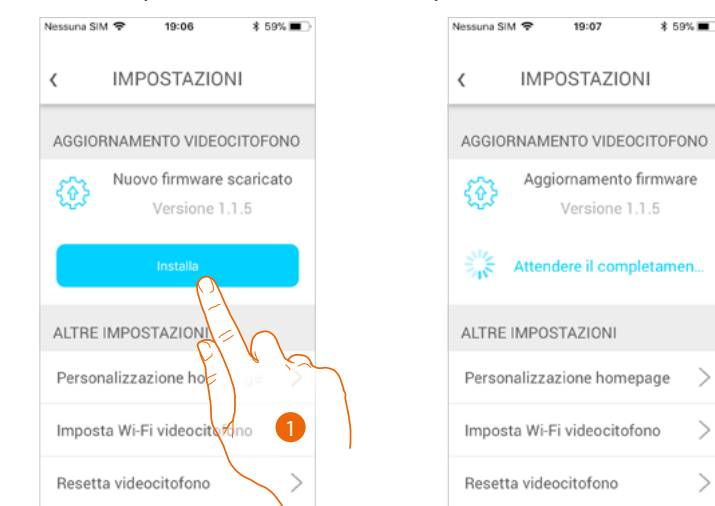

1. Tocca per installarlo.

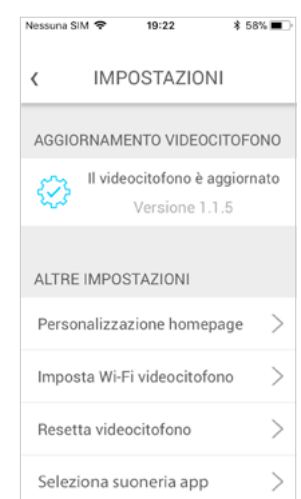

Al termine dell'installazione, puoi visualizzare la versione del firmware installata nel tuo Connected Indoor Unit.

### **Connected Indoor Unit** *Manuale uso ed installazione*

#### <span id="page-78-0"></span>**Personalizza Home page**

In questa sezione puoi rinominare gli oggetti Posto Esterno/Telecamera e Serratura posto esterno, presenti in Home page.

Puoi inoltre rinominare e rendere visibili l'oggetto Luci scale e Serratura cancello.

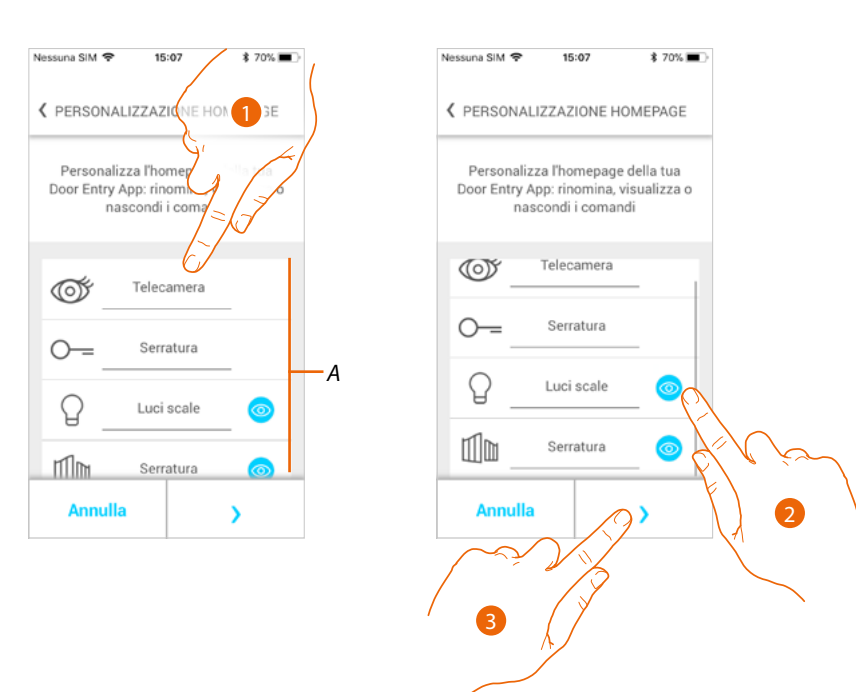

- 1. Tocca per rinominare l'oggetto.
- 2. Tocca per visualizzare l'oggetto in Home page.
- 3. Tocca per rendere effettiva l'impostazione e tornare alla Home page.
- *A Oggetti videocitofonia.*

### *Manuale uso ed installazione*

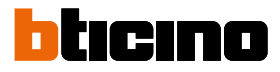

#### <span id="page-79-0"></span>**Imposta Wi-Fi videocitofono**

In questa sezione puoi impostare la connessione Wi-Fi del tuo Connected Indoor Unit con la rete Wi-Fi di casa.

Puoi utilizzare questa procedura per:

- reimpostare la connessione verso un'altra rete (es. sostituzione router)
- reimpostare la connessione verso la rete di casa cambiando la password (es. nuova password di rete).

Entrando nella sezione viene visualizzato un tutorial per guidarti nella procedura

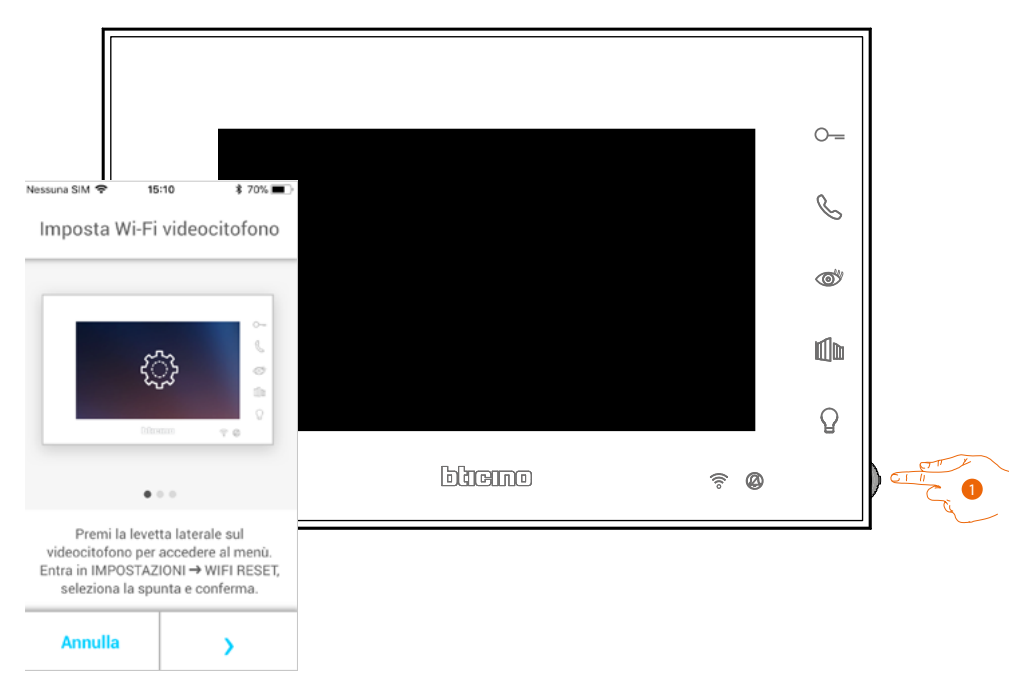

1. Da stand-by premi il joystick per attivare il display.

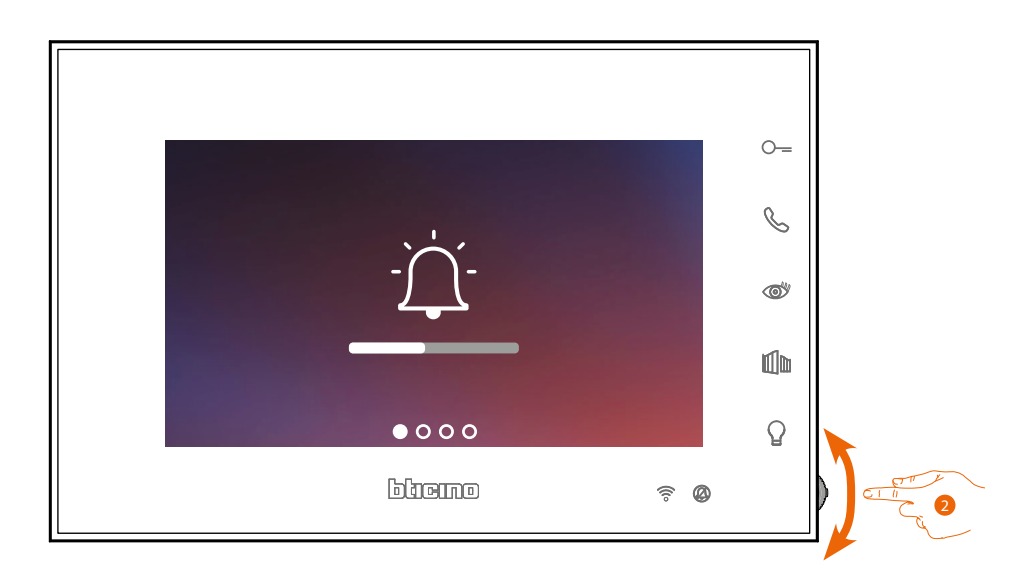

2. Agisci sul joystick per selezionare la pagina Impostazioni.

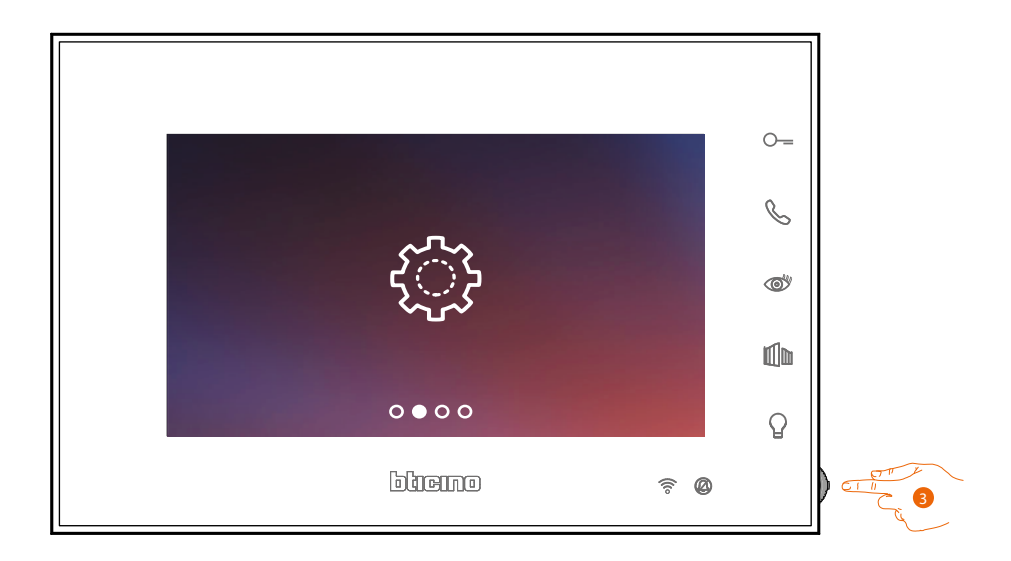

3. Premi il joystick per entrare nella pagina.

◢

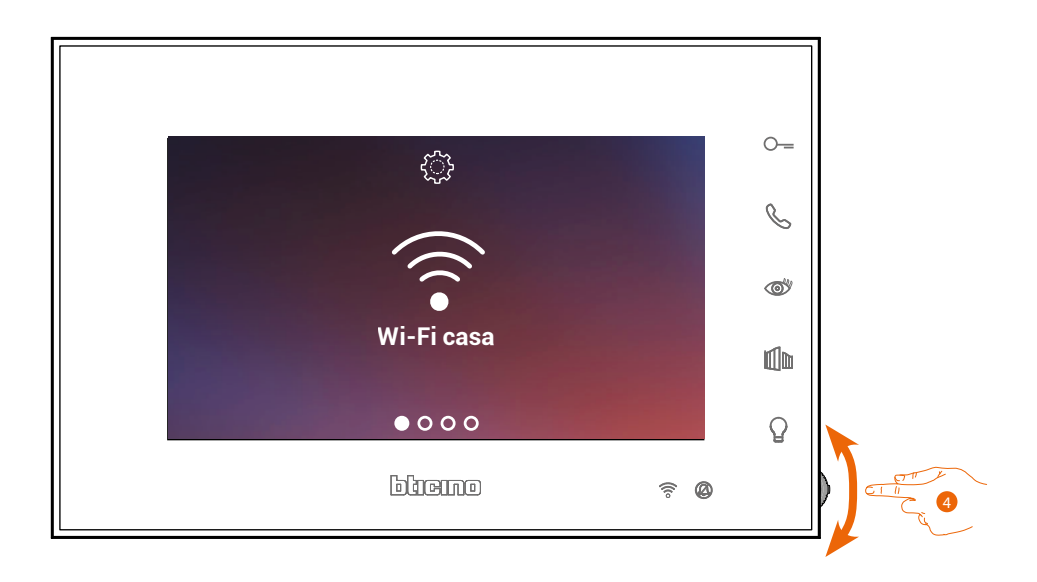

4. Agisci sul joystick per selezionare la pagina Reset.

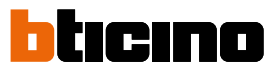

*Manuale uso ed installazione*

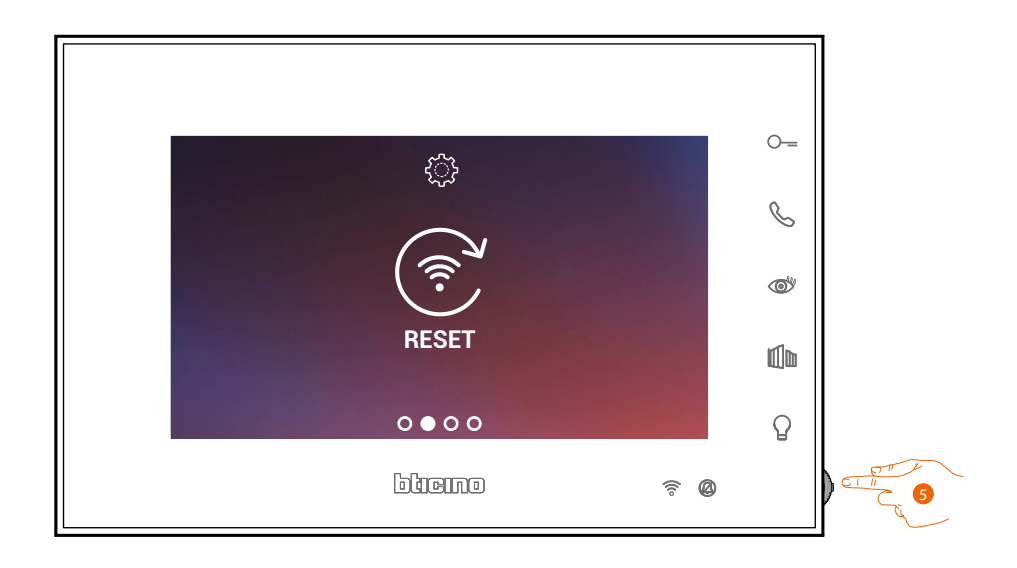

5. Premi il joystick per resettare la rete Wi-Fi e connettere Connected Indoor Unit con un'altra rete, oppure con la stessa rete modificando la password.

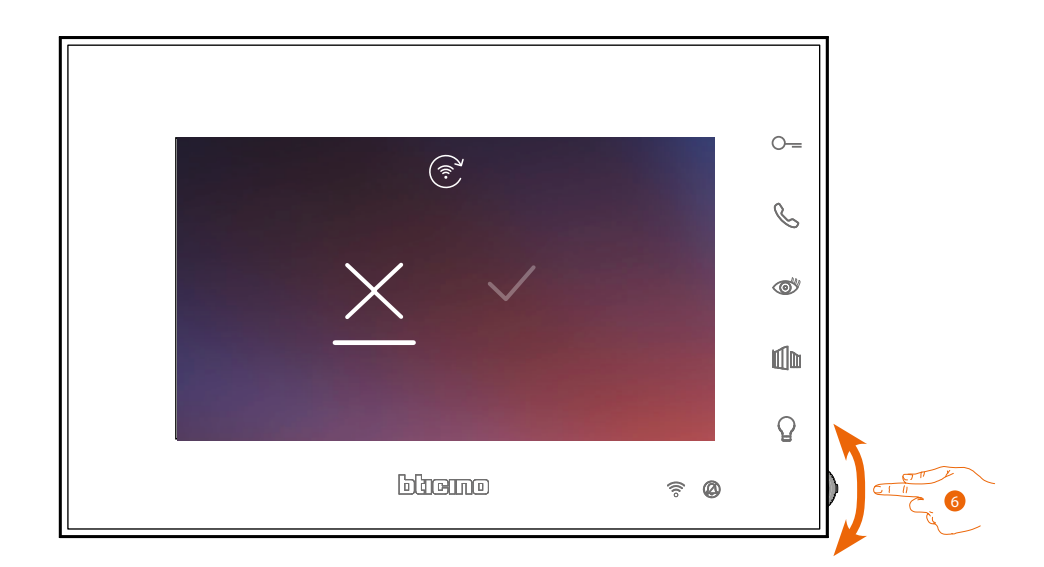

6. Agisci sul joystick verso il basso per selezionare l'icona di conferma.

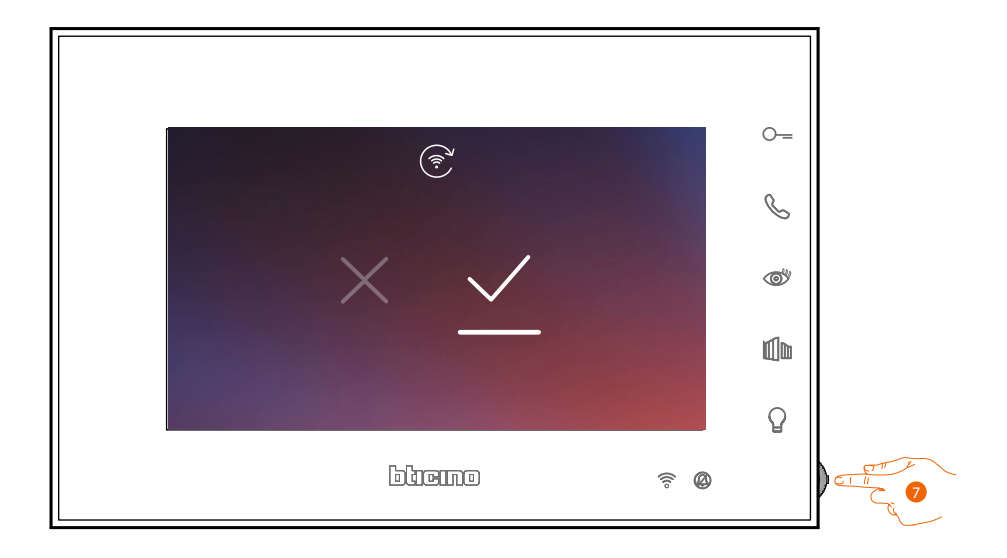

7. Premi il joystick per confermare.

Ora il dispositivo non è più collegato alla rete Wi-Fi e la pagina mostra il QR-code per creare una nuova connessione

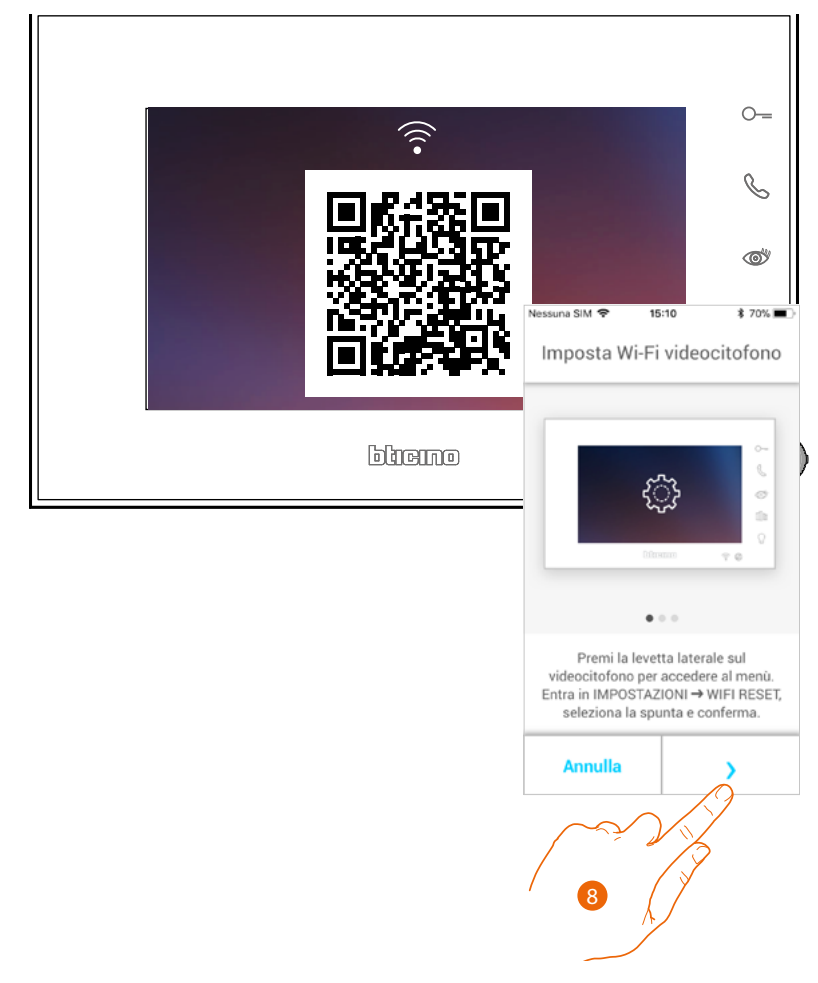

8. Tocca per proseguire.

◢

*Manuale uso ed installazione*

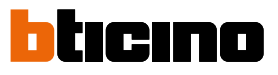

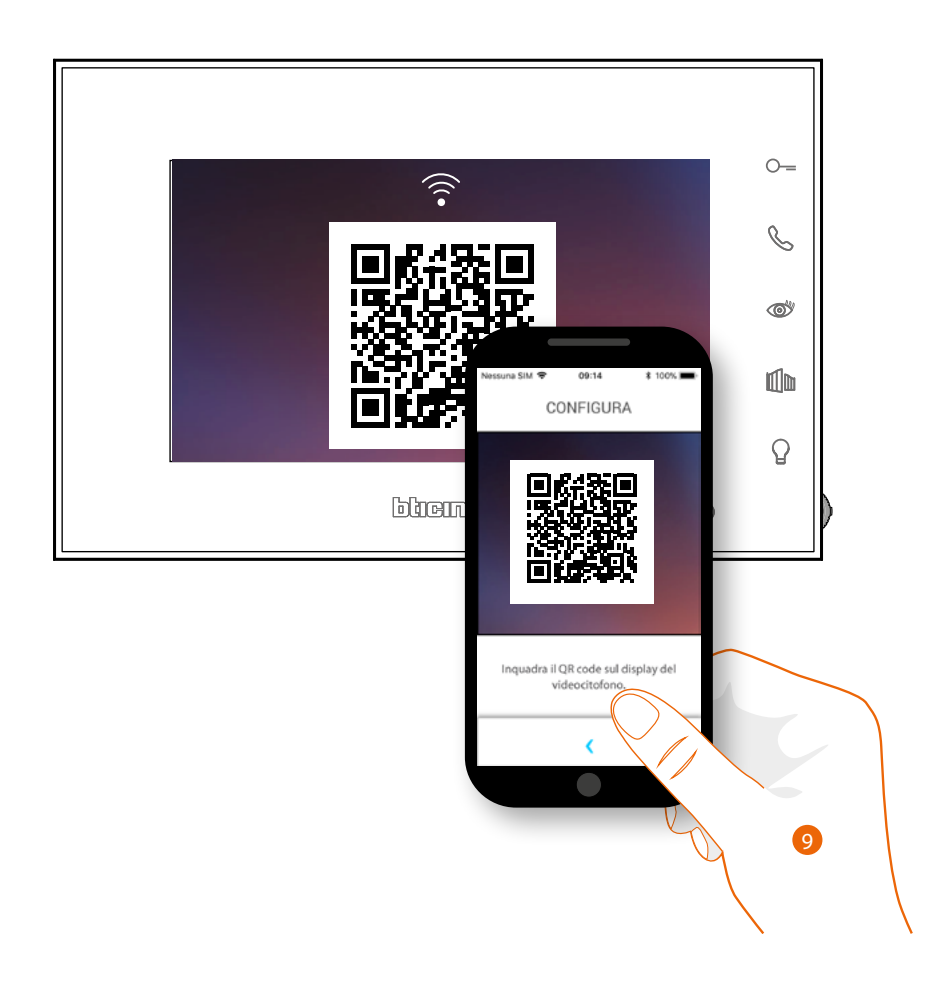

9. Inquadra il QR-code con lo smartphone e continua la procedura come illustrato nel paragrafo **[Associazione del dispositivo al punto 12](#page-52-0)**.

#### <span id="page-84-0"></span>**Resetta videocitofono**

In questa sezione puoi eseguire il reset di Connected Indoor Unit, al termine della procedura:

- tutti gli account (associazione account a Connected Indoor Unit) verranno eliminati;
- verrà eliminato il collegamento di Connected Indoor Unit alla rete Wi-Fi;
- verranno eliminate le personalizzazioni in Home page impostate dall'app;
- la configurazione dell'impianto verrà mantenuta per il corretto funzionamento di Connected Indoor Unit.

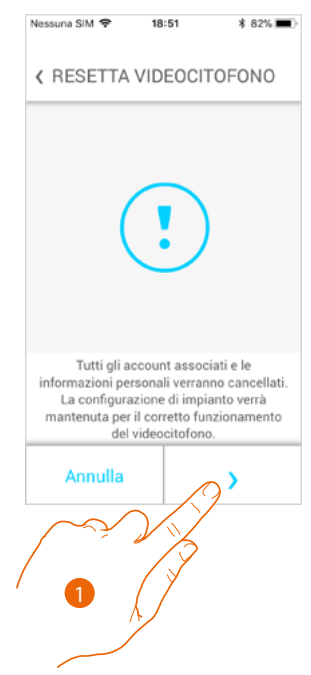

1. Tocca per avviare la procedura.

Viene visualizzato un tutorial per guidarti nella procedura

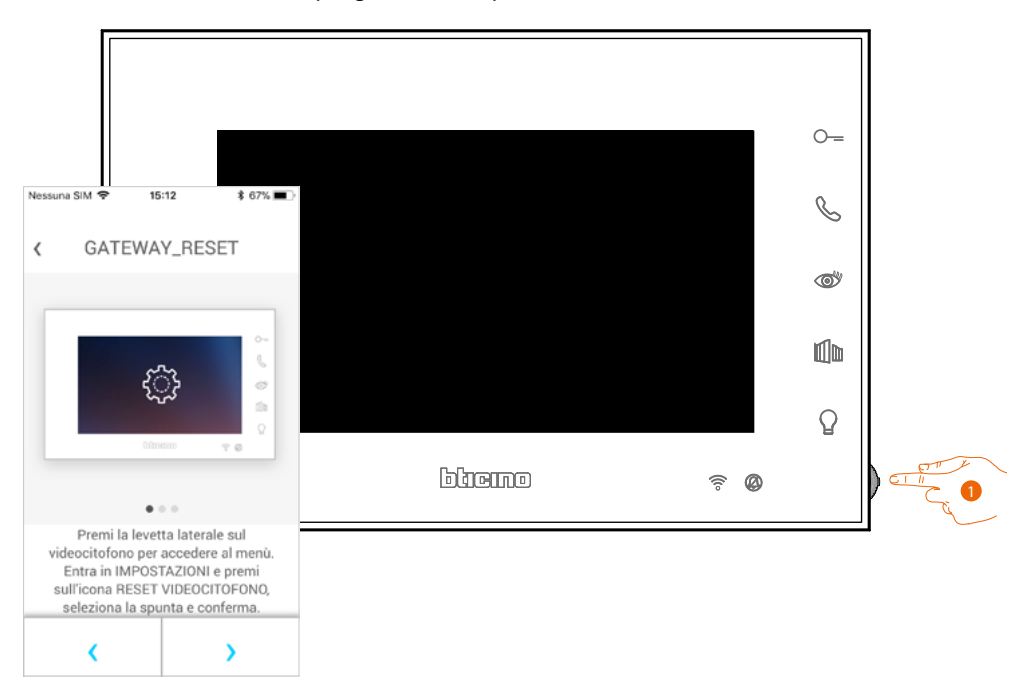

1. Da stand-by premi il joystick per attivare il display.

# btıcıno

### **Connected Indoor Unit**

*Manuale uso ed installazione*

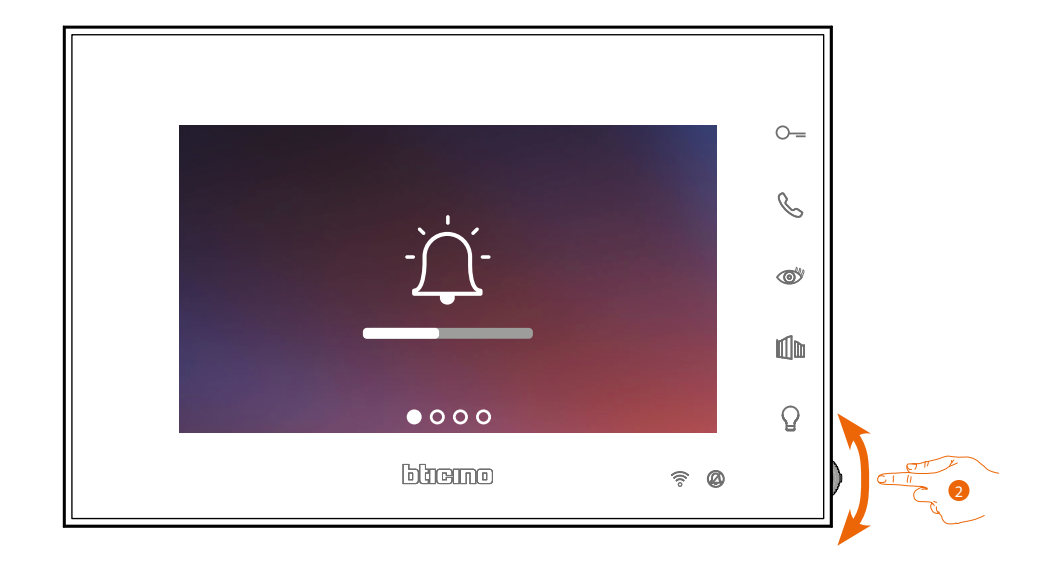

2. Agisci sul joystick per selezionare la pagina Impostazioni.

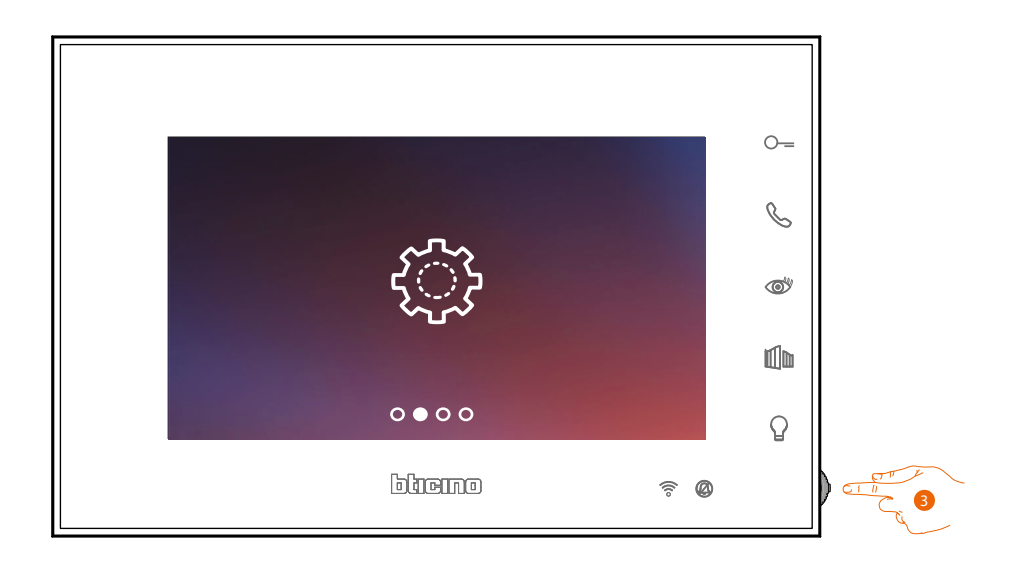

3. Premi il joystick entrare nella pagina.

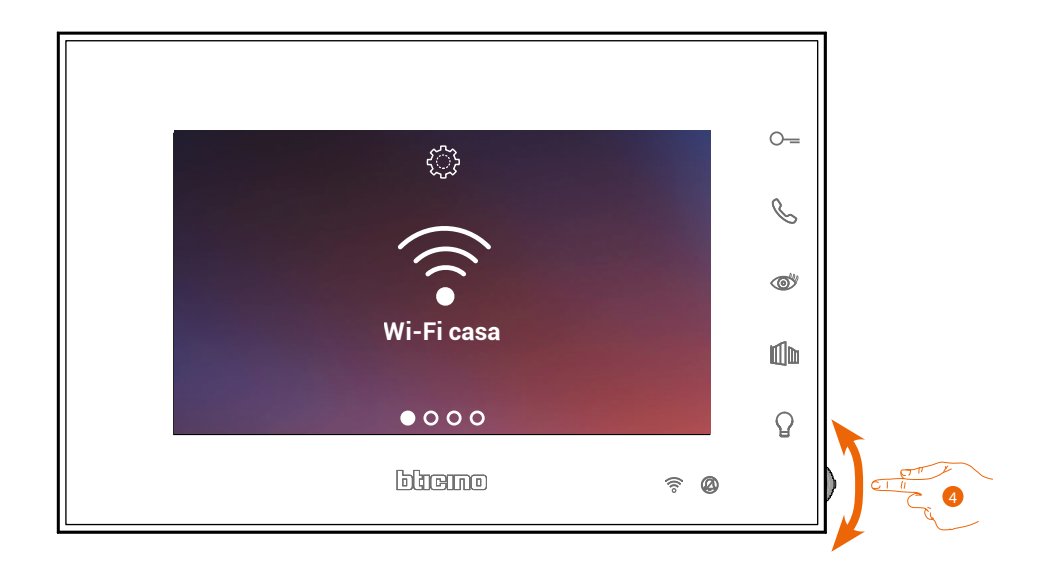

4. Agisci sul joystick per selezionare la pagina Reset dispositivo.

 $\triangleleft$ 

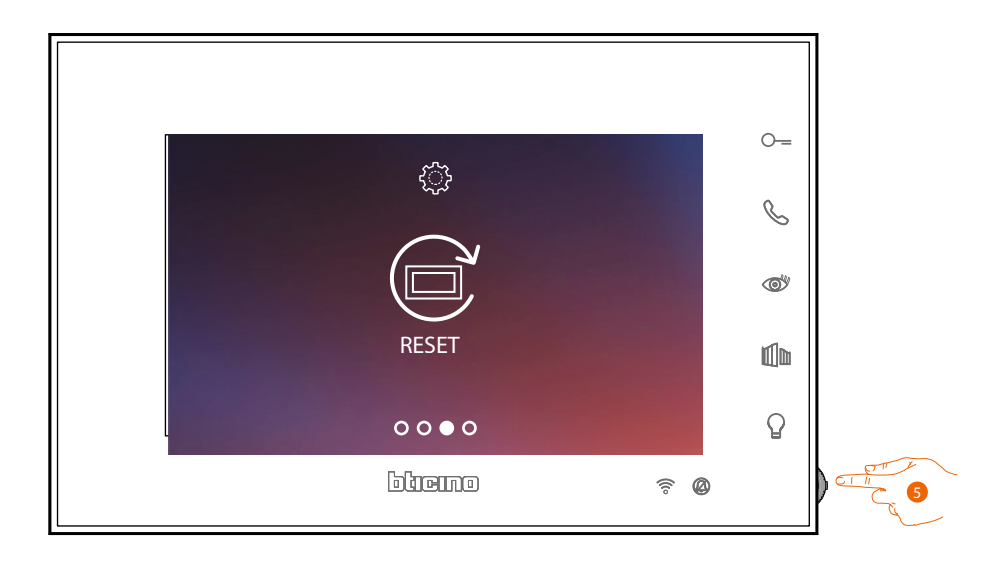

5. Premi il joystick per resettare Connected Indoor Unit

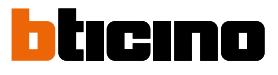

*Manuale uso ed installazione*

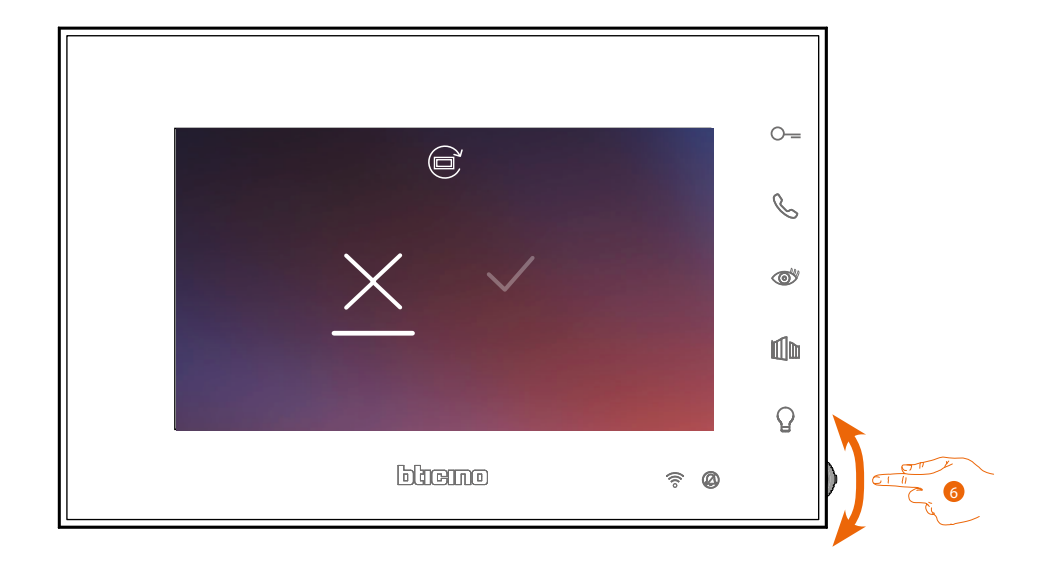

6. Agisci sul joystick verso il basso per selezionare l'icona di conferma.

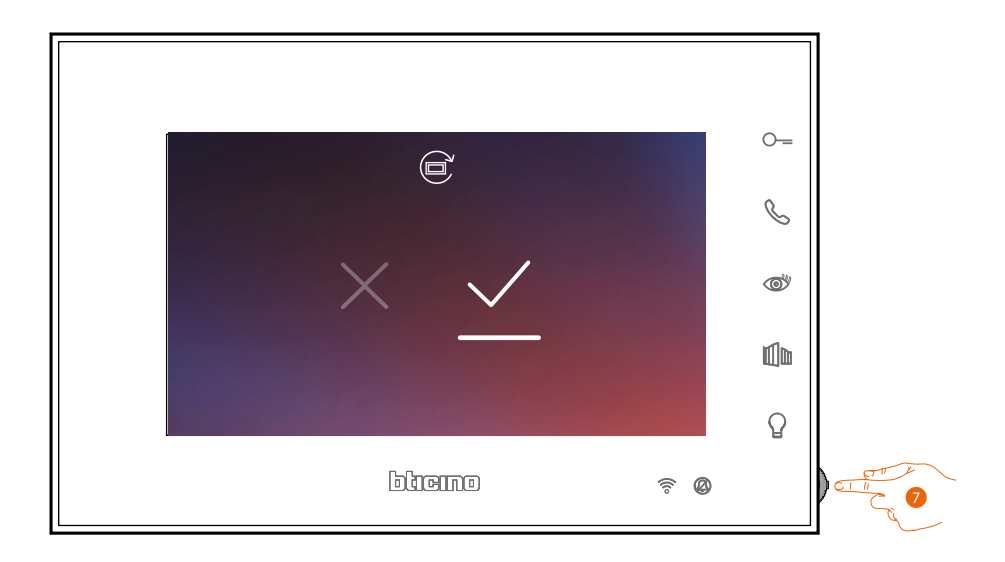

7. Premi il joystick per confermare.

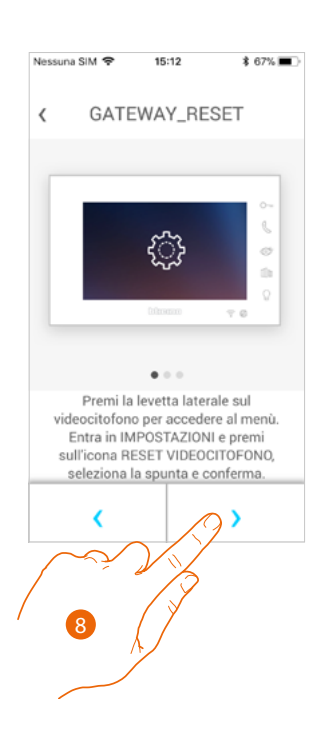

8. Tocca per eseguire il reset.

 $\blacklozenge$ 

Al termine della procedura appare la pagina di autenticazione.

Puoi utilizzare il tuo Connected Indoor Unit nelle funzioni che non richiedono l'**[associazione](#page-52-0)** con l'app Door Entry EASY KIT.

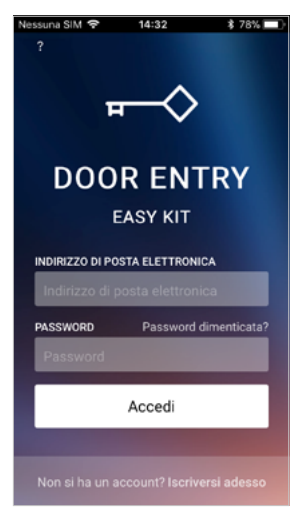

*Manuale uso ed installazione*

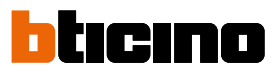

#### <span id="page-89-0"></span>**Seleziona suoneria App**

In questa sezione puoi selezionare la suoneria da associare all'app Door Entry Easy Kit.

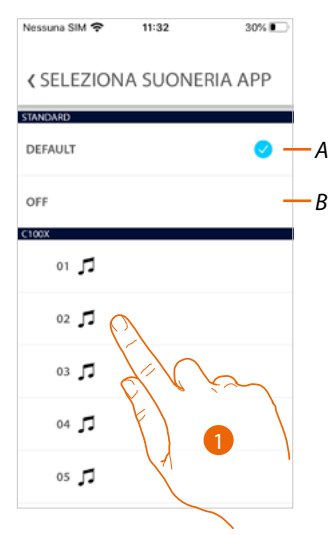

- *A Imposta la Suoneria di default che corrisponde a quella attiva sul tuo smartphone)*
- *B Disattiva la suoneria*
- 1. Tocca per selezionare la suoneria fra quelle disponibili sul Connected Indoor Unit

*A*  $B$ 

#### **Account**

L'account è comune alle app dei dispositivi connessi Legrand/Bticino.

*Nota: le modifiche ai parametri di questa sezione saranno riportate su tutti i dispositivi con installate app che utilizzano l'account Legrand.*

In questa sezione puoi visualizzare e modificare i dati del tuo account e/o eliminarlo. Puoi inoltre gestire le app partner.

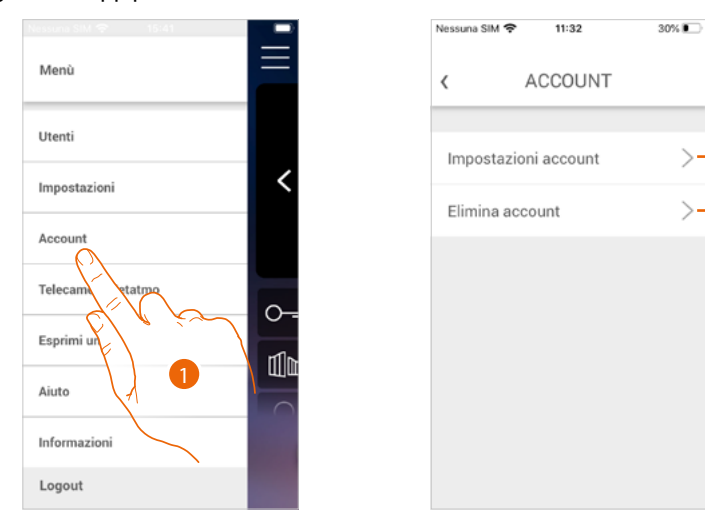

- 1. Tocca per aprire la sezione impostazioni account
- *A Apre la sezione [Impostazioni](#page-90-0)*
- *B [Elimina il tuo account](#page-98-0)*

#### <span id="page-90-0"></span>**Impostazioni account**

In questa sezione puoi modificare vari parametri relativi al tuo account Legrand.

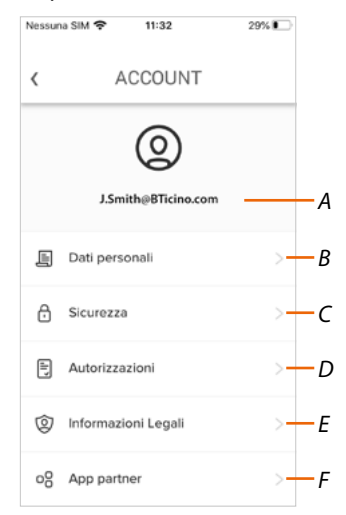

- *A Login/indirizzo mail account*
- *B Visualizza/modifica vari [dati di registrazione](#page-91-0) del tuo account Legrand*
- *C Modifica alcuni [parametri relativi alla sicurezza](#page-92-0) del tuo account come password e scollegamento da tutti i dispositivi*
- *D Gestisce le tue [autorizzazioni](#page-96-0) alle comunicazioni ed altro relativo ai tuoi dati personali*
- *E Visualizza [termini e condizioni dei contratti](#page-96-1) relativi alle app Legrand che stai utilizzando*
- *F Gestisce le [app partner](#page-97-0) a cui è collegato il tuo account (es. Google Home ecc)*

*Manuale uso ed installazione*

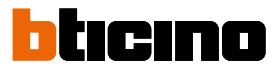

#### <span id="page-91-0"></span>*Dati personali*

In questa sezione puoi modificare alcuni dati dell'account che attualmente gestisce il dispositivo, oppure sostituirlo con un altro account Legrand registrato.

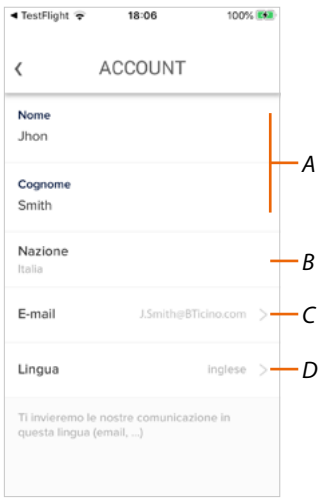

- *A Nome/Cognome account, tocca per modificare poi tocca il tasto conferma*
- *B Nazione di residenza*
- *C Account corrente*
- *D Lingua di comunicazione*

*Email (cambio account gestione dispositivo)*

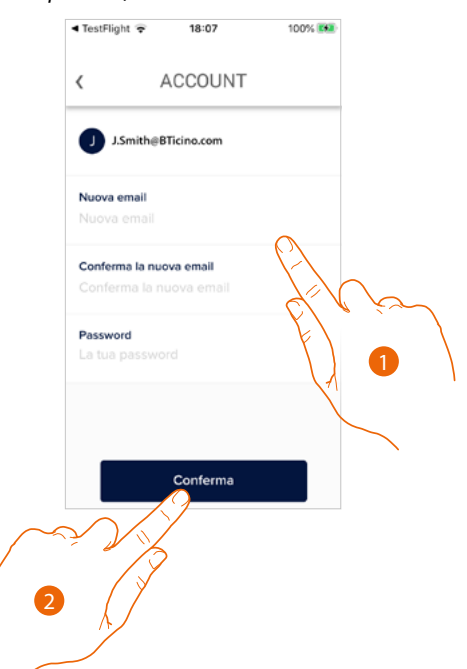

- 1. Inserisci le credenziali (mail e password) del nuovo account Legrand registrato, che vuoi utilizzare per gestire il dispositivo
- 2. Tocca per confermare

 $\sqrt{2}$ 

*Manuale uso ed installazione*

#### *Lingua*

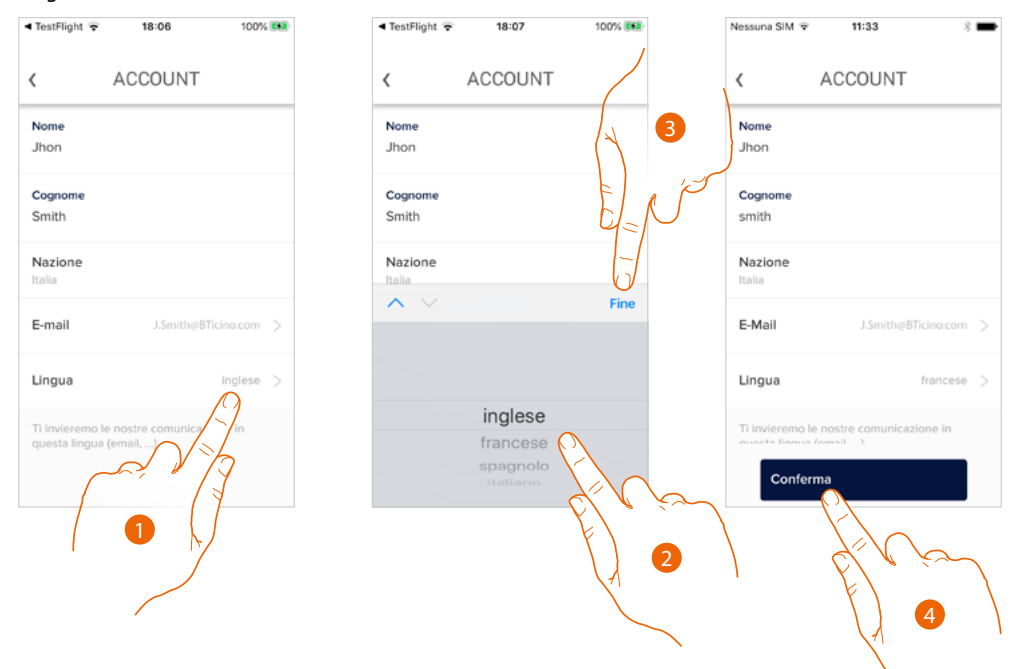

- 1. Tocca per modificare la lingua con cui l'app ti invierà comunicazioni come mail ecc..
- 2. Seleziona la lingua
- 3. Tocca per terminare
- 4. Tocca per confermare

#### <span id="page-92-0"></span>*Sicurezza*

In questa sezione puoi modificare la password del tuo account e disconnetterlo da tutti i dispositivi. La disconnessione del tuo account da tutti i dispositivi è utili nel caso di perdita o furto di uno di questi.

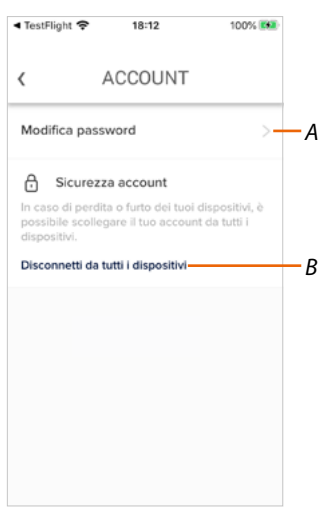

- *A Esegue la procedura per modificare la password*
- *B Disconnette da tutti i dispositivi*

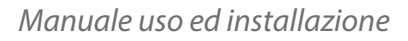

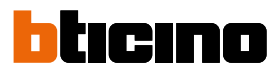

#### *Modifica password*

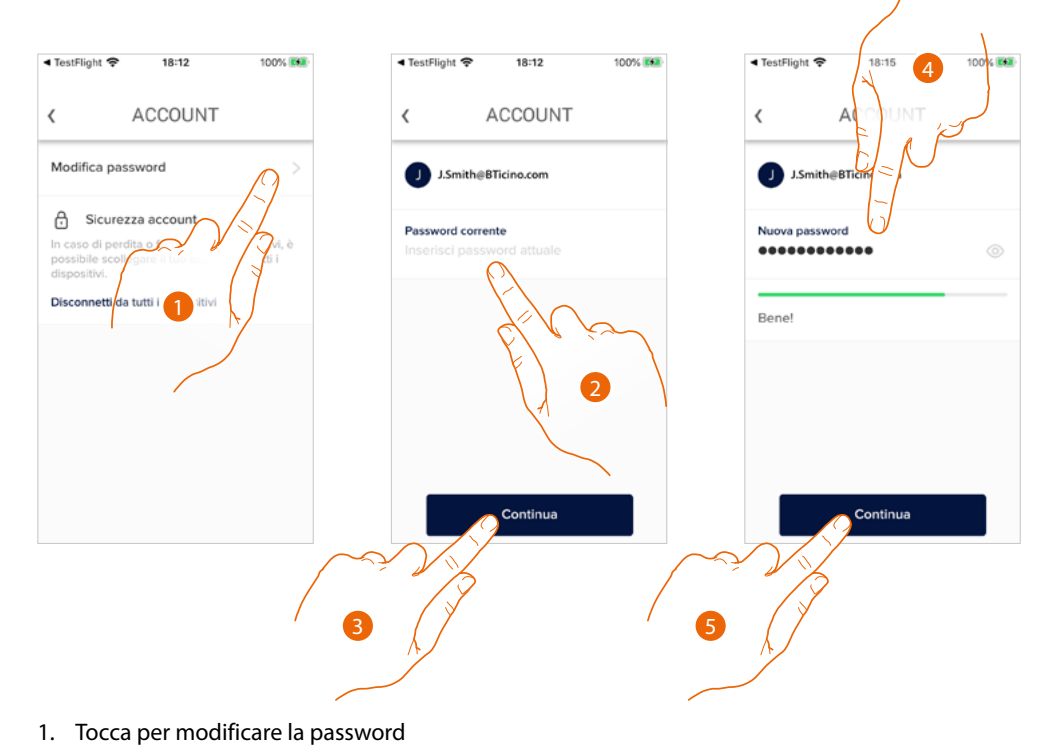

- 2. Inserisci la password corrente
- 3. Tocca per proseguire
- 4. Inserisci la nuova password che deve avere i seguenti requisiti: – almeno 8 caratteri;
	- almeno una lettera minuscola (es. a);
	- almeno una lettera maiuscola (es. A);
	- almeno un numero (es. 1);
	- almeno una carattere speciale (es. \$);
- 5. Tocca per confermare

*Manuale uso ed installazione*

*Disconnetti da tutti i dispositivi*

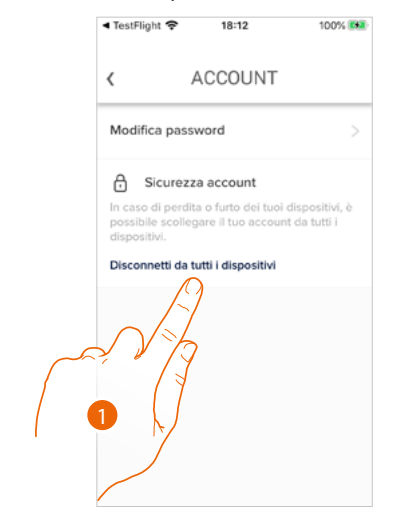

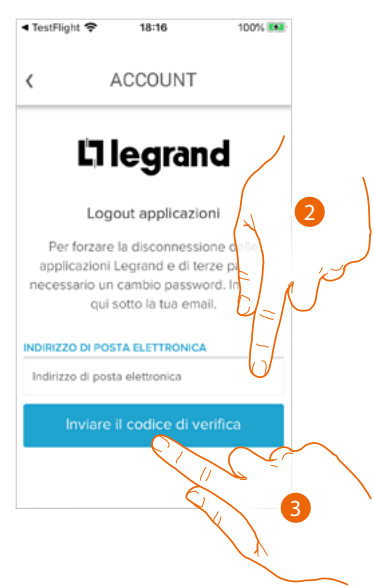

1. Tocca attivare la procedura.

Per disconnettere il tuo account da tutti i dispositivi, è necessario modificare la password attiva.

- 2. Inserisci l'indirizzo email sul quale, il sistema invierà un codice di verifica
- 3. Tocca per confermare l'invio del codice di verifica

Dopo aver confermato, il sistema invierà all'indirizzo email un codice di verifica

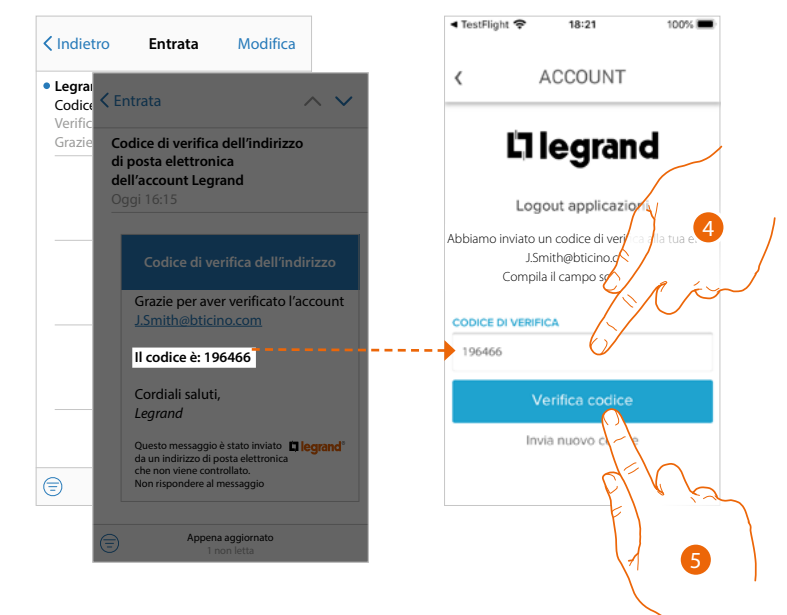

- 4. Inserisci il codice di verifica che ti è stato inviato via email
- 5. Tocca per confermare

◢

*Manuale uso ed installazione*

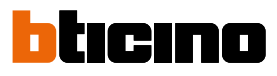

 $30\%$ Nessuna SIM 全 18:25  $100%$ Nessuna SIM  $11:32$ ACCOUNT ACCOUNT  $\langle$  $\langle$ Li legra d Impostazioni account  $\left\langle \right\rangle$ Logo  $\mathcal{P}$ Elimina account Inse **NUOVA PASSWO** Nuova pass **CONFERMA NUOVA PASSWOI** Conferma nuova password  $C<sub>C</sub>$ 8 76. Inserisci la nuova password

7. Inseriscila nuovamente per conferma

8. Tocca per continuare

Ora il tuo account è disconnesso da tutti i dispositivi a cui era associato.

#### <span id="page-96-0"></span>*Autorizzazioni*

In questa sezione puoi abilitare la ricezione di comunicazioni da Legrand e la condivisione dei dati di utilizzo dell'app.

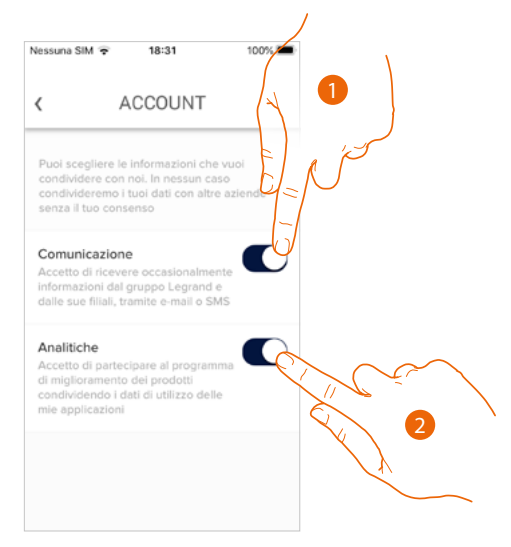

- 1. Tocca per abilitare le comunicazioni
- 2. Tocca per abilitare la condivisione dei dati.

#### <span id="page-96-1"></span>*Informazioni Legali*

In questa sezione puoi visualizzare, per ogni app a cui è associati il tuo account Legrand, i termini e condizioni di utilizzo e l'informativa sulla privacy.

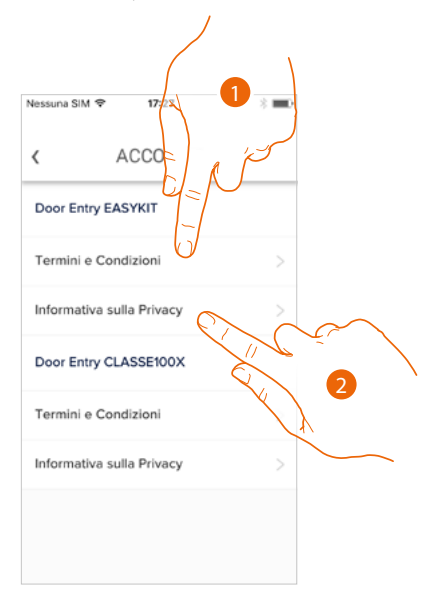

- 1. Tocca per visualizzare Termini e condizioni
- 2. Tocca per visualizzare Informativa sulla Privacy

*Manuale uso ed installazione*

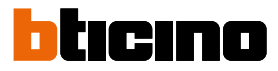

#### <span id="page-97-0"></span>*App partner*

In questa sezione puoi visualizzare tutte le terze parti a cui hai concesso i diritti per potere operare sui tuoi dispositivi connessi. (es Homekit, Google home ecc)

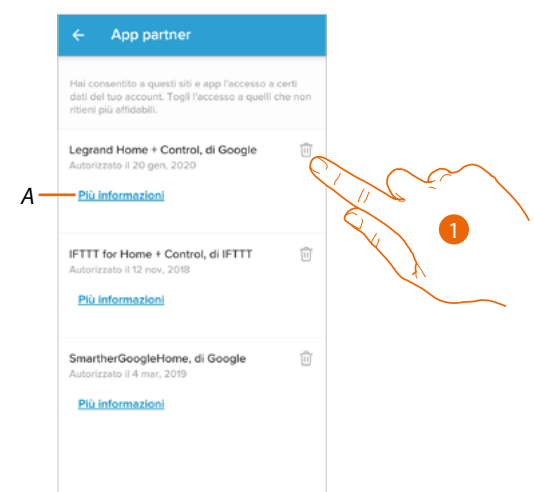

- 1. Tocca per togliere l'accesso a siti o app a certi dati del tuo account
- *A Visualizza maggiori informazioni riguardanti l'accesso al tuo impianto da parte delle App partner.*

*Manuale uso ed installazione*

#### <span id="page-98-0"></span>**Elimina account**

In questa sezione puoi eliminare in maniera definitiva il tuo account Legrand e di conseguenza non potrai utilizzare le applicazioni a cui era associato.

*Nota: eliminando l'account perderai anche tutti i dati associati alle applicazioni.*

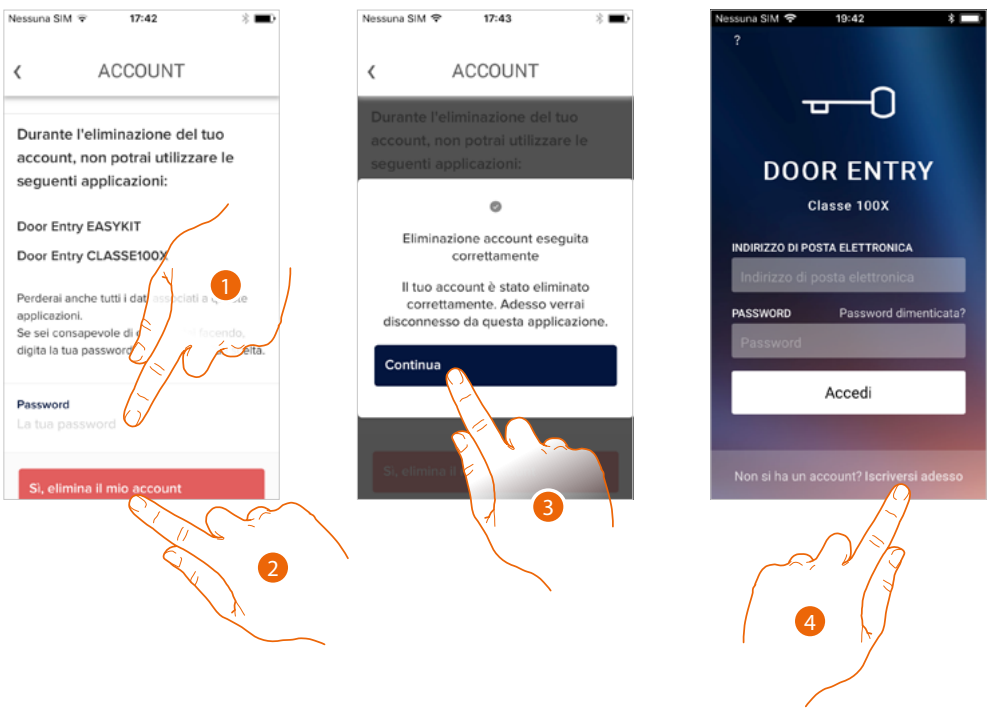

- 1. Inserisci la password
- 2. Tocca per eliminare l'account.
- 3. Tocca per confermare
- 4. Al termine della procedura appare la pagina di autenticazione dalla quale puoi iniziare una nuova registrazione.

#### *Manuale uso ed installazione*

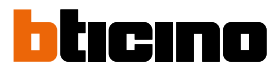

#### <span id="page-99-0"></span>**Telecamere NETATMO**

In questa sezione puoi collegare all'app Door Entry Easy Kit, le telecamere Netatmo presenti nel tuo impianto.

In questo modo potrai visualizzare le telecamere sia **[dal dispositivo](#page-27-0)** che **[dall'app](#page-99-0)** e sfruttare la **[funzione Presenza](#page-67-0)** del sistema controllo Netatmo.

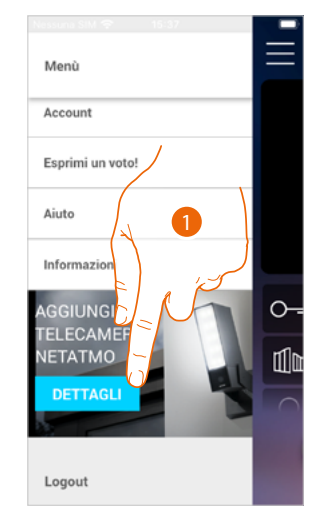

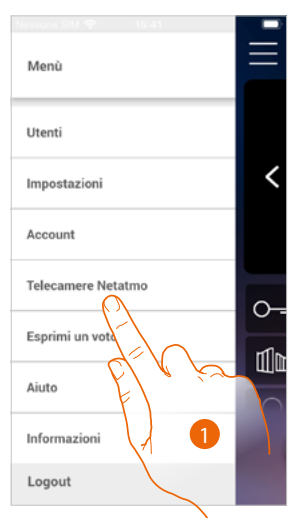

La prima volta che apri l'app, appare un banner che ti permette di avviare la procedura per collegare una telecamera netatmo all'app Door Entry Easy Kit. Successivamente, il banner scompare e viene sostituito da una voce del menù

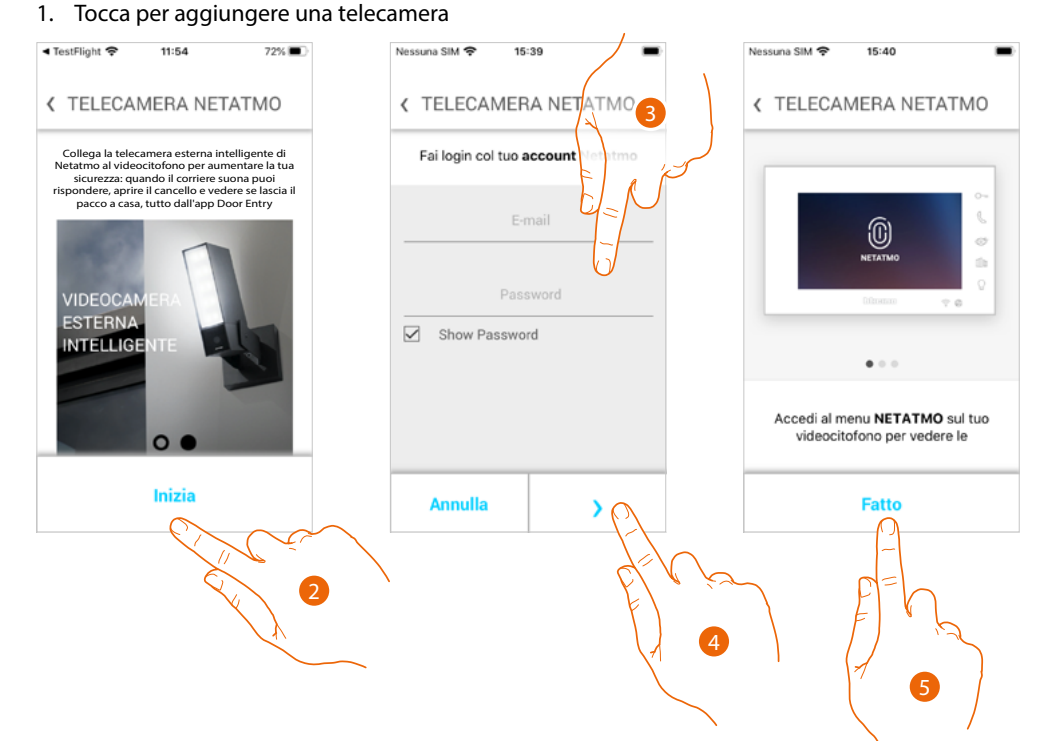

Il display mostra le telecamere dell'offerta netatmo

- 2. Tocca per iniziare la procedura
- 3. Inserisci le credenziali del tuo account Netatmo
- 4. Tocca per continuare
- 5. Tocca per confermare, ora dal dispositivo puoi visualizzare le telecamere Netatmo

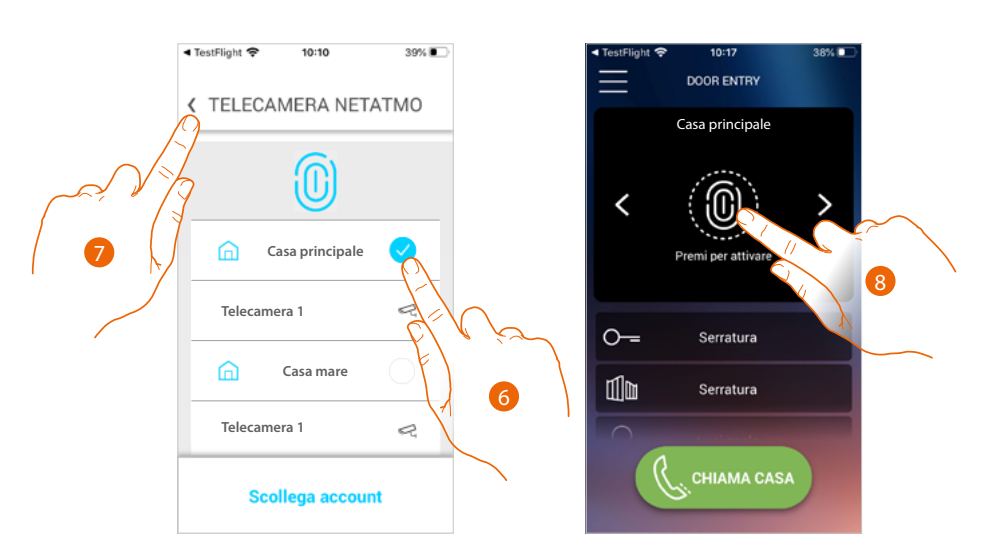

- 6. Seleziona la casa di cui vuoi visualizzare le telecamere in home page
- 7. Tocca per proseguire
- 8. Ora dalla home page puoi visualizzare anche le telecamere Netatmo della casa selezionata in precedenza.

Quando visualizzi una qualsiasi telecamera 2 fili o Netatmo è disponibile la funzione "Presenza" che ti permetterà di conoscere chi è all'interno dell'abitazione.

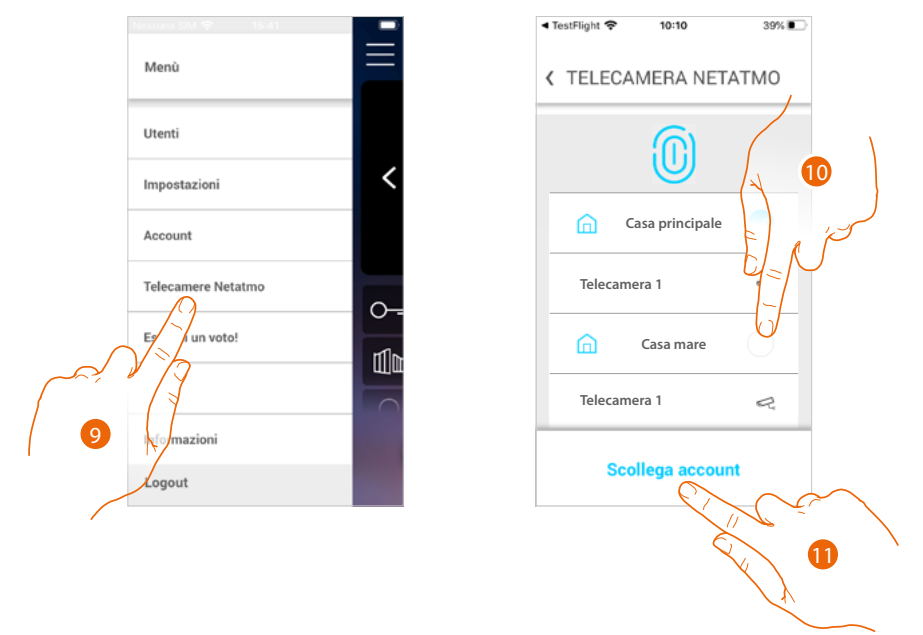

Dopo la prima associazione toccando la voce Telecamere Netatmo nel menu a scomparsa, appare la pagina di gestione

9. Tocca per visualizzare la pagina

La pagina visualizza le case in cui sono installate le telecamere netatmo

- 10. tocca per modificare la casa di cui vuoi visualizzare le telecamere
- 11. tocca per scollegare l'account Netatmo, l'app tornerà nella condizione del punto 1, ripeti la procedura per collegare le telecamere

*Manuale uso ed installazione*

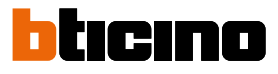

*Manuale uso ed installazione*

 $\blacklozenge$ 

**BTicino SpA Viale Borri, 231 21100 Varese www.bticino.com**